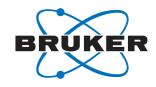

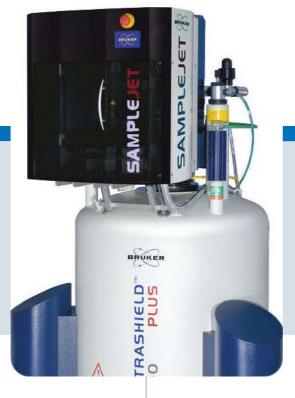

**Bruker BioSpin** 

# SampleJet

Firmware 8 Users Manual

Version 5.0

NMR Spectroscopy

The information in this manual may be altered without notice.

BRUKER BIOSPIN accepts no responsibility for actions taken as a result of use of this manual. BRUKER BIOSPIN accepts no liability for any mistakes contained in the manual, leading to coincidental damage, whether during installation or operation of the instrument. Unauthorized reproduction of manual contents, without written permission from the publishers, or translation into another language, either in full or in part, is forbidden.

This manual was written by

Reto Schmid

© November 6, 2013: Bruker Biospin AG

Fällanden, Switzerland

P/N: Z31749 DWG-Nr.: Z4D9717G

# **Contents**

|     | Contents                                 | 3  |
|-----|------------------------------------------|----|
| 1   | Introduction                             | 9  |
| 1.1 | What is a SampleJet?                     | 9  |
| 1.2 | SampleJet Benefits Overview              |    |
| 1.3 | SampleJet Overview                       | 11 |
| 1.4 | Inside the SampleJet                     | 12 |
| 2   | Safety                                   | 13 |
| 2.1 | Warnings and Notes in this Manual        | 13 |
| 2.2 | Potentially Hazardous Areas              | 13 |
| 2.3 | Disclaimer                               | 14 |
| 2.4 | Emergency Stop                           | 15 |
| 2.5 | Site Considerations                      |    |
| 2.6 | Before Mounting the SampleJet            |    |
| 2.7 | While Mounting the SampleJet             | 15 |
| 2.8 | During Operation                         | 15 |
| 3   | Firmware Hints                           | 17 |
| 3.1 | What is new in Firmware 8                | 17 |
| 3.2 | Upgrading to Firmware 8                  | 18 |
| 4   | First Steps                              | 19 |
| 4.1 | Getting Familiar with the SAMPLEJET      | 19 |
| 5   | Using the SAMPLEJET                      | 21 |
| 5.1 | Introduction                             | 21 |
| 5.2 | SampleJet states                         |    |
| 5.3 | Accessing the SAMPLEJET                  |    |
|     | Access from the Display                  |    |
|     | Access from the Web Interface            |    |
| 5.4 | Caps and Carriers                        | 28 |
|     | Color Concept                            | 28 |
|     | Caps                                     | 29 |
|     | Carriers                                 | 30 |
| 5.5 | Loading and Unloading Probes             | 31 |
|     | System Locked by User                    | 32 |
|     | Rotating the Carousel                    |    |
|     | Loading Samples into the Openshop Ring   |    |
|     | Unloading Samples from the Openshop Ring |    |
|     | Loading Racks                            |    |
| 5.6 | Sample Holder Numbers                    | 38 |

| 5.7  | Error Recovery                            | 40 |
|------|-------------------------------------------|----|
| 5.8  | Hardware Offline                          | 43 |
| 5.9  | Emergency Stop                            | 44 |
| 5.10 | Important Things to Keep in Mind          | 44 |
| 6    | Operating Modes                           | 45 |
| 6.1  | Introduction                              | 45 |
| 6.2  | SampleJet Operating Modes                 | 45 |
| 6.3  | The "X.Xmm Shuttle" Operating Mode        | 46 |
| 6.4  | The "Spinner" Operating Mode              | 47 |
| 6.5  | The "Manual" Operating Mode               |    |
| 6.6  | Changing the Mode                         | 49 |
| 7    | User Settings                             | 51 |
| 7.1  | Introduction                              | 51 |
| 7.2  | SampleJet User Settings                   | 52 |
| 8    | Vision                                    | 57 |
| 8.1  | About Vision                              | 57 |
| 8.2  | Using the VISION for Bar Codes            |    |
|      | Rack Identification                       |    |
|      | Bar Code Reading Behavior                 | 58 |
|      | Bar Code Specifications                   | 59 |
| 8.3  | Using the VISION for Matrix Codes         | 60 |
|      | Tube Diameter Safety                      | 60 |
|      | Requirements for matrix code reading      |    |
|      | Matrix Code Definitions                   |    |
| 8.4  | Code Reading Problems                     | 61 |
| 9    | Carousel 99/5                             | 63 |
| 9.1  | What is the Carousel 99/5?                | 63 |
| 9.2  | Using the Carousel 99/5                   | 65 |
|      | The Shuttle Storage                       | 65 |
|      | Correct Placing of the Tubes on the Grate |    |
| 9.3  | Working with a Waste Rack                 | 67 |
| 10   | Cooling (option)                          | 69 |
| 10.1 | What is the Cooling?                      | 69 |
| 10.2 | Important Remarks                         | 70 |
| 10.3 | The carousel 30/5 cooled                  | 71 |
| 10.4 | Using the Cooling                         |    |
| 10.5 | Switching on and off the cooling          |    |
| 10.6 | Cleaning the Heat Exchanger               | 73 |
| 11   | Carousel 47/5                             | 75 |
| 11.1 | What is the Carousel 47/5?                | 75 |
| 11.2 | Using the Carousel 47/5                   | 76 |

| 12   | Using Bruker NMR Software                        | 77  |
|------|--------------------------------------------------|-----|
| 12.1 | Introduction                                     | 77  |
| 12.2 | SAMPLEJET Together with TOPSPIN                  | 77  |
| 12.3 | SAMPLEJET Together with IconNMR                  | 78  |
| 13   | Extension (Option)                               | 81  |
| 13.1 | What is an Extension?                            | 81  |
| 13.2 | What is the Parking Unit used for?               |     |
| 13.3 | What is the Preheating Unit used for?            | 82  |
| 13.4 | Using the Parking                                |     |
| 13.5 | Using the Preheating                             | 84  |
| 13.6 | Preheating Settings                              | 86  |
|      | The four preheating settings                     |     |
|      | Examples of Preheating Settings                  |     |
| 13.7 | Preheating on a Power Failure                    | 90  |
| 13.8 | Extension Overview                               | 91  |
| 14   | Remote Control (Option)                          | 93  |
| 14.1 | What is the Remote Control used for?             | 93  |
| 14.2 | How to Install the Remote Control                |     |
| 14.3 | How to use the Remote Control                    | 95  |
| 15   | Basic Service                                    | 99  |
| 15.1 | Basic Service carried out by the Operator        | 99  |
| 15.2 | Calibrating the Device                           |     |
| 15.3 | Changing the O-Ring                              | 99  |
| 15.4 | Replacing the Pincer                             | 100 |
| 15.5 | Cleaning the SAMPLEJET                           | 102 |
| 15.6 | Storing the System Data and Log Files            | 103 |
|      | Log Files                                        | 103 |
|      | System Data                                      | 104 |
| 15.7 | Loading new Firmware                             | 105 |
| 16   | Initial                                          |     |
|      | Configurations                                   | 107 |
| 16.1 | Introduction                                     | 107 |
| 16.2 | Readjusting the BSMS Lift                        | 108 |
| 16.3 | Setting up the Service Access with a Web Browser | 108 |
|      | The Main Window                                  | 109 |
|      | The Log in Window                                | 110 |
|      | Check Firmware Version                           | 110 |
| 16.4 | Setting up the System Settings                   | 111 |
| 16.5 | Setting up the Time and Date                     | 111 |
| 16.6 | Setting up TopSpin                               |     |
| 16.7 | Setting up IconNMR                               |     |
|      | Setting up IconNMR for First-Time Use            |     |
| 16.8 | Setting up the IconNMR if already in use         | 115 |

| 17    | Calibration                               | . 119 |
|-------|-------------------------------------------|-------|
| 17.1  | Calibrating the SampleJet                 | . 119 |
| 17.2  | Important Knowledge about the Calibration |       |
| 17.3  | Coordinate Calibration                    |       |
| 17.4  | Lift Calibration                          |       |
|       | The Presetting for the Lift               |       |
|       | Running the Lift Calibration              |       |
| 17.5  | Vision Calibration                        |       |
| 18    | Supplies and Accessories                  | 127   |
| 18.1  | SAMPLEJET on Workload                     | 127   |
| 18.2  | General statements                        |       |
| 18.3  | What is to consider                       |       |
| 18.4  | Where to get consumables                  |       |
| 18.5  | Remarks on the Hardware List              |       |
| 18.6  | 1mm Parts                                 |       |
| 18.7  | 1.7mm Parts                               |       |
| _     |                                           |       |
| 18.8  | 3mm Parts                                 |       |
| 18.9  | 5mm Parts                                 |       |
| 18.10 | Sealed Reference Tubes                    |       |
| 18.11 | Cap sealing balls                         |       |
| 18.12 | Spare Parts                               |       |
| 18.13 | Limitations                               | . 144 |
| 19    | Printout Section                          | 147   |
| 19.1  | What is this Chapter about?               | . 147 |
| 19.2  | Diameter Setup                            |       |
| 19.3  | Rack Enumerations                         | . 149 |
| 19.4  | Content of a Rack                         | . 153 |
| 19.5  | Loading a Rack Using the Display          |       |
| 19.6  | Loading a Rack Using the Remote Control   |       |
| 19.7  | Loading a Sample Using the Display        |       |
| 19.8  | Loading a Sample Using the Remote Control |       |
| 19.9  | Changing the Operation Mode               |       |
| 19.10 | Removing Measured Samples                 |       |
| 20    | Damain muses dune                         | 404   |
| 20    | Repair procedure                          | 767   |
| 20.1  | Information regarding repairs             | . 161 |
| 20.2  | Safety and Repair Declaration *           | . 162 |
| 21    | Technical Data                            | 163   |
| 21.1  | Shipping                                  | . 163 |
| 21.2  | Supply on Operation                       |       |
| 21.3  | Required Place in the Lab                 |       |
| 21.4  | Display                                   |       |
| 21.5  | Cycle Times                               |       |
| 21.6  | Temperature Limitations                   |       |
| 21.7  | Sample Insertion Depth                    |       |
| 21.7  | Moving                                    |       |
| Z 1.0 | www.ing                                   | . 107 |

| 21.9  | Safety                                      | 167 |
|-------|---------------------------------------------|-----|
| 21.10 | Weight of components                        | 168 |
| 21.11 | Cooling Specifications                      | 168 |
| 21.12 | Extension Specifications                    | 169 |
| 21.13 | Console Requirements for Special Features   | 170 |
| 22    | Bruker Biospin Contact                      | 171 |
| 22.1  | General Questions                           | 171 |
| 22.2  | Contact for Sales Information               | 171 |
| 22.3  | Contact for Additional Technical Assistance | 171 |
|       | Figures                                     | 173 |
|       | Index                                       | 177 |
|       | Tables                                      | 179 |

### Contents

The SAMPLEJET is a high capacity, high throughput sample robot system optimized for NMR applications. It is based on a modular concept.

The basic system takes care of common functionality of a sample handling robot and provides all parts to integrate the SAMPLEJET with standard AVANCE spectrometers. Although capable of stand-alone operation, the SAMPLEJET is connected to the console via a regular RS232 interface allowing standard control through IconNMR or the XwinNMR / TopSpin commands (B-ACS interface).

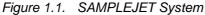

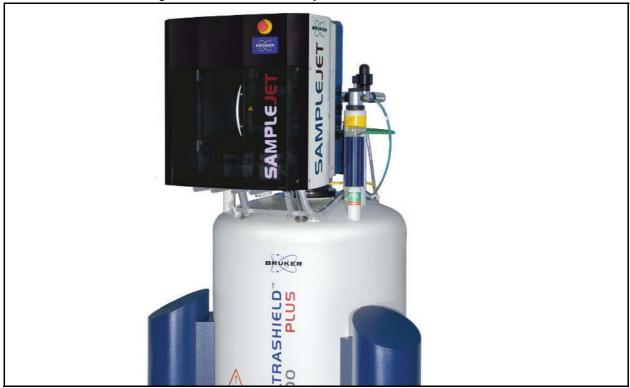

The SAMPLEJET is a push-button system, which runs under complete computer control enabling modern interfaces like Ethernet and a comprehensive communication link for service and diagnostics with web based mechanisms. It's built-in electronics control and continuously monitor all operations needed for an entirely automatic sample handling.

The basic system provides all the necessary parts (power supply, cables, etc.) to integrate a SAMPLEJET into a NMR laboratory.

The SAMPLEJET's capacity allows it to handle 5 racks of 96 samples (1 mm, 1.7mm, 3mm and 5 mm diameter) and 30, 47 or 99 samples (max. 7" length) on

the outer ring of the rotating tray. While the 5 racks are designed to hold tubes from batch jobs, the outer ring is great for open access operating type.

#### SampleJet Benefits Overview

1.2

- SAMPLEJET can be mounted on magnets from 300MHz to 700MHz.
- Fast, high capacity sample changer.
- For high throughput and openshop applications.
- 480 sample tubes arranged in 5 racks (in "96 well plate" format) for batch operation (1mm, 1.7mm, 3mm and 5mm tubes possible).
- 47 sample tubes in spinners for open shop sequential operation (3mm and 5mm tubes).

or

96 short or long sample tubes (1mm, 1,7mm, 3mm and 5mm) without spinners for open shop sequential operation and 3 positions for tubes with spinners. In addition 6 positions will store the shuttles.

or

Cooling for the 5 rack positions and 30 sample tubes in spinners for open shop sequential operation (3mm and 5mm tubes).

- Easy access for manual sample handling.
- Simple IconNMR control.
- Identify racks from IconNMR by reading their barcodes with a camera. Read diameter of tubes and shuttles from a matrix code.
- Remote control (option) for changing openshop samples during measurement.
- Light and door switches kit for safer, faster and more convenient work with the SAMLEJET.

The SAMPLEJET is based on modules which are shown below.

Figure 1.2. SAMPLEJET front view with closed casing

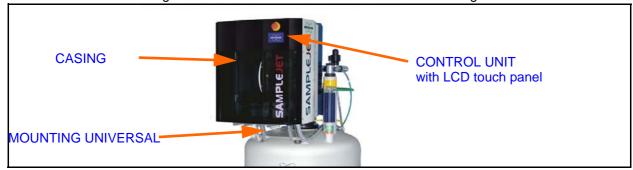

It is mounted onto the magnet with the MAG MOUNTING. It accommodates the different heights of the BST shim upper part and magnet.

Figure 1.3. An inside view of the SAMPLEJET with the casing partly removed

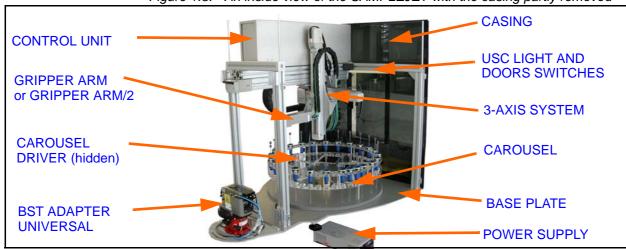

The SAMPLEJET will be placed on top of the MAG MOUNTING and tightened with 4 star screws.

Figure 1.4. SAMPLEJET Hardware

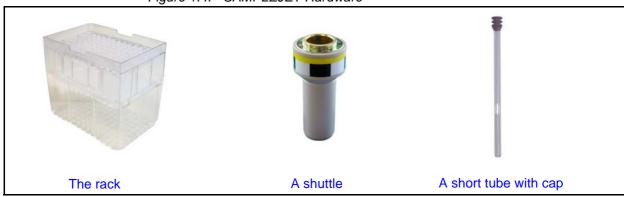

Figure 1.5. Different Carousels for the SAMPLEJET

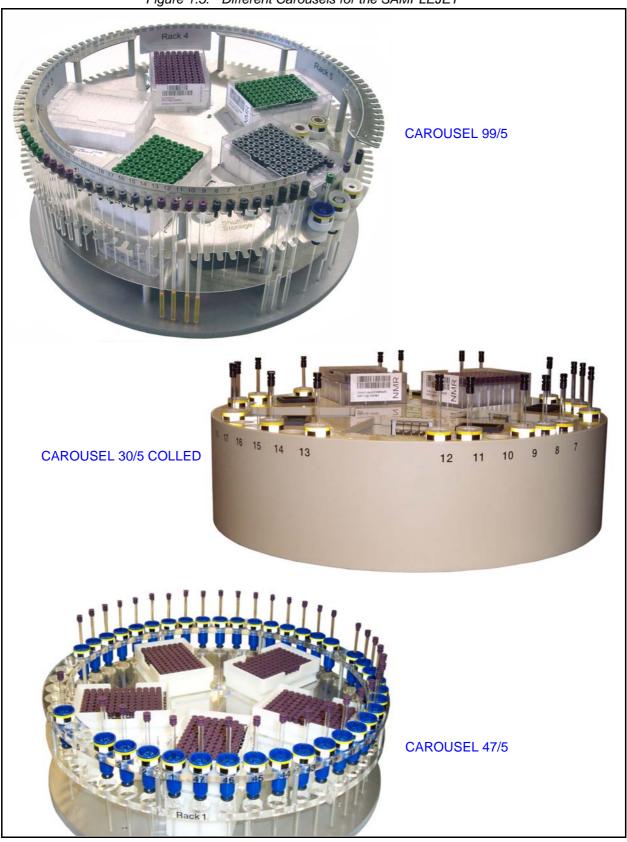

Safety 2

#### Warnings and Notes in this Manual

2.1

There are two types of information notices used in this manual. These notices highlight important information or warn the user of a potentially dangerous situation. The following notices will have the same level of importance throughout this manual.

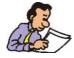

Note: Indicates important information or helpful hints

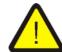

WARNING: Indicates the possibility of severe personal injury, loss of life or equipment damage if the instructions are not followed.

#### Potentially Hazardous Areas

2.2

The symbols shown below indicate a potentially hazardous area and strong LASER (ISO 3864;DIN 40008).

Figure 2.1. Warning hazardous area

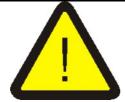

The symbol is placed on the following areas of the SAMPLEJET:

1. On the front cover, just right of the door (side that is away from the magnet).

2. On the rear side left and right (side that is over the magnet). Warning: Keep cover closed unless manual action has to be done.

Figure 2.2. Warning LASER hazard

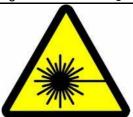

The symbol is placed on the following area of the SAMPLEJET:

1. On some versions (ECL < 03.00) of the "BST ADAPTER UNIVERSAL" on top of the magnet. Do not remove any parts until the SAMPLEJET is turned off.

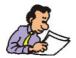

If one of these symbols is missing, please contact BRUKER BIOSPIN for a replacement!

Disclaimer 2.3

- The unit should only be used for its intended purpose as described in this manual.
- Use of the unit for any purpose other than that for which it is intended is done so at the users own risk and invalidates any and all manufacturers warranties.
- Service or maintenance work on the unit must be carried out by qualified personnel.
- Only those persons trained in the operation of the SAMPLEJET should operate the unit.
- Read this manual before operating the unit. Pay particular attention to any safety related information.

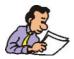

BRUKER BIOSPIN is not responsible or liable for any injury or damage that occurs as a consequence of non-approved manipulations of the SAMPLEJET.

Emergency Stop 2.4

The red emergency button on top of the SAMPLEJET is used to disconnect the power supply to all the drives. This will immediately stop any movement of the carousel and the gripper. To turn off the power completely use the switch on the back side of the SAMPLEJET POWER SUPPLY.

Site Considerations 2.5

The SAMPLEJET should be setup in a standard laboratory environment. Maximum room temperature should not exceed the range from 17-25°C with a humidity from 30-80%RH. For more information refer to the Avance spectrometer manual on site planning available from BRUKER BIOSPIN.

#### Before Mounting the SampleJet

2.6

- Make sure the magnet is firmly secured to its base in order to prevent the instrumentation from tipping over.
- Please check if this magnet needs a "sample changer foot" to extend the magnet base to get the desired stability. This is the case for some 300 and 400 MHz magnets. Contact BRUKER BIOSPIN if in doubt.

#### While Mounting the SampleJet

2.7

- Lifting the SAMPLEJET up to the magnet requires at least two people (ca. 40 kg). Do not try to do it on your own. You may hurt yourself.
- Beware of the strong magnetic field while working around the magnet. Keep all metal objects, such as tools, screws, or any metallic parts away from the magnet. Remove any mechanical watches or metallic objects while working around the magnet.
- Do not turn the SAMPLEJET on during installation.

#### **During Operation**

2.8

- Use only new sample tubes in the specified diameter range or otherwise the caps may fall off while the system is running.
- Avoid putting hands or objects in the path of the gripperarm or tray when the SAMPLEJET is running, as this may cause personal injury or damage to the equipment. Therefore it is recommended to keep the doors on the front and back side closed during normal operation.
- Be aware that the SAMPLEJET's horizontal and vertical axes, the tray or the gripper may start a movement unexpectedly.
- Glass tubes may contain hazardous substances. If a glass tube breaks, refer to the corresponding precautions and cleaning/disinfection instructions. Only trained personnel should be allowed to operate the SAMPLEJET. Staff training

- is the responsibility of the owner of the system, BRUKER BIOSPIN will not be responsible for damage resulting from improper training.
- The use of nitrogen as an operating resource instead of compressed air may lead to an oxygen deficiency in the laboratory, e.g. through a technical defect (burst in pneumatic hose). It is highly recommended that oxygen warning device(s) be installed in the laboratory.
- Always have the covers closed while working with the system.

#### • SAMPLEJET synchronizes lift states and VT gas flow with BSMS.

Since lift states will now be synchronized with other NMR hardware, several minor lift problems could be solved. BSMS lift gas, spinning gas and VT gas will now be set according to the lift state of the SAMPLEJET. These features requires up to date hardware and firmware for the console.

• Support for matrix code based sample workflow together with IconNMR For the next generation IconNMR the SAMPLEJET needs to insert NMR tubes depending on their data matrix codes in addition to the currently standard tube holder based workflow. For this new workflow several improvements have been implemented:

#### User interruptible "Search Label" command

The user can still load and unload tubes when the system is busy finding matrix codes. This works as well for the display as for the remote control.

#### Improved timeout synchronization with IconNMR

Time consuming tasks will be reported back to the IconNMR in order to distinguish between no answer and still busy.

#### Time-optimized code reading

The algorithm for finding the best parameters for code reading is now self-learning, what leads to a faster, but still robust, code reading. The used parameters depends on statistical values and will be shown on a extended vision statistics page.

#### Efficient error handling for common user handling errors

Some errors do not require a recovery and can therefore be confirmed by the users. These are mainly errors coming from a problem with a user interaction. Problems occurring during standard sample insertion/ejection will always require a regular error recovery.

#### Additional self test functions for gripper

Two new tests for the gripper will help to verify the proper function of the gripper arm. The tests are covering mechanical settings as well as the light barriers in the gripper.

#### Minor bug fixes

Of course we are fixing any known problems as soon as we learn about.

There are some important things to know when updating to Firmware 7 or higher. They are listed here:

Since Firmware 7 has a new lift algorithm all the lift calibrations needs to be repeated. Without those calibrations, the system will refuse working.

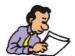

Repeat all the lift calibrations you may have from an firmware older than firmware version 7.

- If the software runs into a "Hardware Offline" (see <u>"Hardware Offline" on page 45</u>) after restarting the SAMPLEJET the "System Configuration" may be wrong or has not supported hardware. Contact BRUKER BIOSPIN for assistance.
- To upgrade to new firmware read the instructions in <u>"Loading new Firmware"</u> on page 107.
- After the installation you should check the "User Settings" for your original values and set the new options.

This chapter describes the SAMPLEJET for users working with the device for the very first time. Of course you will find more detailed information in the following chapters.

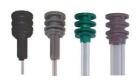

#### Caps

Every tube transported with the SAMPLEJET needs a special cap. The SAMPLE-JET will hold the tube on this cap when transported. This makes the system versatile, it can transport different sample diameters with the same gripper.

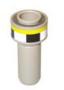

#### Shuttles

In addition to the well known spinners the SAMPLEJET works with special shuttles. A shuttle always remains in the magnet and simply transports the tubes up and down. For every sample diameter a specific shuttle must be used.

#### **Operating Modes**

The SAMPLEJET has particular operating modes. Basically every diameter has it own operating mode and associated shuttle types.

Modes can be changed manually but also automatically.

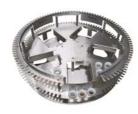

#### Storing Tubes

The NMR tubes are stored in the round tray. In the centre 5 slots for racks with 96 tubes each, are located. The outer ring (the so called openshop ring) contains single tubes.

#### States

The SAMPLEJET always indicates a state. Before a command is sent, it is in the "idle" state, then it changes to "busy " when transporting a sample. If something goes wrong the system changes to "error" state.

#### **Human Interfaces**

There is a touchscreen on the front of the SAMPLEJET. It is mainly used for loading and unloading tubes. With a standard browser you can access a web interface. This is used for setup and installation.

#### Running the Device

You can use "sx" commands from TopSpin or set up jobs from IconNMR.

## **First Steps**

# Using the SAMPLEJET

Introduction 5.1

In this chapter the handling of the SAMPLEJET for standard use is defined.

SampleJet states 5.2

Before operating the SAMPLEJET it is important to know the general behavior of the device. It works as a state machine, that means it jumps from one defined state to an other. These are the simplified states:

- Booting
- Idle
- Busy, defined action
- Recovering
- Error, defined error
- Shutting down
- Hardware offline

During operation the SAMPLEJET jumps from the "idle" to "busy" state and back again.

Figure 5.1. The simplified states as a diagram

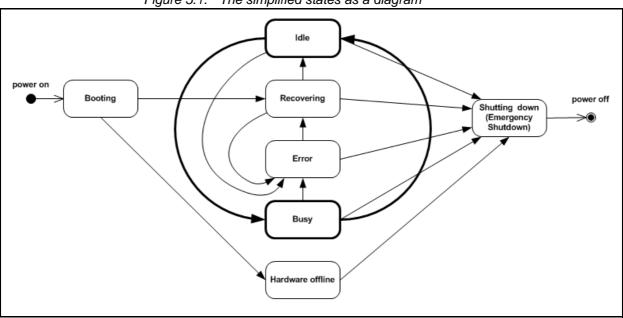

In addition to the display on the front of the SAMPLEJET, there is also a built-in web server accessible. The web interface is used for setup and service, the display for normal operation. Both of them depend on the firmware and can be different in any versions.

#### Access from the Display

5.3.1

The Display on the SAMPLEJET is equipped with a touchscreen. The menu is built as a tree shown in <u>"The display menu tree" on page 24</u>, all functions are quided.

Figure 5.2. Navigating through the menu

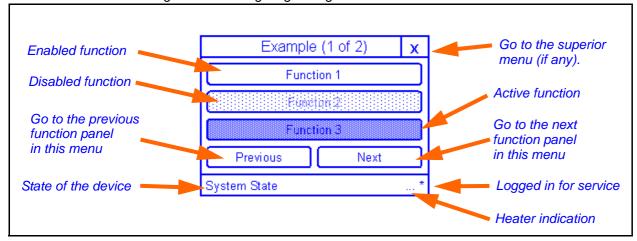

It is possible to protect the "service" menu by setting a code in "User Settings" on the web interface. If no password is set you do not have to log in and out. The "Logout" button is then disabled.

If the display is not accessed for 3 minutes it shows the "System State" and is dimmed. The dimming options can be set through the web interface in the "Basic Service" menu on the "User Settings" page. Dimming the display will increase the lifetime of the background light.

Figure 5.3. The "System State" window

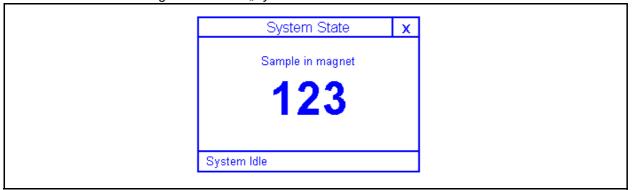

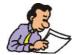

Hint: The background light of some of the displays is getting darker and darker with increasing operating hours. If it is unreadable contact BRUKER BIOSPIN.

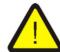

Be careful with the touch screen! If you apply too much force to the display, the glass will break.

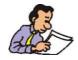

If the SAMPLEJET does not respond, press the emergency button and release it. This will restart the application.

Users Manual Version 5.0 BRUKER BIOSPIN 23 (185)

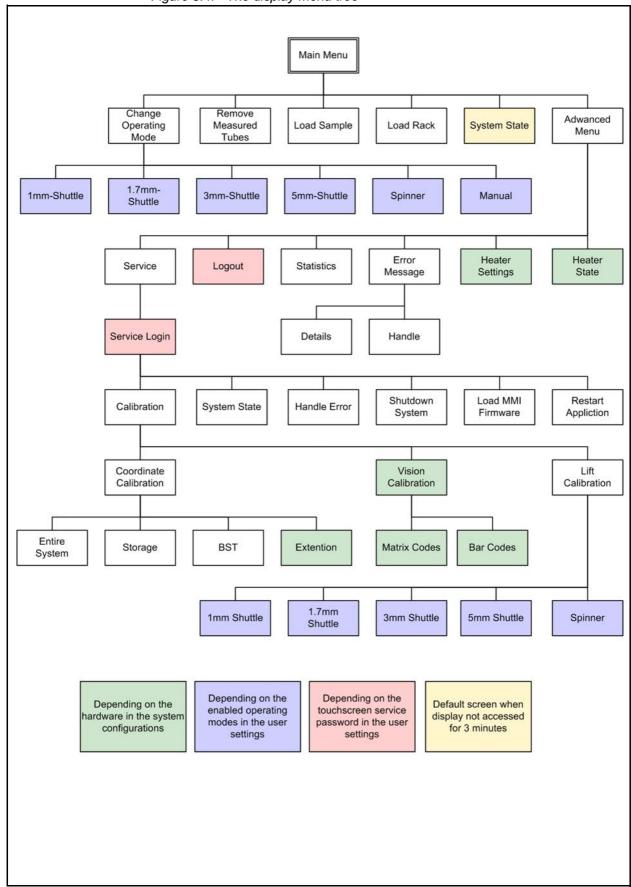

Figure 5.4. The display menu tree

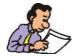

The web interface was built for setup and service only. The display on the SAM-PLEJET is to be used for manual operation.

The SAMPLEJET is connected to an ethernet switch in the console. This switch connects all the NMR system internal devices in a closed network. This closed network is not connected to any other networks such as the company internal network. Do not connect the SAMPLEJET to another network, because the fixed IP addresses may cause problems.

The only computer that can access the web interface is the spectrometer computer from the NMR system. One of the two installed ethernet cards belongs to the closed network of the spectrometer.

Every SAMPLEJET has the IP 149.236.99.55, which is defined in the hostfile of the spectrometer computer as "samplejet".

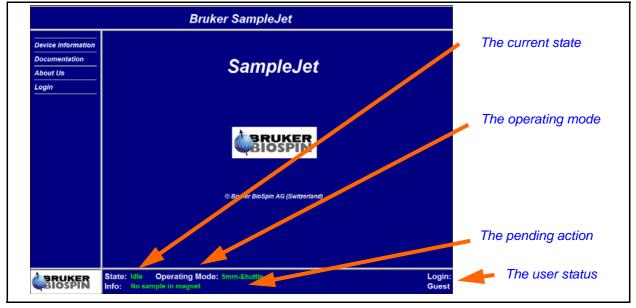

Figure 5.5. The SAMPLEJET web page

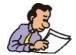

To access the SAMPLEJET just enter "samplejet " or "http://149.236.99.55" in a web browser window.

The web pages are dynamically created on the web server, the web browser will receive html pages only. Therefore no java extension is needed.

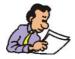

Always use the mouse to press the buttons on the web page instead of hitting the "Enter" key.

The SAMPELJET shows different pages, depending on the user level. The "user" account should be used only by the NMR system administrator.

Table 5.1. Login table

|         | Password                 | Rights                             |
|---------|--------------------------|------------------------------------|
| Guest   | default, when logged out | read only access                   |
| User    | bruker                   | start simple action, change values |
| Service |                          | start service action               |

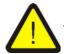

If you log in as a "User", you can harm the system if you are not careful.

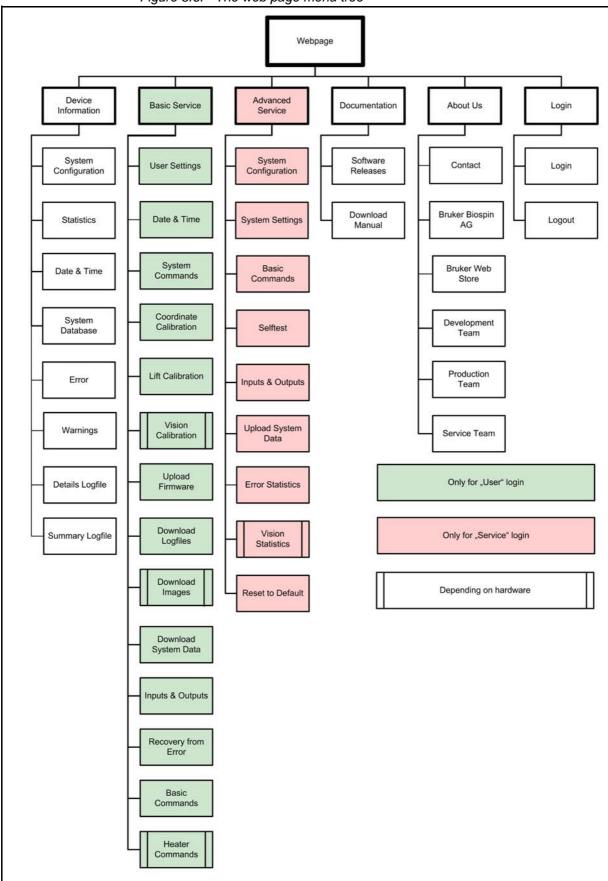

Figure 5.6. The web page menu tree

Caps and Carriers 5.4

The SAMPLEJET can accommodate different sample diameters. The cap on top of each sample serves as an interface between the different samples and the gripper.

Different sample carriers and caps are used, depending on the operating mode of the SAMPLEJET, see <u>"Introduction" on page 47</u>.

Color Concept 5.4.1

In future all caps and carriers of the same diameter will be labeled with the same color. Every diameter has its own color. (The colors refer to the BRUKER match system as close as possible)

Table 5.2. The defined colors

|        | Diameter |
|--------|----------|
| Black  | 1mm      |
| Gray   | 1.7mm    |
| Green  | 3mm      |
| Violet | 5mm      |

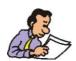

The colors on the shuttles and caps serve as a visual check of having the right shuttle for the right tube diameter.

Caps 5.4.2

BRUKER BIOSPIN delivers factory assembled sample tubes and caps. There is a hole in the cap where sample liquid may be filled through. The Gilson liquid handler's needle fits through this hole. It can be closed once with a pellet.

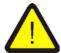

If the cap does not hold onto the sample with sufficient force (6 Newton), the sample could be lost during transportation in the SAMPLEJET.

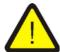

The SAMPLEJET caps are consumables, they can only be used once. If caps are used over again, they might not sit tight enough on the tubes.

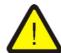

Do not put any stickers on the caps. This will change its geometry and will lead to problems during the transport with the SAMPLEJET.

Figure 5.7. Transporting a shuttle

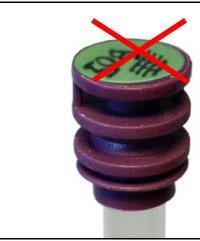

No stickers on the caps allowed!

Carriers 5.4.3

#### Carrier names

• Shuttle

A shuttle is a carrier which stays in the shim system during operation. It simply transports a sample up and down. Some of the shuttles clamp the sample for sample spinning.

Spinner
 All the rest of the carriers are named spinners.

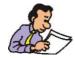

Check if existing carriers can be used with the SAMPLEJET. See <u>"Supplies and Accessories" on page 129</u>

#### Transportable Shuttles

Some of the first shuttles will not allow a shuttle transport with the gripper. This depends on the inner lip of the shuttle.

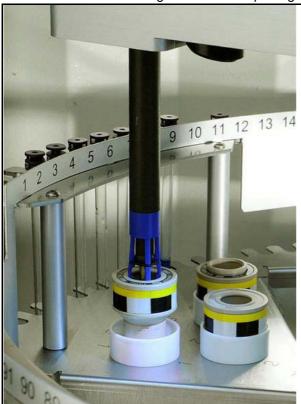

Figure 5.8. Transporting a shuttle

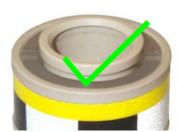

Inner lip, transportable.

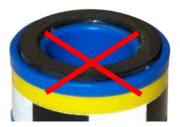

No inner lip, not transportable.

#### Clamped and Unclamped Shuttles

The shuttles can be further divided into shuttles clamping the tube with a spring and shuttles just having a hole without any mechanical parts.

Figure 5.9. Clamped and unclamped shuttles

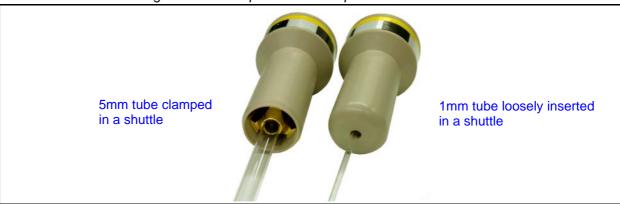

#### Loading and Unloading Probes

5.5

To gain access to the probes, the "Load Sample" and "Load Rack" functions have to be used in the main menu on the display.

If the SAMPLEJET is equipped with a remote control, accessing a sample is even easier. Read the chapter <u>"Remote Control (Option)" on page 95</u>.

The tray will rotate quickly if no sample is in the magnet. If there is a sample in the magnet, the tray will rotate very slowly to not disturb the NMR experiment. This speed reduction can be switched off in the "User Settings". Read the chapter <u>"User Settings" on page 53</u>

Samples in the openshop ring

5 racks in use

Figure 5.10. Racks and openshop ring

Users Manual Version 5.0 BRUKER BIOSPIN 31 (185)

Display options to load and unload the SAMPLEJET will lock the system for 60 seconds for the user. During this time the user can safely access carousel and the SAMPLEJET will not move. During the last 15 seconds of this countdown the user can repetitive lock the SAMPLEJET for another 60 seconds by choosing "Get more time".

Figure 5.11. The countdowns before unlock

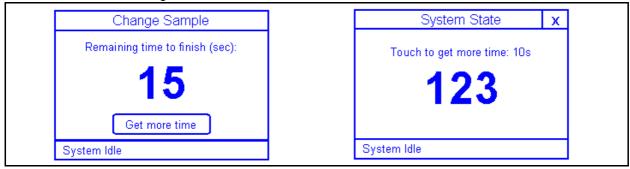

The system can be locked either from display actions or from remote control. If locked by one of these, actions on the other device will lead to a "Command refused: Other user active" message.

These actions will lock the system:

- Rotating the carousel from display
- Rotating the carousel with the remote control (option)
- The "Load Rack" function
- The "Load Sample" function
- The "Remove Measured Samples" function

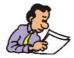

Opening the front door will not lock the SAMPLEJET for user actions.

Figure 5.12. System Locked by User

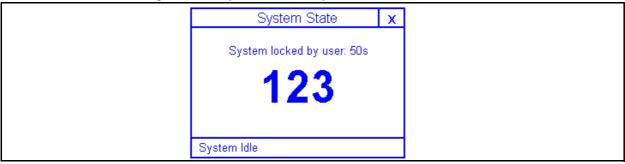

The carousel in the SAMPLEJET can be rotated with two hidden buttons on the "System State" page on the Display. For directly accessing a specific sample or rack the functions described in the next chapters will be more convenient and faster.

Rotate clockwise

Sample In magnet

Swstem Idle

Figure 5.13. The hidden buttons

#### The first press on one of the hidden buttons will:

Brighten the display if dimmed.

#### The second press on one of the hidden buttons will:

- Lock the system
- Switch on the light
- Move away the gripper
- Rotate the carousel 1/10 of a full rotation
- Set the countdown to unlock the system to 60 seconds

#### Any further press on one of the hidden buttons will:

- Rotate the carousel 1/10 of a full rotation
- Reset the countdown to unlock the system to 60 seconds

## While "Touch to get more time" countdown a press on one of the hidden buttons will:

Reset the countdown to unlock the system to 60 seconds

#### Closing the last open door will:

Unlock the system immediately

Figure 5.14. Loading samples

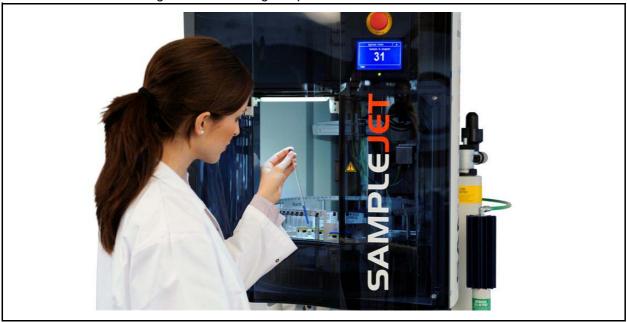

To access a sample in the openshop ring storage use the "Load Sample" function in the "Main menu" of the SAMPLEJET display. This will rotate the chosen sample position to the front door.

Figure 5.15. Bring the desired tube to the door

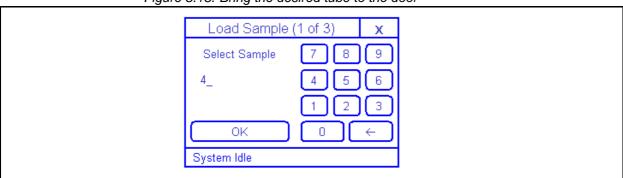

See also the detailed description in chapter <u>"Loading a Rack Using the Display" on page 154</u>

Already measured samples will be flagged in the software and can be easily removed guided by the display.

Newer IconNMR software will control this status flag itself and can therefore even handle several interrupted NMR measurements on the same tube correctly. Those interruptions are common if you are working with priorities of measurements (e.g. nighttime / daytime experiments). Read more in chapter <u>"SAMPLE-JET Together with IconNMR" on page 80</u>

Through the web interface you can have a overview of already measured samples on the "System Database" page from the "Device Information" menu.

To reset the status flags you can press the "All measured samples removed" on the "Basic Commands" page from the "Basic Service" menu.

Figure 5.16. Removing Samples

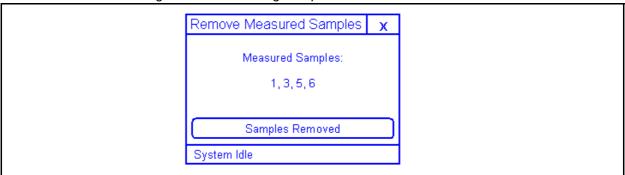

See also the detailed description of how to use this function from the display in chapter <u>"Removing Measured Samples" on page 159</u>

Loading Racks 5.5.5

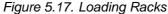

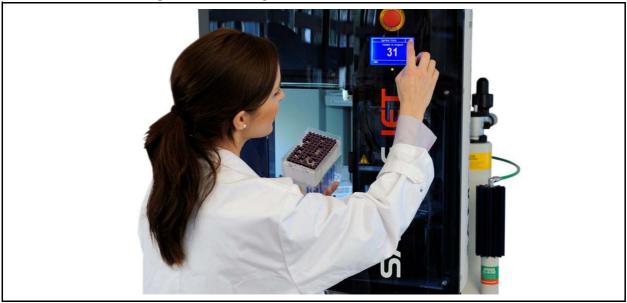

The rack mode uses the samples stored in the five racks in the carousel. Since these samples are not stored with a spinner, a shuttle is used.

Use the "Load Rack" function in the "Main menu" of the SAMPLEJET display for inserting or removing racks. This will rotate the chosen rack position to the front door.

Figure 5.18. Bring the desired rack to the door

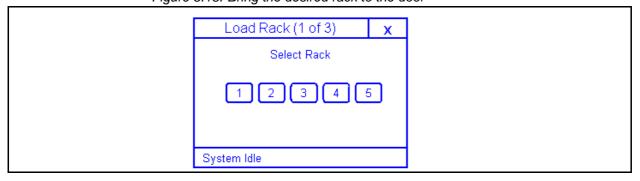

See also the detailed description in chapter <u>"Loading a Rack Using the Display" on page 154</u>

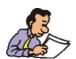

A check of the rack cover and positioning is activated in the "User Settings".

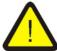

Never insert a covered rack into the SAMPLEJET.

Figure 5.19. Remove the cover of the rack.

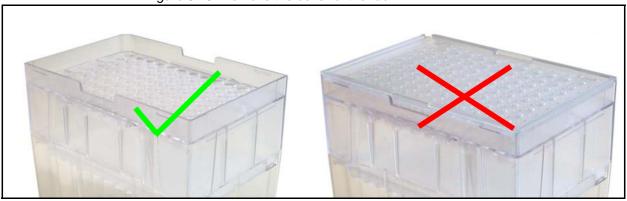

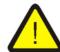

Do always insert the racks entirely that they will stand leveled.

Figure 5.20. How to insert a rack correctly

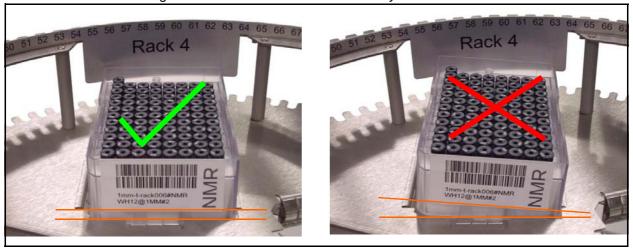

Users Manual Version 5.0 BRUKER BIOSPIN 37 (185)

In TopSpin and IconNMR the samples are addressed by numbers. Newer versions of IconNMR will show the rack enumeration. For details see <u>"SAMPLEJET Together with IconNMR" on page 80</u>

There are gaps within the list. They should not be used, otherwise the SAMPLE-JET will return a "sample missing" message.

The exact numbers of the holders is depending on the carousel. See the holder numbers in the corresponding chapter of the carousel:

- For carousel 99/5 read <u>"Carousel 99/5" on page 65</u>
- For carousel 30/5 cooled read "Cooling (option)" on page 71
- For carousel 47/5 read <u>"Carousel 47/5" on page 77</u>

Table 5.3. The holder numbers

|                  | Newer IconNMR   | Number of slots | Used for                        |
|------------------|-----------------|-----------------|---------------------------------|
| 1 - 30, 47 or 99 | 1 - 30, 47or 99 | 30, 47 or 99    | Samples in the openshop ring.   |
| 101 - 196        | 1A1-1H12        | 96              | For short samples in the rack 1 |
| 201 - 296        | 2A1-2H12        | 96              | For short samples in the rack 2 |
| 301 - 396        | 3A1-3H12        | 96              | For short samples in the rack 3 |
| 401 - 496        | 4A1-4H12        | 96              | For short samples in the rack 4 |
| 501 - 596        | 5A1-5H12        | 96              | For short samples in the rack 5 |

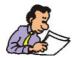

To set the sample position enumeration according to your needs, check the <u>"User Settings" on page 53</u>. The default starts with A1, B1 ... H1 and jumps to A2.

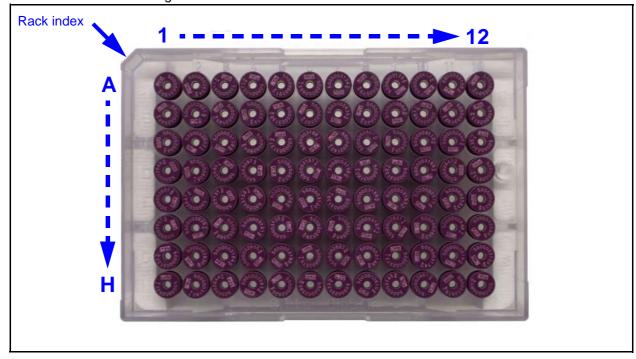

Figure 5.21. The enumeration of the rack

Users Manual Version 5.0 BRUKER BIOSPIN 39 (185)

Error Recovery 5.7

The error recovery is used to set the SAMPLEJET in a well defined state. There are 3 occasions when an error handling is carried out.

- After a power up
- After a restart of the application (e.g. after an emergency stop)
- If an error occurs during operation

To handle an error just click "Handle" on the SAMPLEJET display and follow the instructions.

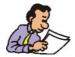

If the SAMPLEJET application is restarted, an error recovery has to be started by pressing "Start" on the display.

#### Error Messages:

Figure 5.22. An error message

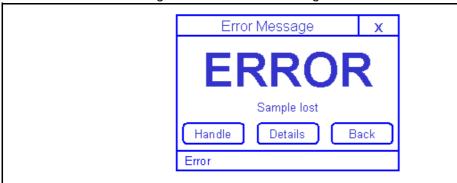

The error messages do always containing 4 screens:

- 1. A short error message
- 2. A detailed error message
- 3. The cause of the error.
- 4. Instructions about how to get rid of this error.

#### Error during error recovery

If the system runs into another error while carrying out an error recovery, these are two options.

- Repeat the error recovery.
   If you made a mistake on the error recovery or you have a different error message to the first one.
- Go to the manual mode.
   If you get the same error message over and over again the system has serious problems you can not handle without assistance from BRUKER. The system will go to the manual mode to enable at least manual insertion of samples.

Full Error Recovery Action 1+2+(3)

System in Error Message

Startup / Error Message

Fast Error Recovery Action 1+2

Figure 5.23. The states of an error recovery

#### Fast and Full error recovery:

Depending on the Error the SampleJet chooses a fast or a full error recovery. A fast error recovery will be performed if:

- The error recovery was started from the display and not from the web interface.
- The BST is in a defined state (= lower BST adapter slider closed)

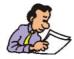

Starting a error recovery from the web interface will always choose the full error recovery.

Users Manual Version 5.0 BRUKER BIOSPIN 41 (185)

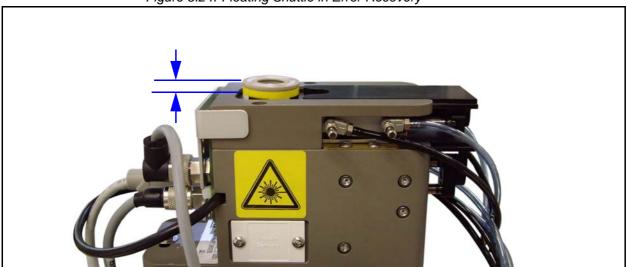

Figure 5.24. Floating Shuttle in Error Recovery

#### Hint:

If a shuttle is towering the BST adapter as shown in <u>"Floating Shuttle in Error Recovery" on page 42</u> the action "Assure that BST is empty" in the full error recovery can skipped by just pressing the "Done" button.

Hardware Offline 5.8

The system goes into to the "Hardware Offline" state, if an error occurs during application startup. These errors cannot be handled with the "Error Recovery" sequence. There are 3 possible reasons for the "Hardware Offline" state.

#### If no hardware or firmware was changed:

1. There is a defective hardware.

#### If firmware was changed:

2. The new firmware does not support the old hardware.

#### If hardware was changed (and hardware is not defective):

3. The "System Configuration" has wrong values.

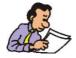

If you have a "Hardware Offline" situation, contact your local BRUKER BIOSPIN representative. You cannot solve the problem on your own except after loading new Firmware. In this case try to load the old firmware again.

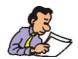

In the "Hardware Offline" state the web interface is operational for functions which do not access the SAMPLEJET hardware (e.g loading firmware).

Emergency Stop 5.9

The red emergency button on top of the SAMPLEJET disconnects the power supply to all the drives. This will immediately stop any movement of the carousel and the gripper. The emergency button can also be used to restart the application.

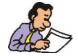

If the emergency stop has been pressed, the application is restarted when the button is released. This will then lead to an error recovery in any case.

#### Important Things to Keep in Mind

5.10

- Never interrupt the "busy" state of the SAMPLEJET. Just wait until the operation is finished and the state is "idle" before sending commands to the SAMPLEJET from the display or the web interface.
- Never apply any force to the drives, axis or rotary tray of the SAMPLEJET. Applying force may lead to a misadjusted calibration which may result in a crash and / or sample destruction.

## Operating Modes

Introduction 6.1

The operating modes, the installed hardware, the carriers, the caps and the tubes are all related in someway. This chapter describes all the relations, modes and parts.

#### SampleJet Operating Modes

6.2

The SAMPLEJET has the following different operating modes.

- 1mm Shuttle
- 1.7mm Shuttle
- 3mm Shuttle
- 5mm Shuttle
- Spinner
- Manual

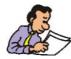

The operating modes are named after the carrier (spinner / shuttle) they use.

In the "User Settings" one can disable the unused operating modes to simplify the handling when changing the modes manually, and also protect the system from going into a wrong mode.

In the "shuttle" operating mode of a specified diameter, the samples will be stored without a spinner in the rack (or the openshop ring). There will only be one shuttle remaining in the shim system for all the samples.

- The clampable shuttles (3mm and 5mm) clamp the tube that allows it to spin and adjust the insertion depth of the tube.
- The shuttles for the smaller diameters (1mm and 1.7mm) do not clamp the tubes. Therefore spinning is not possible and the insertion depth is defined by the probehead.

Table 6.1. Number of holders for tubes without spinners

|                            | Part number | Holders                                |
|----------------------------|-------------|----------------------------------------|
| CAROUSEL TYPE PMMA 5 Racks | Z105513     | 5x96<br>(5 racks)                      |
| CAROUSEL 30/5 COOLING      | Z112451     | 5x96<br>(5 racks)                      |
| CAROUSEL 99/5              | Z110929     | 5x96 + 96<br>(5 racks + openshop ring) |

In the "spinner" mode the long sample tubes will be stored with their spinner in the openshop ring. The user is responsible for adjusting the tube to the right insertion depth.

The number of spinner slots available for storage differs, depending on the hardware.

Table 6.2. Number of holders for spinners

|                            | Part number | Holders |
|----------------------------|-------------|---------|
| CAROUSEL TYPE PMMA 5 Racks | Z105513     | 47      |
| CAROUSEL 30/5 COOLING      | Z112451     | 30      |
| CAROUSEL 99/5              | Z110929     | 3       |

Check the height of the tube in the spinner. If it is too high the SAMPLEJET could break the sample tube while moving above it. The black reference caps and non-BRUKER tubes are especially critical. If the SAMPLEJET detects a tube beyond limitation the system stops with an error.

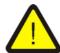

For the "spinner" mode the maximum allowed height of the upper tube and cap length is 60mm!

Figure 6.1. Limitation in the "spinner" mode

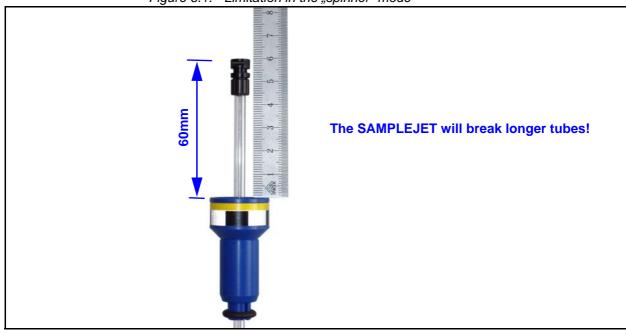

If you do not use the SAMPLEJET and work manually with the BSMS lift, use this mode (the BSMS lift is used if the "Lift" button on the BSMS keyboard is pressed, "ej" or "ij" is entered in Topspin). All the sliders inside the SAMPLEJET BST ADAPTER UNIVERSAL are open and the gripper moves away from the BST.

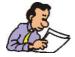

Use the "Manual" mode for working with a MAS or CryoFit system.

Figure 6.2. The open sliders

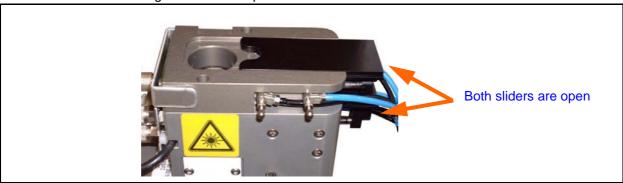

Open the door on the back of the cover to insert and remove samples. The door stays open if you slide it to the very top.

Figure 6.3. The door on the back

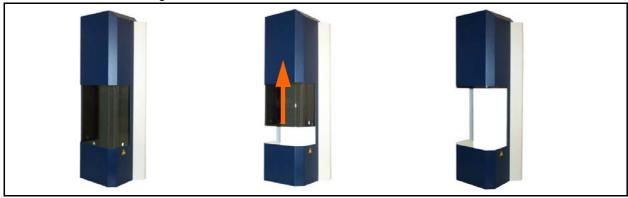

There are 2 different possibilities to change an operating mode. Depending on the setting in the "User Settings" a manual or an automated change of the operating mode will be performed. Use the option "Let system change operating mode automatically" and define the shuttle homes if you would like to change the mode automated.

- Manual change of operating mode.
   This procedure can only be triggered from the display of the SAMPLEJET. Instructions are shown on the display to help change the mode.
- Automated change of operating mode
   The SAMPLEJET will get the right shuttle or no shuttle for the operating mode.
   This procedure is automatically triggered depending on the "User Settings" or on the VISION option (if available).

   One can perform an automated change of the operating mode triggered manu-

One can perform an automated change of the operating mode triggered manually from the "Basic Commands" page of the web interface or on the display of the SAMPLEJET.

To change between the modes, press "Change Operating Mode" on the main menu of the SAMPLEJET display. The list of available modes depends on the enabled operating modes in the "User Settings" see chapter <u>"User Settings" on page 53</u>.

Figure 6.4. Changing the operation mode on the display

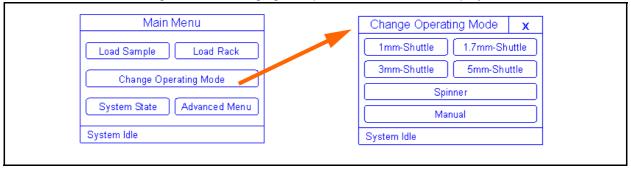

### **Operating Modes**

# **User Settings**

Introduction 7.1

There are several different ways in which a SAMPLEJET may be used in the lab. To adapt the SAMPLEJET to its environment a lot of settings can be set. All the values are on one "User Settings" page of the web interface. Before you can access this page you have to log in as a "User" with the password "bruker". This prevents from the unintentional changing of a value. To access the page, do the following:

- 1. The system has to be in idle state.
- 2. Open a web browser and type "samplejet" or "http://149.236.99.55".
- 3. Log in to the web page as a user (password: "Bruker").
- 4. Click on "User Settings" in the "Basic Service" menu.

If you change a value on the page you have to press the "Save Settings" button at the bottom of the list.

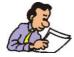

You can only store a changed value on the "User Settings" page when the SAM-PLEJET is in the "Idle" state and no sample tube is in the magnet.

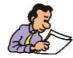

Settings for optional hardware are shown only if that option is installed on your SAMPLEJET. These settings are labeled with "(option)" in this chapter.

#### Sample Security for Racks

Rack: Occupied position

<default: disabled>

If the content of a rack changes during the NMR experiment, a crash may result when returning a tube to the rack. With this option, the position in a rack is checked first before a sample is returned to it.

If there are door sensors indicating the doors were not opened between the inserting and removing of a sample into and from the magnet, the check will not be proceeded.

We recommend not to change the rack contents during NMR experiments.

Deny user access to rack if sample of the rack is in magnet.

<default: enabled>

The SampleJet will not bring a rack to the front door if one of the tubes of that rack is in the magnet

Check sample diameter with matrix code (option)

<default: disabled>

If you have the VISION option you can choose if the diameter of the tubes in the Racks corresponds with the preset diameter of the option "Racks" on page 53

#### Sample Security for OpenShop-Ring

 Occupied position / Free position check <default: enabled / disabled>

If a lot of different people are inserting and removing samples in the openshop mode these safety options should be switched on. The SAMPLEJET will move to the openshop position and check if it is free before inserting the currently measured sample. If the position is occupied an error is displayed and the SAMPLEJET stops. If you do not want to stop the device choose the option of placing the sample into another storage number if one is free.

The SAMPLEJET will check for both, tube and spinner.

If there are door sensors indicating the doors were not opened between the inserting and removing of a sample into and from the magnet, the check will not be proceeded.

Check sample diameter with matrix code (option)

<default: disabled>

If you have the VISION and the CAROUSEL 99/5 option you can choose if the diameter of the tubes in the slots 1 -96 correspond with the preset diameter of the option "OpenShop-Ring" on page 53

#### Shuttles

Shuttle home positions + ECL's

<default: nothing defined>

If you want to use the automated change of operating modes you have to tell the system where the shuttles are stored when not in use. If your shuttle has no ECL on a label, set this value to "00.00".

For shuttles you do not have, choose "none" in the "Unit" field.

Sample insertion depth for samples in clampable shuttles <default: 20mm>

**BRUKER BIOSPIN** Users Manual Version 5.0 52 (185)

You can set the insertion depth for every clampable shuttle. See <u>"Supplies</u> and Accessories" on page 129 for the specifications of the shuttles.

Vision calibration shuttle home position + ECL (option)
 The SAMPLEJET needs to know were the vision calibration shuttle is located to perform the calibration.

#### Racks

Rack Types

<default: Rack-96, short 1mm to 5mm-Samples mixed>

Preselect the allowed tube diameters in the rack. This will have an influence on the automated change of operating modes and of the sample security if you have the vision option.

If you choose the "Rack-96, short 1mm to 5mm-Samples mixed" option without having the VISION option, the customer is responsible for selecting the right operating mode for the tubes being used. In this case there are no safety checks for the right diameter.

The "Rack-96, short 1mm to 5mm-Samples, waste for CAROUSEL 99/5" is for removing short sample tubes, originally stored in the openshop ring, after the NMR measurement.

Sample order in the rack
 <default: Start with A1, B1 ... H1 and jump to A2>
 Some laboratories may have a certain way of addressing a rack. 8 different possibilities can be chosen (See also <u>"Sample Holder Numbers" on page 40</u>). If you use an IconNMR version supporting the SAMPLEJET (IconNMR 4.2 and up) this value will be overwritten with the settings from IconNMR.

Insertion test

<default: enabled>

If an untrained person inserts a rack they may forget to remove the cover or to check if the rack stands flatly. If you switch on this option, the gripper will check the rack every time a new rack is accessed.

 Sample insertion depth for samples in clampable shuttles <default: 20mm>

With this value you can set the insertion depth rack wise. This is helpfully if your racks does not have the same filling height of the tubes.

#### OpenShop-Ring

Sample type in slot 1-96

<default: 1mm to 5mm-Samples>

If your system is equipped with the CAROUSEL 99/5 option you can preselect the allowed tube diameters in the openshop ring. This will have an influence on the automated change of operating modes and of the sample security if you have the vision option.

If you choose the "1mm to 5mm-Samples" option without having a VISION option the customer is responsible for selecting the right operating mode for the tubes being used. In this case there are no safety checks for the right diameter.

 Sample insertion depth for samples in clampable shuttles <default: 20mm>

If your system is equipped with the CAROUSEL 99/5 option you can set the insertion depth for the openshop.

#### Probehead

Probehead Sample Diameter

<default: Undefined>

If you choose your current probehead, the system will take care to allow only the valid operating modes

Default Sample Insertion Depth

<default: 20mm>

This is the start value of the insertion depth that can be set either shuttle or rack dependent.

#### **Operating Modes**

Enabled Operating Modes

<default: all enabled>

Choose the modes to work with from the list. This will affect the available operating modes on the SAMPLEJET display when using the function "Change Operating Mode"

 Let system decide to change operating mode automatically <default: disabled>

If this option is set, the SAMPLEJET will change the operating modes automatically. This means the system has to know where the shuttles are stored when not used. Read <u>"Shuttles" on page 52</u> for the shuttles homes.

If the SAMPLEJET can not change the mode when needed for a sample "No sample in position xx" is returned to TopSpin or IconNMR.

Table 7.1. Automatically mode change restrictions

|                 | Restriction                                                                                                    |
|-----------------|----------------------------------------------------------------------------------------------------|
| Manual<br>mode  | The SAMPLEJET will never leave the Manual Mode automatically.  (for safety reason)                                             |
| Spinner<br>mode | The SAMPLEJET will not change from Spinner mode to a shuttle mode if the racks are defined as "mixed".  (for technical reason) |

#### **Touchscreen**

Touchscreen service code

<default: 0>

A numerical service code can be entered to override the default value to protect critical functions on the SampleJet. This service code will be requested when functions are chosen from the display. The service code will not be requested when it has the default value.

 Backlight brightness when dimmed <default: 80%>

The lifetime of the touch screen backlight can be extended if it is dimmed when not used. You can choose the degree of dimming with this setting. The recommended value is 10%.

 Backlight brightness when not dimmed <default: 10%>

The touchscreen backlight can be adjusted to suit the ambient light in the lab.

#### Light & Door Kit (option)

Door mode

<default: Normal>

You can choose between two modes:

The light flashes in the "Normal" door mode if a door is open and the device is working. This is a warning to prevent the user from grabbing a sample or rack when parts are moving.

In the "Service" door mode there is no warning when parts are moving.

Light mode

<default: Automatic>

The light blinks slowly in the case of an error and flashes in case of danger. There are four different modes for the light behavior: You can switch the light on and off, let the doors control the light automatically like the light in a refrigerator or choose the "observe" mode to have light when the SAMPLEJET is working.

#### **Axes**

 Axes speed factor <default: 100%>

> If vibrations and sample losses are not a problem you can increase the speed of your SAMPLEJET. If trouble arises, decrease the axes speed factor for easier observation.

> The axes speed is not proportional to the sample change cycle time, as the lift and communication will always take the same time.

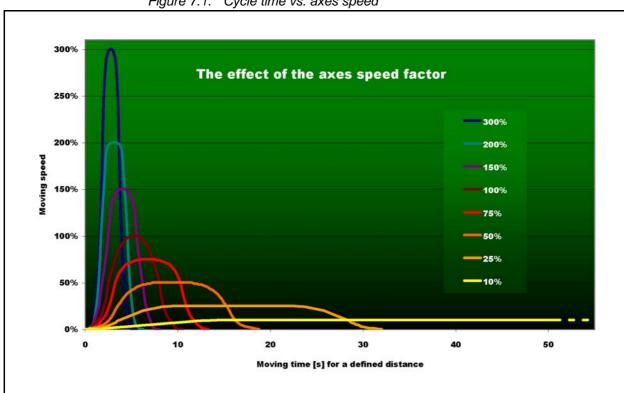

Figure 7.1. Cycle time vs. axes speed

#### **User Settings**

 Move slowly when a sample is in the magnet <default: enabled>

Normally the SAMPLEJET will reduce the revolving speed of the carousel if there is a sample in the magnet. Otherwise a possible ongoing NMR acquisition may be disturbed. If you do not care about disturbances affecting the magnet you can switch off this speed reduction.

Idle time until axes are switched off
 <default: Never switch off>
 Defines the time after the axes switch off their current if not being used, increasing their lifetime and saving energy.

About Vision 8.1

The VISION option is a special GRIPPER ARM with a camera and an integrated spot light. VISION is standard on newer systems and an upgrading option for previous SAMPLEJETS.

The camera can read:

- 1. Bar code labels on the racks.
- 2. Matrix codes on sample caps and shuttles.

Figure 8.1. The GRIPPER ARM / 2 for the VISION option

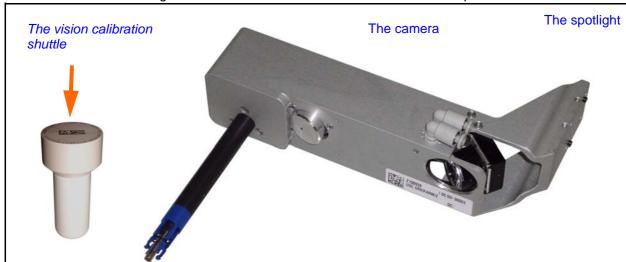

Figure 8.2. Bar code and matrix code

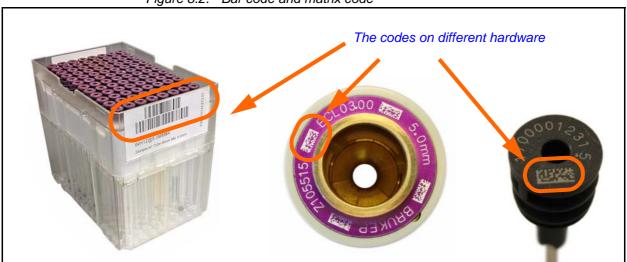

To enable the SAMPLEJET GRIPPER ARM / 2 (Z108928) to function, it has to be listed in the "System Configuration". If it is listed, all of the coordinates and the camera need to be calibrated. If matrix codes are to be read, a software key and calibration is required.

Rack Identification 8.2.1

The barcode reading can be used to identify racks to the BRUKER IconNMR software. This creates to the possibility of setting up your IconNMR runs from the BRUKER SAMPLETRACK software to a specific rack. This feature needs at least firmware 5.

Since the SAMPLEJET requires more commands for communication with the IconNMR, older IconNMR versions cannot be used.

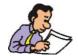

To use the VISION you need at least TOPSPIN 2.1 to be installed (containing IconNMR 4.2).

#### Bar Code Reading Behavior

8.2.2

SAMPLEJET LIGHT AND DOOR SWITCHES are recommended for a SAMPLE-JET equipped with the VISION option. The device can detect if a rack has been changed. Therefore all of the racks are read only as long as the doors are closed. If one door is opened, all racks, tubes and shuttles are flagged as "ID not reliable" and every rack, tube and shuttle accessed has to be verified again. If the door stays open, the continuous verification of the racks slows down the working speed.

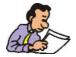

Always close the doors when using the VISION option to make more efficient work possible.

If a bar code could not be read the first time SAMPLEJET tries to read it again.

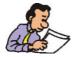

Stray light from outside the SAMPLEJET can disturb a reading. Closing the doors prevents this problem.

#### **Bar Code Specifications**

8.2.3

Bruker specifies the bar codes for all automation devices in a separate manual.

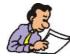

Please refer to "Barcodes for BRUKER Automation User Manual" ( Z31588) for bar code specifications .

Users Manual Version 5.0 BRUKER BIOSPIN 59 (185)

#### **Tube Diameter Safety**

8.3.1

The matrix code reading can be used to verify if the diameter of the tube and the shuttle correlates with the chosen operating mode. The SAMPLEJET is able to change the operating mode on its own if it is not correlating.

#### Requirements for matrix code reading

8.3.2

The SampleJet with a VISION gripper needs the following to read the codes:

- A key is required in order to activate the code reading.
- A calibration for the matrix codes is needed. This calibration is described in <u>"Vision Calibration" on page 127</u>

#### **Matrix Code Definitions**

8.3.3

All matrix codes on caps and shuttles are labeled by BRUKER. The definitions of the codes are described below:

#### Caps

The 2D Data Matrix code (ECC200) contains a 10 digit number

- The first two digits defines the diameter of the tube (17 -> 1.7mm).
- The next eight digits are a unique serial number of the cap.

The human readable number contains the 10 digits of the Data Matrix code followed by an extra digit which is a checksum.

#### Shuttles

• The whole information from the code is also labeled in characters. This includes the diameter (x.xmm), the part number (Zxxxxxx) and the version (ECLxx.xx).

Figure 8.3. A picture captured by the VISION

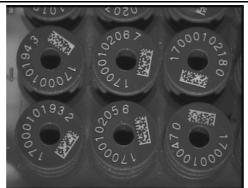

#### Known reasons for unreadable codes

If the SAMPLEJET is not able to read a code, there could be various reasons why.

- The bar code does not match the specifications.
- The bar code label was not stuck on the right place or is aslope.
- The matrix code may be destroyed, covered or overwritten
- The camera is not properly calibrated for bar codes or matrix codes.
- Light sources from outside the SAMPLEJET disturb the reading. Assure the cover is complete and the doors are closed.

#### Check what the camera reads.

All the codes the SAMPLEJET reads will be shown on the "System Database" web page. For matrix codes feedback information about the readability will be shown there.

- 1. Open a web browser and type in "samplejet" or "http://149.236.99.55".
- 2. Choose "System Database" in the "Device Information" menu.

#### Downloading unreadable code pictures

The last 10 unreadable codes are stored as a picture and can be downloaded to give an idea of the problem. The pictures get lost if the SAMPLEJET is switched off.

- 1. Open a web browser and type in "samplejet" or "http://149.236.99.55".
- 2. Log in to the web page as a user (password: "bruker").
- 3. Choose "Download Images" in the "Basic Service" menu.
- 4. Unreadable codes will be shown as images and can be downloaded.

Vision

## Carousel 99/5

#### What is the Carousel 99/5?

9.1

This option can be mounted instead of the standard storage. The CAROUSEL 99 /5 storage leads to new possibilities when working without the racks. This option requires at least firmware 6.

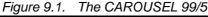

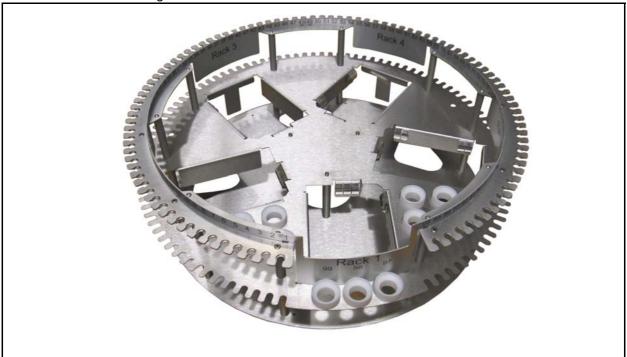

- High capacity on openshop ring
   This storage has 96 slots for short or long sample tubes in the openshop ring and 3 additional slots for tubes with spinners.
- No spinners needed on openshop ring
   The 96 tubes on the openshop ring will use one single SAMPLEJET shuttle for each diameter. There is no need to store the tubes with a spinner anymore.
- Capable of handling different tubes
   The 96 tubes in the openshop ring can accommodate the following diameters:
   1mm, 1,7mm, 3mm and 5mm.
- Defined insertion depth
   The SAMPLEJET is responsible for adjusting the tubes in clampable shuttles

to the right insertion depth. This value can be set in the "User Settings" within a certain range.

#### 5 racks

5 racks can be placed in the middle of the storage. The inserting and removing of racks is very soft, preventing the magnet from shaking.

# Separate storage for 6 shuttles Special holders on the trays will hold the shuttles when not in use. Shuttles will therefore no longer occupy any holders for tubes.

#### Waste Rack

Being able to put measured short tubes from the openshop ring into a rack leads to very easy unloading of the openshop. You just have to remove one single rack instead of searching and removing measured tubes from the openshop ring one by one.

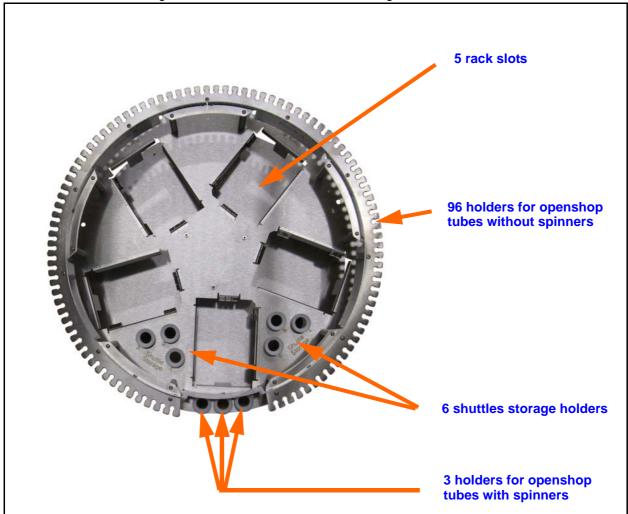

Figure 9.2. The CAROUSEL 99/5 storage

The firmware will recognize the CAROUSEL 99/5 option, if it is set in the "System Configuration". The new storage requires a new storage calibration.

Depending on what tube diameter you work with, the setting can be changed in the "User Settings" on page 53 to suit the diameter of the openshop ring. The SAMPLEJET will make sure the system is in the right operating mode when using tubes from the ring.

| Number of slots | Used |
|-----------------|------|

Table 9.1.

|           | Number of slots | Used for                                                                   |
|-----------|-----------------|----------------------------------------------------------------------------|
| 1 - 96    | 96              | Short or long samples without a spinner in the open-shop ring.             |
| 97 - 99   | 3               | Long samples (sealed reference tubes) with a spinner in the openshop ring. |
| 101 - 196 | 96              | For short samples in rack 1 (or used as a waste rack).                     |
| 201 - 296 | 96              | For short samples in rack 2 (or used as a waste rack).                     |
| 301 - 396 | 96              | For short samples in rack 3 (or used as a waste rack).                     |
| 401 - 496 | 96              | For short samples in rack 4 (or used as a waste rack).                     |
| 501 - 596 | 96              | For short samples in rack 5 (or used as a waste rack).                     |

The CAROUSEL 99/5 holder numbers

#### The Shuttle Storage

9.2.1

In the "User Settings" on page 53 you can define the home position of each shuttle in the "Shuttle Storage". Whenever the SAMPLEJET will change the operating mode, the shuttle will be picked up from one of these 6 holders.

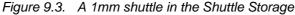

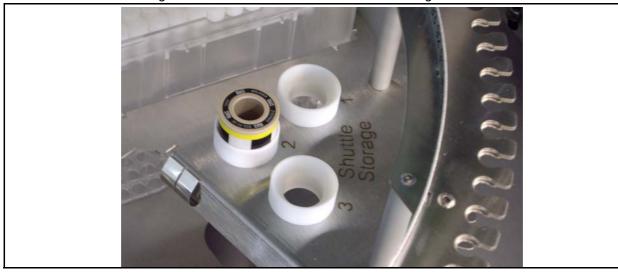

Take care to hang the tubes correctly into their holders. The caps are guided by the holder and in most cases the caps will fall into the right position when inserting the tubes. If a tube is not hanging correctly, the gripper will try two times to grab the cap because the first attempt to grab will often push the cap down in the holder. The second attemp has then no problem to grab the cap correctly.

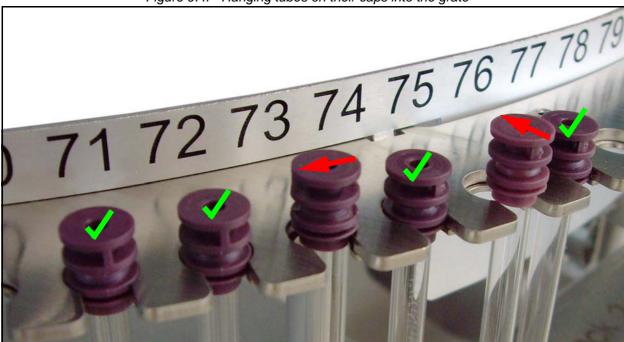

Figure 9.4. Hanging tubes on their caps into the grate

Up to 5 racks can be defined as waste racks in the <u>"User Settings" on page 53</u>. Short sample tubes from the openshop ring will be placed there after the NMR measurement. It is easier to remove a rack with many measured openshop samples than to pick them from the openshop one by one. Long samples will always be moved back to the openshop ring.

With new IconNMR software (<u>"SAMPLEJET Together with IconNMR" on page 80</u>) you can choose for each tube if it should go to the wase rack or not.

Read "Racks" on page 55 to set up a rack slot as a waste rack.

The waste racks will be filled in a predefined order. The SAMPLEJET starts filling a rack at position 1 and remembers the last used position. After reaching position 96 in a rack it goes back to position 1.

If more than one waste rack is defined, the SAMPLEJET will give them priorities according to their slot numbers. The lowest slot number has the highest priority and therefore will be filled first.

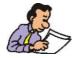

The SAMPLEJET will not search for a free position in a rack. Always empty a waste rack completely before inserting it. If position 1 is occupied, a rack will be recognized as full.

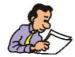

If there are no free positions in the waste racks, the sample tubes will be returned to their original position in the openshop ring.

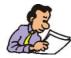

A rack defined as a waste rack can not be accessed by the user. Once a sample is in the waste rack the SAMPLEJET will not bring it to the magnet again.

#### Carousel 99/5

# Cooling (option)

The cooling option for the SAMPLEJET stores the tubes in the carousel at a reduced temperature. Temperature sensitive samples will not be destroyed when waiting for the NMR measurement. 5 standard racks fits into the special carousel and can be cooled, beside them 30 not cooled tubes with spinner can be placed.

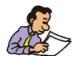

The cooling keeps the tubes in the racks at 279 K when stored in the SAMPLE-JET.

- Carousel 30/5 cooled
- Cooling basic set
- Preheating unit
   See <u>"Extension (Option)" on page 83</u>.

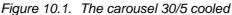

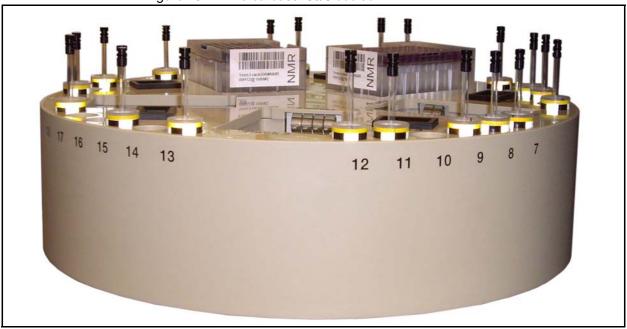

#### Important Remarks

10.2

Connect the nitrogen separator to compressed air when ever possible. This will guaranty a normal oxygen level in the lab. If the separator or the cooling is connected to nitrogen the room needs a proper ventilation and an alarm system indicating low oxygen concentration.

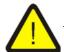

If the separator or the cooling is connected to nitrogen the concentration of oxygen in the air may drop to a critical value.

Cooled tubes may get wet from the ambient humidity. When ever installing a cooling make sure the SAMPLEJET is equipped with a SAMPLEJET preheating unit. Otherwise the wet tubes will bring water into your probe head and may destroy it or disturb the NMR measurement.

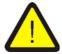

Never operate a cooled SAMPLEJET without a SAMPLEJET preheating unit.

The temperatures in the preheating and the cooled carousel can be read out any time. In case of a system failure, these temperatures can exceed the specified range and destroy sensitive liquids in the tubes.

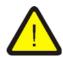

Check the temperature of the rack slots periodically. Tubes are submitted for cooling at owners risk.

This carousel has a insolation keeping the 5 standard racks cold. The finger plate in every rack slot is a perfect heat exchanger and guaranties the same temperature for all of the 96 tubes in a rack. For every rack the actual temperature is controlled separately and can be read out.

Figure 10.2. The heat exchanger

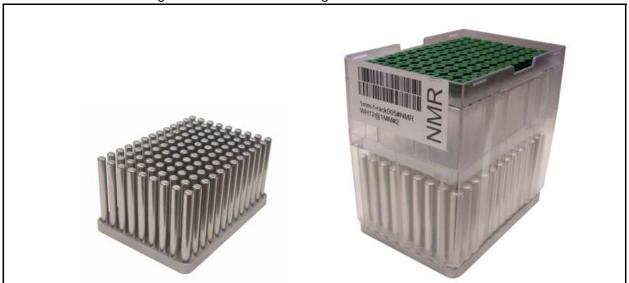

Since the heat exchanger has a much bigger mas then the rack with the tubes, the temperature stays constant when inserting and removing racks. The rack slots do not need to be covered when not in use.

Figure 10.3. Carousel cooled top view

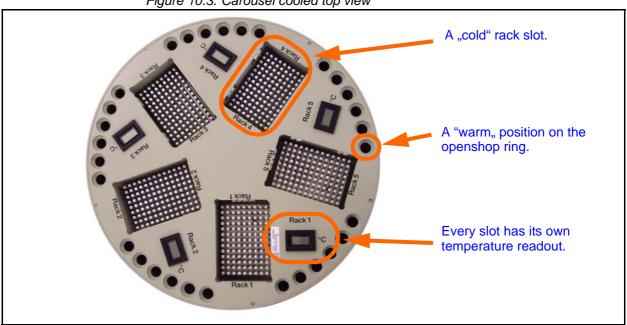

Using the Cooling 10.4

> There aren't any settings for the cooling, but the system needs to have the cooled carousel in the system configuration. This is because of the different geometry of the carousel.

> Since cold tubes getting wet on ambient temperature, the tubes need to be warmed and dried in the pre-heating unit. See "Extension (Option)" on page 83.

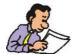

Operating the SAMPLEJET with and without the cooling has only one difference: Cooled tubes must be dried first in the pre-heating unit before measuring them.

#### Switching on and off the cooling

10.5

The cooler and the temperature control inside the carousel are connected together.

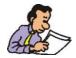

You can not switch on the cooler when the power supply for the carousel is switched off. This is to protect the system from under cooling and getting clogged.

(independent).

Figure 10.4. Open the cooler to switch on or off

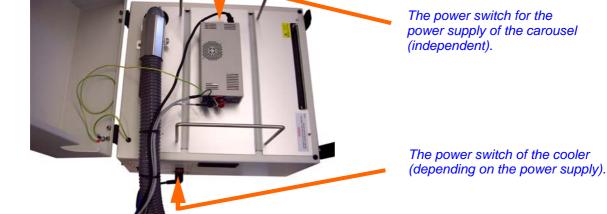

If a tube in a rack breaks the liquid and broken glass will fall down in to the heat exchanger. In this case you have to take out the heat exchanger in order to clean it.

Figure 10.5. The special tool

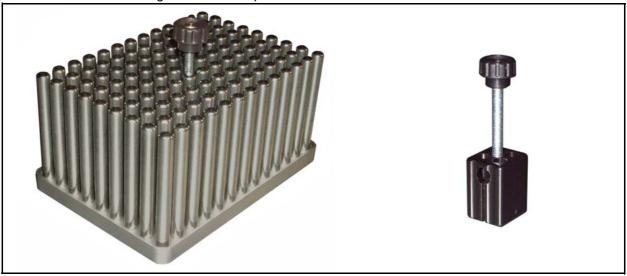

- 1. Loosen two screws with the allen key 2.5 found in the SAMPLEJET tool kit.
- 2. Lift out the Heat exchanger with the special tool coming with the cooling.
- 3. Clean the heat exchanger and the rack slot.
- 4. Put it back again and screw it to the carousel.

Figure 10.6. Remove the heat exchanger

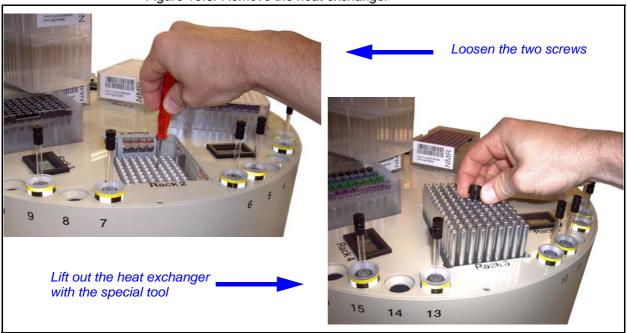

**Cooling (option)** 

# Carousel 47/5

This carousel was the first of all the carousel and delivered as the standard version until 2009.

Figure 11.1. The CAROUSEL 47/5

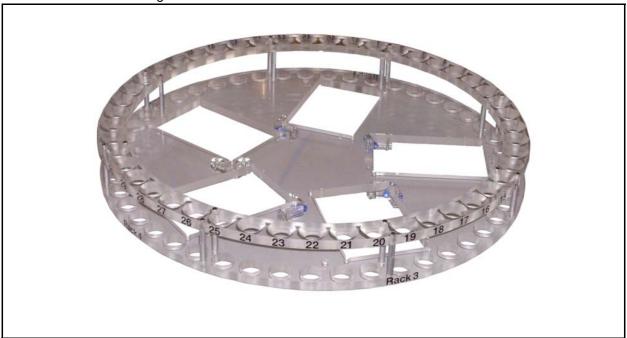

- 47 tubes on the openshop ring
   On the outer openshop ring 47long 7" tubes with spinners can be placed.
- 5 racks5 racks can be placed in the middle of the storage.

5 rack slots on the inner side

47 holders for openshop tubes with spinners

Figure 11.2. The CAROUSEL 47/5 storage

# Using the Carousel 47/5

11.2

The firmware will recognize the CAROUSEL 99/5 option, if it is set in the "System Configuration". The new storage requires a new storage calibration. Depending on what tube diameter you work with, the setting can be changed in the "User Settings" on page 53 to suit the diameter of the openshop ring. The SAMPLEJET will make sure the system is in the right operating mode when using tubes from the ring.

Table 11.1. The holder numbers for a standard carousel

|           | Newer IconNMR | Number of slots | Used for                                          |
|-----------|---------------|-----------------|---------------------------------------------------|
| 1 - 47    | 1-47          | 47              | Long samples with a spinner in the openshop ring. |
| 101 - 196 | 1A1-1H12      | 96              | For short samples in the rack 1                   |
| 201 - 296 | 2A1-2H12      | 96              | For short samples in the rack 2                   |
| 301 - 396 | 3A1-3H12      | 96              | For short samples in the rack 3                   |
| 401 - 496 | 4A1-4H12      | 96              | For short samples in the rack 4                   |
| 501 - 596 | 5A1-5H12      | 96              | For short samples in the rack 5                   |

# Using Bruker NMR Software

Introduction 12.1

The SAMPLEJET can perform some basic actions on its own, but is normally controlled by the TOPSPIN or IconNMR software. This chapter describes the interaction of those NMR software with the SAMPLEJET.

# SAMPLEJET Together with TOPSPIN

12.2

You can insert and remove any probe in the SAMPLEJET trough commands on the command line.

Use the "sx" command followed by a number to empty the magnet and insert the probe with the given holder number. If you just want to remove the probe use the "sx ej" command.

If the SAMPLEJET user settings were correct, the SAMPLEJET will perform a change of the operating mode if needed. If the operating mode cannot be changed to the desired mode, the system will abort with the "No sample in position" message.

Table 12.1. TOPSPIN Commands

| Command | TOPSPIN      | Description                                                                                      |
|---------|--------------|--------------------------------------------------------------------------------------------------|
| sx 123  | All versions | Remove the current sample if there is one in the magnet. Then insert the sample in position 123. |
| sx ej   | All versions | Eject the sample from the magnet and place it back in storage.                                   |
| ha      | From 3.0     | Shows a link to the SampleJet web page.                                                          |

Table 12.2. IconNMR Features for SAMPLEJET

| Feature                | IconNMR<br>(in TOPSPIN) | Description                                                                                                    |
|------------------------|-------------------------|----------------------------------------------------------------------------------------------------|
| Basic communication    | All Versions            | IconNMR can be configured as working with a BACS.                                                                                                    |
| Storage Overview       | 4.2 (2.1)               | An overview of the storage can be obtained. In this overview the state of every sample is displayed with different colors.                                                                                |
| Supporting Vision      | 4.2 (2.1)               | The expanded protocol for the communication between SAMPLEJET and IconNMR enables faster work and support for the SAMPLEJET VISION option.                                                                |
| Rack Identification    | 4.2 (2.1)               | One can choose between working with tube positions or working with rack identifications (when using Bruker SampleTrack software).                                                                         |
| Sample Order in Rack   | 4.2 (2.1)               | IconNMR can change the sample order in the racks that was made in the "User Settings" of the SampleJet.                                                                                                   |
| Different Storages     | 4.2 (2.1pl2)            | IconNMR can display different SAMPLEJET carousels by choosing the number of holders (0, 30, 47 or 99) of the open shop.                                                                                   |
| Waste Rack and Status  | 4.3 (3.0)               | IconNMR can decide if a tube is finished or if other jobs on this tube are submitted. The customer can choose if a specific tube should be returned to waste rack when measurement on a tube is finished. |
| Preheating Controlling | 4.3 (3.0)               | IconNMR is submitting information about subsequent tubes in queue to be put in the preheating. In addition IconNMR can overwrite the conditioning time set in the "Heater Commands".                      |

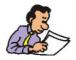

BRUKER IconNMR software recognizes the SAMPLEJET from version 4.2, included in TOPSPIN 2.1. From this IconNMR version the SAMPLEJET can be defined as a SAMPLEJET or a BACS. See <u>"Setting up IconNMR" on page 116</u> for details.

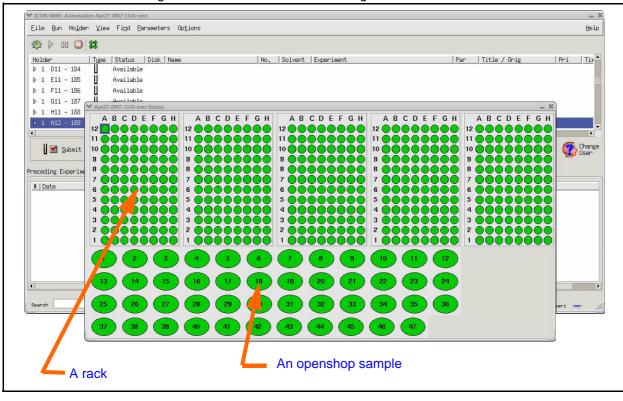

Figure 12.1. The SAMPLEJET storage overview in IconNMR

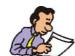

For detailed information about the IconNMR please refer to the IconNMR documentation.

Users Manual Version 5.0 BRUKER BIOSPIN 79 (185)

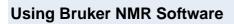

# Extension (Option)

What is an Extension?

13.1

There is some free space between the rotary tray and the BST Adapter in the SAMPLEJET. Different extensions can be mounted in this gap to the existing SAMPLEJET hardware.

- A PARKING UNIT, parking only (Z109175)
- A PRE-HEATING UNIT, parking with preheating (Z109174) (comes with an installation kit)

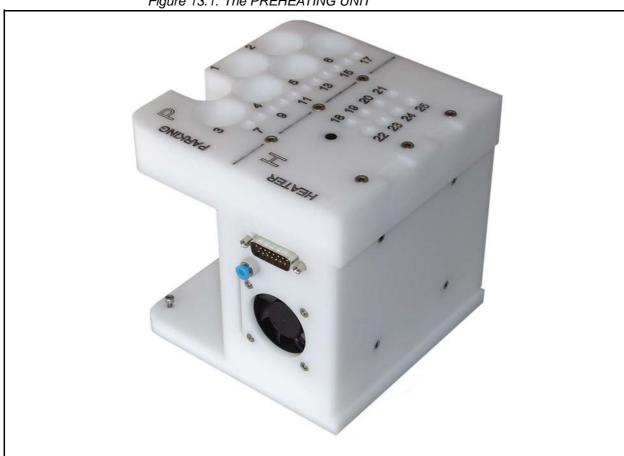

Figure 13.1. The PREHEATING UNIT

# What is the Parking Unit used for?

13.2

The parking section is designed for carriers which should remain permanently in the SAMPLEJET. The best way to store the SAMPLEJET shuttles is in these parking slots. They do not occupy storage slots, but the SAMPLEJET can use them to perform an automated change of the operating mode.

# What is the Preheating Unit used for?

13.3

If the SAMPLEJET is equipped with a cooling system the cold tube needs to be dried and warmed before it is inserted into the magnet.

- The temperature of the samples is controlled with a heater and a fan to a configurable target temperature. The warming up of a sample takes place just before the measurement. If you measure more than one probe, the preheating will warm the second probe while the first is in the magnet. This leads to very little loss of time.
- Cold samples would immediately fog up due to the wet ambient air. To avoid the water coming into the NMR System a little gas flow streams around the sample tubes and dries them.

Using the Parking 13.4

To use the parking as shuttle storage you have to set the shuttles in the "User Settings" to the according slot.

Figure 13.2. Shuttles in the parking

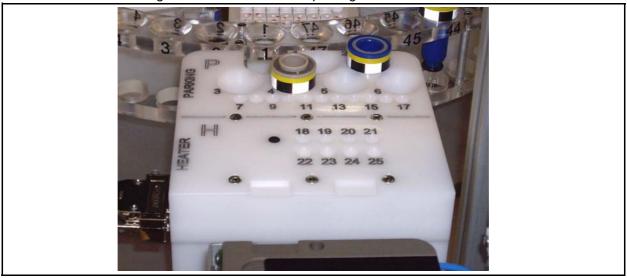

Figure 13.3. Setting the shuttles in the parking

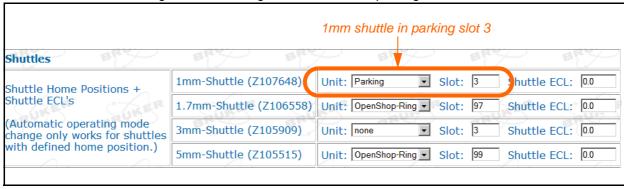

As soon as the preheating station is set in the "System Configuration" list you can configure and switch on the heater to a target temperature on the "Heater Commands" page or on the display in the "Advanced" menu in the "Heater" window.

Figure 13.4. The "Heater Commands"

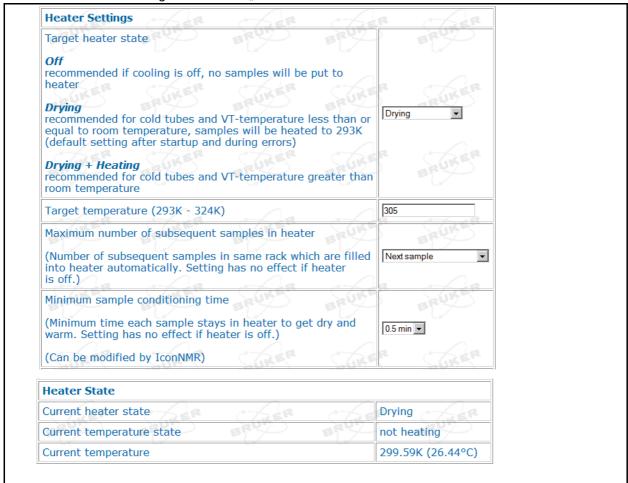

Figure 13.5. Heater windows on the display

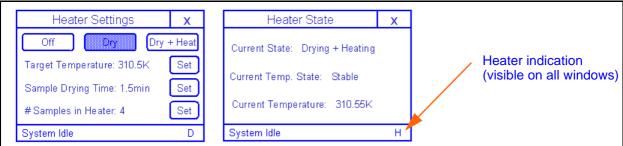

The state of the heater will be indicated in the status bar of the display.

Table 13.1. Heater indication

|                        | Meaning                               |
|------------------------|---------------------------------------|
| "H" or "D" not visible | Heater is off.                        |
| "D"                    | Only drying gas is on.                |
| " <b>H</b> " blinking  | Heater is on, temperature not stable. |
| "H" steady             | Heater is on, temperature is stable.  |

If you have to stop an IconNMR run for any reason you can return all the samples in the heater to their original positions with the "Return All Samples To Storage" button on the "Basic Commands" page of the web interface.

Figure 13.6. The "Basic Commands" page

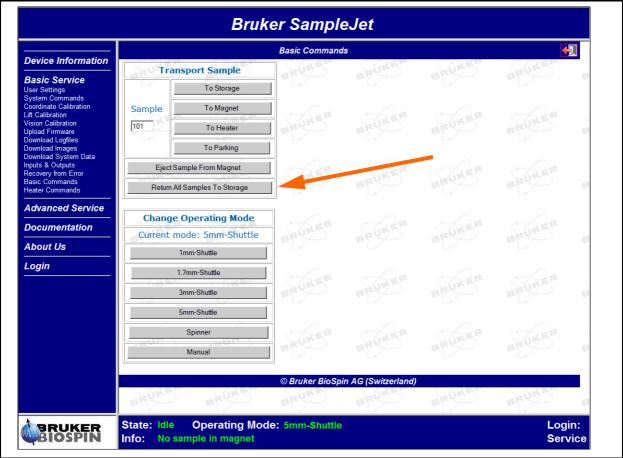

The PRE-HEATING UNIT has four settings which are described in the next chapter. Two examples can be found in the chapter after next.

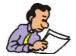

Always keep in mind that the "Minimum conditioning time" has the higher priority than the "Automatic heater allocation" setting.

### The four preheating settings

13.6.1

#### Heater state

Depending on the target temperature of the tube in the magnet two different states of the heater can be chosen.

Table 13.2. Heater states

|                    | Description                                                                                                    |
|--------------------|----------------------------------------------------------------------------------------------------|
| Off                | Drying gas and heater will be switched off. Recommended if cooling is off, no samples will be put to the heater                                           |
| Drying             | Only the drying gas is switched on.  Recommended for cold tubes and VT-temperature less than or equal to room temperature, samples will be heated to 293K |
| Drying and Heating | The drying gas and the heater are on.  Recommended for cold tubes and VT-temperature greater than room temperature                                        |

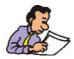

After startup or during errors the heater is switched to the drying start to protect the tubes inside the heater.

### Target temperature (for Drying and Heating)

You can choose a target temperature in a given range. See the table in <u>"Extension Specifications" on page 169</u> for the limitations.

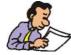

The preheating will never get colder than the ambient temperature.

#### Maximum number of subsequent samples in heater

You can choose the number of samples you want to have preheating (at the same time). This value depends on your experiment duration, your target temperature and the tube diameter. Even if it is set at zero the samples will be inserted into the preheating when the "Minimum conditioning time" is not zero.

### Minimum sample conditioning time

You can set a minimum time for a sample to stay in the PREHEATING option. This will make sure your sample will reach the target temperature and completely dries. Set the time to a start value of 3 minutes and optimize it if required.

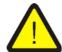

If you set the "Minimum conditioning time" too short, water from wet tubes may get into your probehead.

Users Manual Version 5.0 BRUKER BIOSPIN 87 (185)

# Example 1: Short NMR time

The first example shows a set up with a short NMR time. 4 sample tubes were automatically allocated into the heater slots for at least 3 minutes. After the first samples, the conditioning time is defined as four times the NNR time. The time between following tubes in the magnet is very short.

Table 13.3. Heater settings for example 1

|                           | Value   |
|---------------------------|---------|
| Heater allocation         | 4 tubes |
| Minimum conditioning time | 3 min.  |

Figure 13.7. Example 1: Short NMR time, starting at tune 101

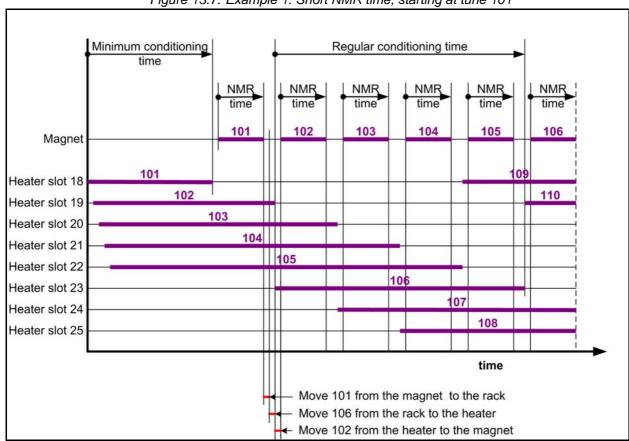

**Users Manual Version 5.0** 88 (185) **BRUKER BIOSPIN** 

### Example 2: Long NMR time

The second example shows a set with long NMR times. No sample tubes were automatically allocated into the heater slots. But because of the 3 minute conditioning time every tube will go to the heater before going into the magnet. The time between following tubes in the magnet is longer than in the first example, but short in comparison to the NMR time. This setup will not put any tube into the heater during the long NMR time.

Table 13.4. Heater settings for example 2

|                           | Value   |
|---------------------------|---------|
| Heater allocation         | 0 tubes |
| Minimum conditioning time | 3 min.  |

Minimum NMR time Minimum conditioning time conditioning time 101 102 Magnet 101 102 Heater slot 18 Heater slot 19 Heater slot 20 Heater slot 21 Heater slot 22 Heater slot 23 Heater slot 24 Heater slot 25 Move 101 from the magnet to the rack Move 102 from the rack to the heater

Figure 13.8. Example: Long NMR time, starting at tube 101

**Users Manual Version 5.0 BRUKER BIOSPIN** 89 (185) The SAMPLEJET recognizes all the sample tubes in the preheating slots as long as the SAMPLEJET is turned on. The "Emergency Stop" button makes the application restart. The system remains the information about the samples in the heater at that time because the SAMPLEJET did not lose current .

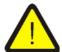

If the SAMPLEJET ever loses its power supply, you have to empty the preheating slots before starting up the system again.

Since there is a fixed order of placing the tubes in the preheating slots one can find out what tube is in which slot in case of a power failure.

Figure 13.9. .Order of putting next tubes in the slots

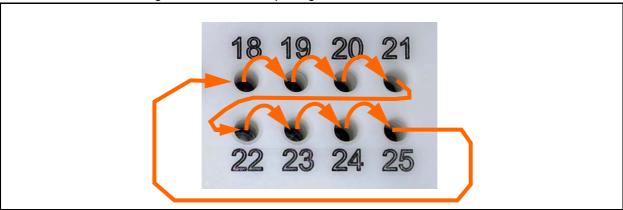

Extension Overview 13.8

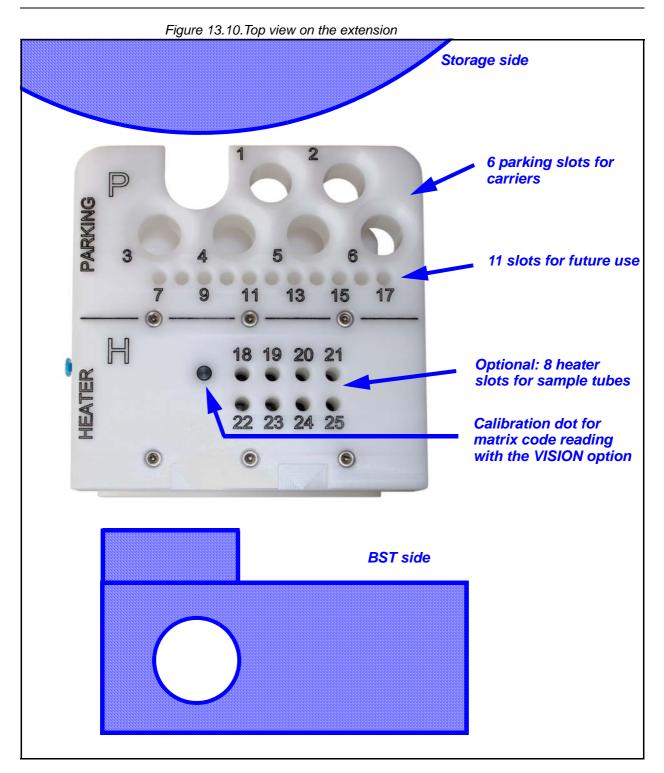

**Extension (Option)** 

# Remote Control (Option)

# What is the Remote Control used for?

14.1

The REMOTE CONTROL allows the changing of openshop samples without disturbing a running NMR measurement.

Furthermore, the exchanging of a rack or an openshop sample is very easy. Only two buttons are used, the users do not have to know the menu on the display. This is useful if many users are placing racks and samples in the SAMPLEJET.

A minimum of SAMPLEJET firmware version 4 is used to operate the REMOTE CONTROL.

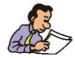

It is not possible to harm the SAMPLEJET by uncontrolled pressing of the buttons on the REMOTE CONTROL.

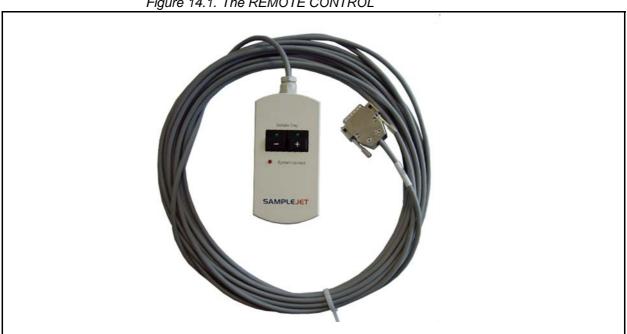

Figure 14.1. The REMOTE CONTROL

The installation of the REMOTE CONTROL is simple and can be easily carried out by the customer, if the REMOTE CONTROL is ordered after the installation of the SAMPLEJET.

- 1. The SAMPLEJET has to be in idle state.
- 2. Remove the cover on the right side.
  - --> Angled allen key 2.5
- 3. Feed the plug through the hole in the bottom of the frame.
- 4. Connect the plug to the control box on top of the SAMPLEJET (position RES1) and fix the cable with lacing cord.
  - --> Screw driver 2

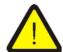

There are several similar plugs! Use the "RES1" to connect the REMOTE CONTROL.

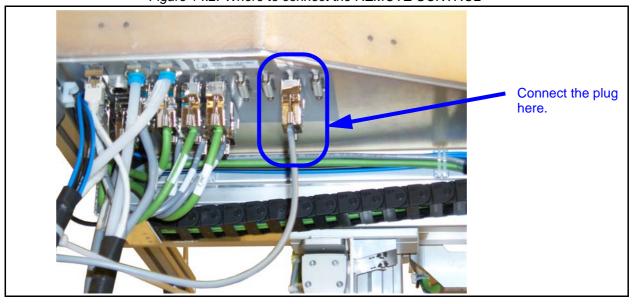

Figure 14.2. Where to connect the REMOTE CONTROL

5. Remount the cover on the right side.

--> Angled allen key 2.5

- 6. If a SAMPLEJET STAIR 4 STEPS is used, the REMOTE CONTROL can be mounted to the hand rail.
  - --> Angled allen key 2.5

If not, attach it to a ladder with the pads or place it on a table.

Figure 14.3. The pads

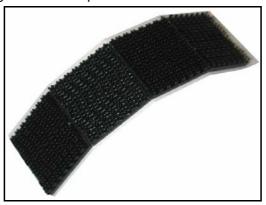

#### How to use the Remote Control

14.3

Just press the + or - button to turn the rotary tray step wise to the left or the right. One step is half a rack or 5 samples.

If a sample is in the magnet the tray will move slower in order to not disturb a running measurement.

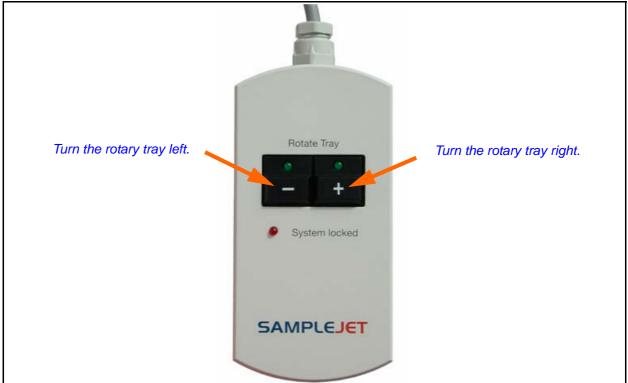

Figure 14.4. Using the REMOTE CONTROL

Users Manual Version 5.0 BRUKER BIOSPIN 95 (185)

Table 14.1. The REMOTE CONTROL LEDs

| LED "System locked" | LED's<br>"Rotate Tray" | Meaning                                                                                               |
|---------------------|------------------------|----------------------------------------------------------------------------------------------------|
| Off                 | Off                    | System locked by another process.                                                                     |
| Off                 | On                     | The System is idle.                                                                                   |
| On                  | On                     | The System is locked for the user of the REMOTE CONTROL, commands from the work station are buffered. |
| On                  | Blinking               | The rotary tray is turning in the direction indicated by the LED.                                     |
| Blinking            | On                     | REMOTE CONTROL is loosing the "locked" status.                                                        |
| Blinking            | Blinking               | SAMPLEJET is in error state.                                                                          |

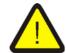

If the "System locked" LED starts blinking, the SAMPLEJET will shortly accept commands from IconNMR and may start moving.

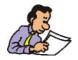

If the "System locked" LED is blinking you gain more time by pressing one of the buttons. In this case, the tray will not move if the button is only pressed shortly.

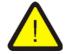

Pressing both buttons for more than 15 seconds will restart the application.

Figure 14.5. System locked by REMOTE CONTROL

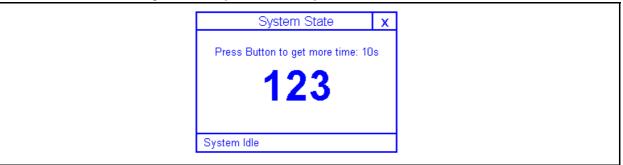

To learn more about the system locked state of the SAMPLEJET read <u>"System Locked by User" on page 34</u>.

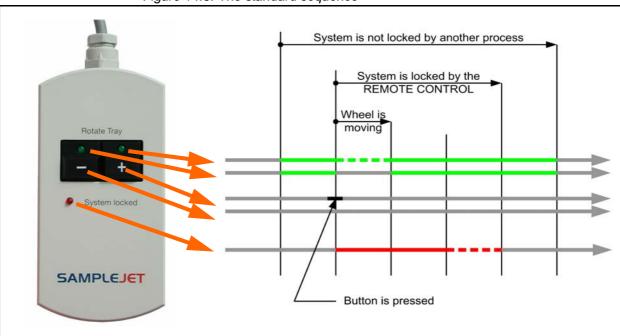

Figure 14.6. The standard sequence

Users Manual Version 5.0 BRUKER BIOSPIN 97 (185)

**Remote Control (Option)** 

# **Basic Service**

# Basic Service carried out by the Operator

15.1

There are some simple service operations the user may perform.

- Calibrating the device
- Changing the O-ring
- Changing the pincer
- Cleaning the SAMPLEJET
- Storing the system data
- Storing the log files
- Loading new firmware

# Calibrating the Device

15.2

The calibrating is described in chapter "Calibration" on page 121.

# Changing the O-Ring

15.3

The O-ring on the Gripper should be changed once a year. If the rubber loses its elasticity, caps can not be held anymore. Spare O-rings can be found in the SPARE PARTS KIT.

Figure 15.1. Change O-Ring

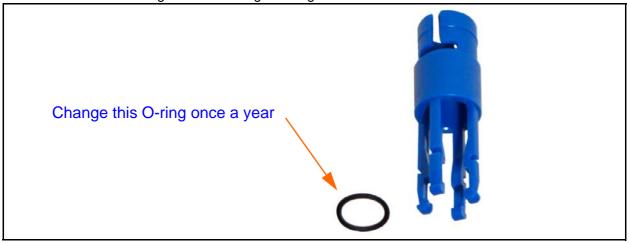

If the SAMPLEJET should crash for any reason the pincer is the weakest point and should break first to prevent the system from serious damage. Once a pincer loses one or more of its four legs it has to be replaced.

Even an undamaged pincer should be replaced after 3 years.

The drives have to be switched off for this procedure.

# Switching off the drives

- 1. The system has to be in the idle state.
- 2. Press the red emergency button.
- 3. You can now move the gripper arm manually.

#### Open the Cover

4. Remove the back cover to access the gripper arm.

#### Removing the broken pincer.

5. Try to remove the pincer with your fingers. Pull the blue pincer down firmly while holding the gripper arm with the other hand.

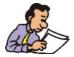

The older design pincer could not be removed by hand. Use gripping pliers and be careful of the magnetic field!

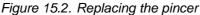

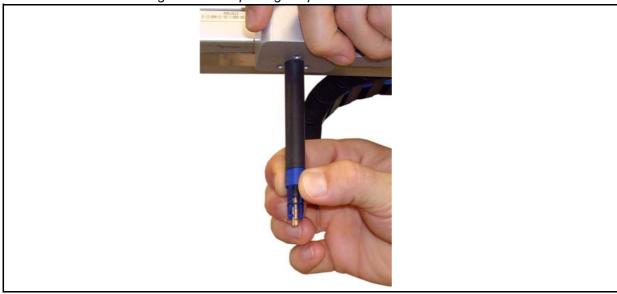

Mounting a new pincer.

6. Insert the new pincer until a "click" sound can be heard

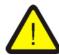

Make sure the orientation of the pincer is correct. There is no gap between the pincer and the black pen.

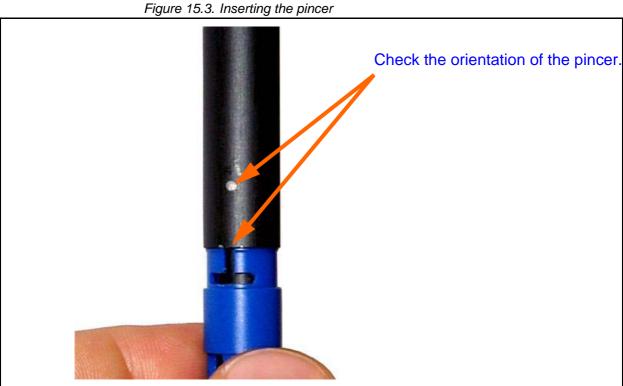

#### Close the Cover

7. Remount the back cover,

### Restarting the system.

8. Release the emergency button by turning it clock wise. The application will be restarted.

**Users Manual Version 5.0 BRUKER BIOSPIN** 101 (185)

# Cleaning the SAMPLEJET

15.5

If a sample tube is broken, all the glass has to be removed from the SAMPLEJET,. otherwise the racks will not stand properly on the rotary tray.

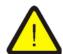

Stop the SAMPLEJET operating before you start cleaning the device. Don't forget to stop the submitted jobs in IconNMR.

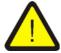

Pay special attention to the toothing of the rotating tray. If it is not clean the drive cogwheel may be damaged.

If proper cleaning is not possible through the front door, remove one of the side covers (--> Angled allen key 2.5).

If the gripper arm disturbs the cleaning it can be moved away. Choose the "Load Rack" or "Load Sample" function from the display.

If troubleshooting an unknown error, BRUKER BIOSPIN may ask you to send the log files and system data. BRUKER BIOSPIN can acquire additional debugging information from these files.

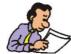

These files do not contain any information about your company, samples or spectra. BRUKER BIOSPIN will not give any information to a third party.

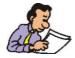

The easiest way to send all the required data is to create a pack of the latest log files on the web page. All the system data will be included automatically.

Log Files 15.6.1

The SAMPLEJET stores a large amount of data in two different log files. These textfiles may not make sense to users and service engineers. They are intended to be used by the development team.

Table 15.1. The different types of logfiles

| Log file | Content  | Description                                                                       |
|----------|----------|-----------------------------------------------------------------------------------|
| Details  | All data | All information is stored in detail.                                              |
| Summary  | Overview | Contains an abstract of the information in the details file and give an overview. |

#### Log file conventions

The SAMPLEJET firmware handles all the files automatically. If needed the permanent files are compressed and stored and a new file will be generated. The filenames of archived logfiles contain the date and time of the last log entry in YYYYMMDD-HHMM format.

#### **Downloading Logfiles**

There is a simple way to download more than one file by creating a compressed package of files. This is described on the web page.

- 1. Open a web browser and type in "samplejet" or "http://149.236.99.55".
- 2. Log in to the web page as a user (password: "bruker").
- 3. Click on "Download Logfiles" on the "Basic Service" menu.
- 4. Follow the instructions shown on the webpage.

System Data 15.6.2

Information about the software, the hardware and the user settings are stored in the system files. The files are textfiles, containing data in xml (Extensible Markup Language) structure. Three files are stored:

- BIS.xml Contains information about the SAMPLEJET hardware.
- Base.xml
   Contains default settings and software data and will be replaced with every firmware upload.
- User.xml
   Contains the user settings, the statistics and the calibration.
- Patch.xml
   This optional file can be used for customer specific hot fixes or special tests.
- icDMatrixDSLinux.dat
   The matrix code library registration file is used if you want to read matrix codes with the VISION option.
- dmesg.txt
   This file contains the operating system log messages.

The files can be downloaded through the web interface.

- 1. Open a web browser and type in "samplejet" or "http://149.236.99.55".
- 2. Log in to the web page as a user (password: "bruker").
- 3. Click on "Download System Data" on the "Basic Service" menu.
- 4. Follow the instructions shown on the webpage.

A SAMPLEJET firmware has a,,.deb" extension and is an archive file. The filename contains some information about the software package.

Figure 15.4. Filename nomenclature

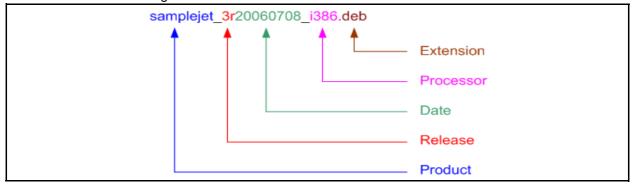

#### Acquiring new firmware

The current firmware can be downloaded from the BRUKER ftp server: "ftp://ftp.bruker.ch/pub/NMR/download/SAMPLEJET/"

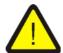

Remove all samples from the magnet and PRE-HEATING UNIT before loading a new firmware.

#### To check the installed firmware

- 1. Open a web browser and type in "samplejet" or "http://149.236.99.55".
- 2. Log in to the web page as a user (password: "bruker").
- 3. Click on "Firmware" on the "Device Information" menu.

#### To load new firmware

- 1. The system has to be in idle state.
- 2. Open a web browser and type in "samplejet" or "http://149.236.99.55".
- 3. Log in to the web page as a user (password: "bruker").
- 4. Click on "Upload Firmware" on the "Basic Service" menu.
- 5. Follow the instructions shown on the webpage. (The web site layout depends on the installed firmware).

# **Basic Service**

# Initial Configurations

Introduction 16.1

This chapter will lead you through the configuration, fine adjustment procedures, pneumatic settings, and final setup of the SAMPLEJET. These adjustments should be made after the SAMPLEJET has been mounted in accordance with the mounting instructions.

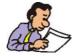

The initial configuration should only carried out by a BRUKER service engineer.

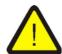

Do not start the SAMPLEJET with "sx" commands or IconNMR jobs unless the SAMPLEJET is calibrated correctly! This is described in <u>"Calibrating the SampleJet" on page 121</u>

### Starting the SAMPLEJET

- 1. Make sure the emergency button is released.
- Switch on the 24 V power supply of the SampleJet, which is located in the console.
- 3. Wait until the touch screen on the front of the SampleJet starts up. This may take up to 30 seconds.

4. Follow the startup procedure. Note: read the advice given on the display carefully.

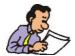

If the starting sequence leads into the error state again and again, some cabling/hoses may be incorrectly installed. Check the installation and try again.

# Readjusting the BSMS Lift

16.2

The SAMPLEJET controls the BST lift itself except in the SAMPLEJET manual mode. After installing a SAMPLEJET, the BST lift (controlled by the BSMS) has to be set up again in the service mode of the BSMS. This lift mode is used if the SAMPLEJET is operated in manual mode.

- 5. Change the SAMPLEJET operation mode to "manual".
- 6. Switch on the BSMS lift.
- 7. Insert a long sample with the heaviest carrier the customer is using.
- 8. Adjust the BSMS lift to a value which brings the sample to the top.

# Setting up the Service Access with a Web Browser

16.3

A web server on the SAMPLEJET provides a simple way of managing the SAM-PLEJET. Access is gained via any common web browser located on the spectrometer computer.

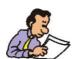

An administrator or super user password is required to configure the "hosts" file. If you can not change the "hosts" file, the IP has to be used. In this case a short cut has to be created on the web browser to this IP. The shortcut should be named "SampleJet".

9. Check if the "hosts" file contains an entry for the SampleJet. The SAMPLEJET uses the fixed IP address: 149.236.99.55. This IP address is only valid in the

spectrometer network.

Table 16.1. Where the hosts file are located

| Operating System | Path to the hosts files               |  |
|------------------|---------------------------------------|--|
| Windows          | C:\WINDOWS\system32\drivers\etc\hosts |  |
| Linux            | /etc/hosts                            |  |

Figure 16.1. Hosts file

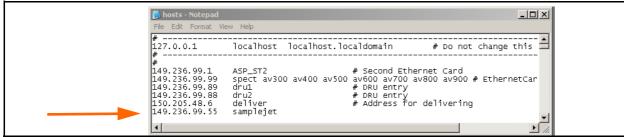

10. Just type "samplejet" in any Web browser to get access to the service web if the hostfile is modified correctly.

The Main Window 16.3.1

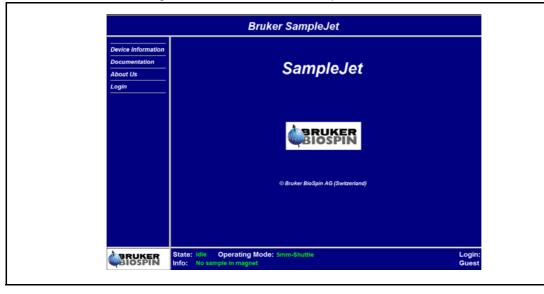

Figure 16.2. Web server start up window

Users Manual Version 5.0 BRUKER BIOSPIN 109 (185)

Figure 16.3. Log in web server window

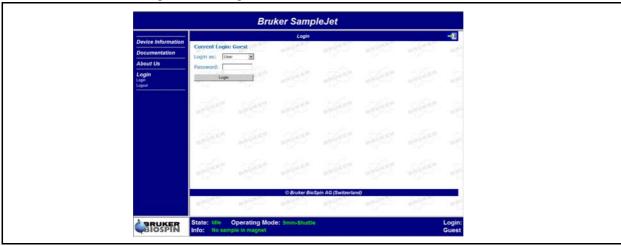

Select the user "Service" for setting up the SAMPELET (contact BRUKER BIO-SPIN if you don't know the password). For more information about the users, please read <u>"Access from the Web Interface" on page 27</u>.

#### Check Firmware Version

16.3.3

The functionality of the SampleJet depends on the firmware version that is installed. The installed version can be seen on the web page:

- 11. Open a web browser and type in "samplejet" or "http://149.236.99.55".
- 12. In "Device Information" see the "System Configuration".

Figure 16.4. Installed firmware version

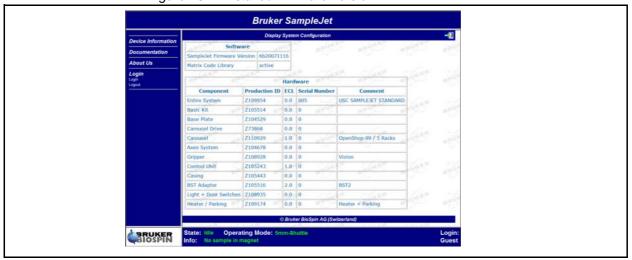

Currently there is only one setting that can be changed. This concerns the shim system, it will affect the lift air.

- 13. Open a web browser and type in "samplejet" or "http://149.236.99.55".
- 14. Log in to the web page as service, contact BRUKER BIOSPIN if you do not know the password. The password is for BRUKER service engineers only.
- 15. Choose "System Settings" in the "Advanced Service" menu.
- 16. Select the BST type installed on your system. The Z-number can be looked up on the label on the top of the BST.

## Setting up the Time and Date

16.5

The system time is important when solving logged problems. The user may refer to a problem at a certain time.

- 17. Open a web browser and type in "samplejet" or "http://149.236.99.55".
- 18. Log in to the web page as "user" with the "bruker" password.
- 19. Choose "Date & Time" in the "Basic Service" menu.
- 20. Set the time to the local "winter" time.

#### Setting up TopSpin

16.6

This chapter describes the setup for TopSpin 1.3, 2.1 or 3.0 (carry out the setting up of where a XwinNMR 3.5 is installed analogical to the description).

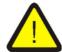

The SampleJet must be turned on and connected to the console via tty.

- 21. Do "cf" in TopSpin or XwinNMR.
- 22. Enter the tty channel which the SampleJet is connected to.

Figure 16.5. TopSpin TTY window

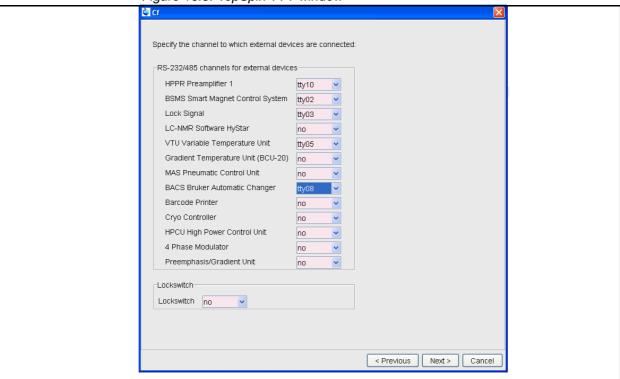

- 23. Tick the box "Should the sample changer control the lift."
- 24. Enter 0 in "Delay between SX and next command[s]."

Figure 16.6. TopSpin BACS window

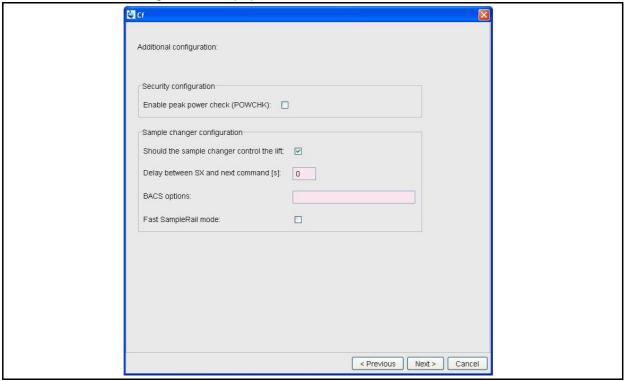

25. A summary of all the hardware installed (called "Configuration Information") is supplied at the end of the "cf". If the SAMPLEJET has been recognized by "cf" it can be found in this file.

Figure 16.7. Configuration Information after "cf"

```
BACS Sample Changer: device connected to 149.236.99.243:/dev/tty04
- Capacity: 596 holders
- Firmware: 970111
- use BACS air = yes
- BACS sx delay = 0 s
- Sample Rail fast changer mode = no
```

Table 16.2. Supported SX commands

| Command                        | Remark                                                                                                    |
|--------------------------------|----------------------------------------------------------------------------------------------------|
| sx <holder number=""></holder> | Removes the previously inserted sample automatically. Inserts the chosen sample from the holder into the magnet |
| sx ej                          | Removes sample from the magnet and puts it back to its origin.                                                  |

This chapter describes the setting up of a IconNMR version 4. The setting up should be done analogical to the description like with other versions.

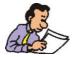

IconNMR version 4.2 or later supports SAMPLEJET specific functions.

Depending on the IconNMR version, different automation modes are available.

Table 16.3. Selecting the Automation Mode

| IconNMR<br>Version | Automation Mode             | Description                                                                                                    |
|--------------------|-----------------------------|----------------------------------------------------------------------------------------------------|
| < 4.2              | "Standard BACS"             | Working by referring to positions.                                                                                     |
| >= 4.2             | "Sample Jet"                | Working by referring to positions                                                                                      |
|                    | "Sample Track (Sample Jet)" | If a SampleTrack is installed you can work by referring to bar code ID's on the racks. (Only with the "VISION" option) |

If the customer is using IconNMR for the first time the setup is slightly different than if IconNMR is already in use. If IconNMR is in use, continue with <u>"Setting up</u> the IconNMR if already in use" on page 115

#### Setting up IconNMR for First-Time Use

16.7.1

- 26. Enter "IconNMR" in TopSpin.
- 27. Select the automation mode in "Express Setup for First-Time Use". See <u>"Selecting the Automation Mode" on page 114</u>

Welcome to... ICON-NMR Express Set-up BRUKER COLIMINA Welcome to.. Express Setup for First-Time Use BRUKER Which Automation Setup will you avail of? OSampleXpress/BACS Sample Changer Express Setup for First-Time Use Sample Jet Which Automation Hardware will you avail of? OBEST Flow NMR BACS Sample Changer OLC-NMR O BEST Flow NMR ONMR Case O LC-NMR O NMR Case OSix-Pack O Six-Pack OMagic Angle Spinning (HR - MAS) O Magic Angle Spinning (HR - MAS) OMagic Angle Spinning (Solids - MAS) Magic Angle Spinning (Solids - MAS) ONMR BioTools O No Sample Changer Hardware (Manual Inject/Eject) OSampleTrack SampleXpress/BACS ...+ Open Configuration Window Start ICON-NMR ...  ${\color{gray} \circ} Sample Track\ Sample Jet$ OSampleTrack BEST ONo Sample Changer Hardware (Manual Inject/Eject) Start IconNMR ... ...+ Open Configuration Window

Figure 16.8. IconNMR Express Setup Window

28. Change the "Default Number of Sample Holders" to "596" in the "Automation Window" menu. See <u>"The number of sample holders" on page 117</u>

#### Setting up the IconNMR if already in use

16.8

- 29. Enter "IconNMR" in TopSpin.
- 30. Select "Configuration" in the IconNMR start window.

Figure 16.9. IconNMR start window

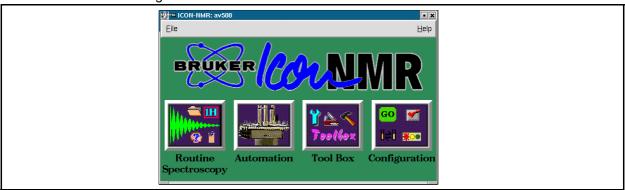

31. Select the "Automation Configuration" menu (or "Master Switches") to change the "Default Automation Mode" to the desired automation mode. See <u>"Selecting the Automation Mode" on page 114</u>

Users Manual Version 5.0 BRUKER BIOSPIN 115 (185)

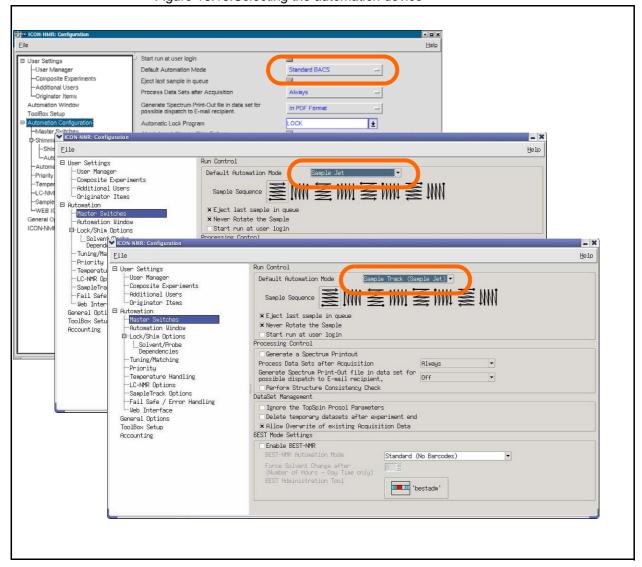

Figure 16.10. Selecting the automation device

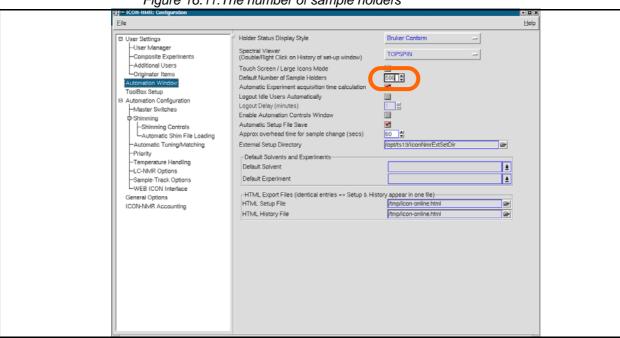

Figure 16.11. The number of sample holders

32. Change the "Default Number of Sample Holders" to "596" in the "Automation Window" menu.

Users Manual Version 5.0 BRUKER BIOSPIN 117 (185)

# **Initial Configurations**

# **Calibration**

# Calibrating the SampleJet

17.1

The drives and the lift have to be calibrated after the initial installation and starting up of the SAMPLEJET. Every calibration is stored with its date.

The following calibrations have to be carried out in the given order. They are described on the next pages.

- 1. Coordinate Calibration
  Calibrates all the hardware positions.
- 2. Lift Calibration
  Calibration of the lift for each shuttle or spinner type
- Vision Calibration
  If the system is equipped with a camera, the camera also needs to be calibrated.

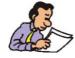

The coordinates of the system have to be recalibrated when updating to firmware version 6.

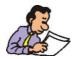

The SAMPLEJET will refuse any work until it is calibrated. This behavior protects the device from damaging itself by moving into wrong positions.

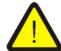

If the SAMPLEJET is miscalibrated for any reason, the calibration procedure has to be repeated.

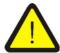

If the SAMPLEJET is moved in any way from the SAMPLEJET BASE PLATE, the BST coordinates have to be recalibrated.

One can calibrate the coordinates of the entire system or a specific part of it. The calibration routine can be started from the display or the web interface.

#### **Calibrations**

Calibrate Entire System

This routine will calibrate the sample storage, the BST and Extension if present. All calibrations will be saved and dated. It takes about 18 minutes to calibrate everything.

Calibrate Storage

The length of the storage calibration depends on the installed carousel. Check if all the racks are inserted correctly before starting the calibration.

Calibrate BST

The SAMPLEJET will automatically find the calibration notch on the SAMPLE-JET BST ADAPTER UNIVERSAL and calibrate it in about 3 minutes.

Calibrate Extension.

SAMPLEJET will calibrate the parking and preheating positions. The calibration is only available if the hardware is listed in the "System Configuration",

#### Calibrating from the display

- 1. The system has to be in idle state.
- 2. Choose the "Advanced Menu" in the "Main Menu".
- 3. Choose "Service" in the "Advanced Menu".
- 4. If there is a service code set in the "System Settings" of the web interface, type in the number.
- 5. Click on "Calibration" and then "Coordinate Calibration".
- 6. Choose a calibration routine and follow the instructions on the display.

#### Calibrating from the web interface

- 1. The system has to be in idle state.
- 2. Open a web browser and type in "samplejet" or "http://149.236.99.55" on the spectrometer control computer.
- 3. Log in to the web page as a user (password: "bruker").
- 4. Choose "Coordinate Calibration" in the "Basic Menu".
- 5. Choose a calibration routine and follow the instructions.

Lift Calibration 17.4

Given the fact that each type of shuttle or spinner has a different weight and a diameter tolerance, the SAMPLEJET needs to calibrate each one of them. With some iterations the SAMPLEJET tries to find the fastest set up of the air flow without hitting the sample too hard on the bottom or on the top. Some carriers are calibrated with a sample tube, others without. The thicker tubes carriers need the tubes to acquire the normal amount of weight and airflow.

The lift calibration routine can only be started from the SAMPLEJET display.

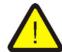

Never operate a carrier that was not calibrated correctly.

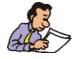

Only the "Enabled Operating Modes" in the "User Settings" are available for calibration (except the "Manual mode").

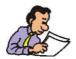

Before starting the lift calibration the correct BST hardware needs to set in the "System Configuration".

The calibration of the lift has two layers:

- 1. The lift presetting
- 2. The lift calibration

The gas used to blow out a carrier needs to exhaust at the top end of the shim system to decelerate the carrier. Therefore the SAMPLEJET hardware has some bypass holes in it. But if the gas supply is not strong enough those holes needs to be closed with screws to have enough gas to blow the carrier up. Those inserted screws in the bypass holes serves as a presetting for the lift calibration. If the setting of the screws does not match the existing gas supply the lift calibration will fail or the carrier will not be handled smoothly.

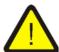

The lift presetting with the bypass screws is important to get a correct lift calibration

Figure 17.1. The lift bypass screws

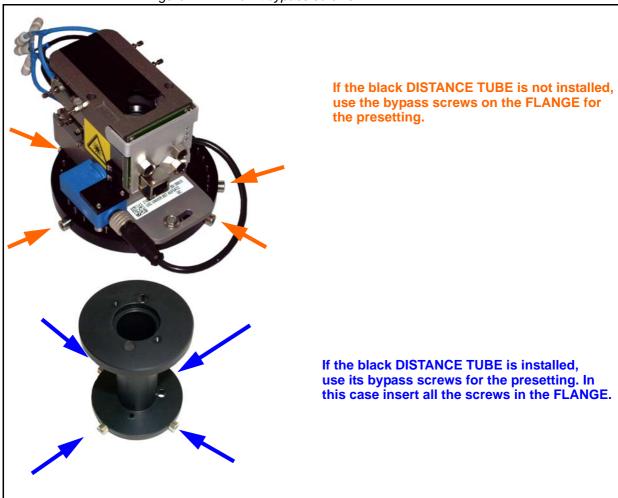

### Calibrate from display

- 1. The system has to be in idle state.
- 2. Choose the "Advanced Menu" from "Main Menu"
- 3. Choose "Service" in the "Advanced Menu".
- 4. If there is a service code set in the "System Settings" of the web interface type in the number.
- 5. Click on "Calibration" and then "Lift Calibration"
- 6. Choose a calibration routine and follow the instructions on the display.

#### Calibrate from the web interface

• The lift calibration is currently not available in the web interface.

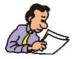

Check the quality of the lift calibration with the lift calibration feedback on the web interface.

Table 17.1. Basic Lift Analysis

| Behaviour                                                         | Reason                                                         | Instruction                                                                                       |
|-------------------------------------------------------------------|----------------------------------------------------------------|---------------------------------------------------------------------------------------------------|
| Lift failed error (during calibration)                            | Most probably the gas supply is too weak for your lift preset- | Change the lift presetting by closing some bypass holes with screws                               |
| Calibration feedback over 80%                                     | ting.                                                          | or enhance the gas supply to the SAMPLEJET. Then repeat the calibration                           |
| Carrier hitting the sliders on top of the shim stack hard.        | Too many bypass screws closed.                                 | Change the lift presetting by opening some bypass holes with screws. Then repeat the calibration. |
| Carrier hitting the turbine on the bottom of the shim stack hard. | Corrupt lift calibration or unstable gas supply                | Repeat the lift calibration.                                                                      |

Vision Calibration 17.5

Systems which are equipped with a camera require this calibration. The calibration is available when the appropriate gripper arm is listed in the "System Configuration". The calibration routine can be started from the display or the web interface. To start a vision calibration do the following.

#### **Calibrations**

- Gripper camera for bar codes
   This procedure calibrates the position of a bar code on a rack. This will take around thirty seconds.
- Gripper camera for matrix codes
   This will calibrate the matrix code reading. For this calibration the "vision calibration shuttle" is needed and has to be set in the "User Settings". This calibration will take around thirty seconds.

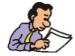

For the matrix code calibration you need to have the vision calibration shuttle and the matrix code library registration file to activate the matrix code reading. If one of both is missing, please contact BRUKER.

#### Calibrating from the display

- 1. The system has to be in idle state.
- 2. Choose the "Advanced Menu" from "Main Menu".
- 3. Choose "Service" in the "Advanced Menu".
- 4. If there is a service code set in the "System Settings" of the web interface type in the number.
- 5. Click on "Calibration" and then "Vision Calibration".
- 6. Choose the required calibration.
- 7. Follow the instructions on the display.

#### Calibrating from the web interface

- 1. The system has to be in idle state.
- 2. Open a web browser and type in "samplejet" or "http://149.236.99.55" on the spectrometer control computer .
- 3. Log in to the web page as a user (password: "bruker").
- 4. Choose "Coordinate Calibration" in the "Basic Menu".
- 5. Choose the required calibration and follow the instructions.

# Calibration

# Supplies and Accessories

#### SAMPLEJET on Workload

18.1

Once a SAMPLEJET is installed, high amounts of various tubes can be measured. BRUKER provides different hardware to meet your needs.

General statements 18.2

- Short tubes are approximately 4" long (including the cap), long tubes are 7" long.
- The standard package size is 96pcs. for short tubes with caps in a rack and 100 pcs. for tubes with loose caps or loose caps without glass.
- BRUKER sells also caps without glass. Customers may buy their own glass that mandatory needs to fulfill the diameter specification of the caps.
- Mounting caps on small glass diameter (1mm and 1.7mm) is delicate and will be done and testes by BRUKER only. Therefore we do not sell loose caps of this diameter.
- The premounted caps on the tubes in a rack do always have a hole to allow filling them without removing the cap.
- Not premounted caps do never have a hole because the tubes are filled before the caps are mounted.
- The SAMPLEJET will never work with long tubes in a rack because tubes are centered in the racks on the caps.
- Besides the market prices short tubes are easier to produce and therefore cheaper than long tubes in the same quality.
- BRUKER gives a progressive quantity discount on consumables.

What is to consider 18.3

#### • Short tubes?

Short tubes are cheaper, do not need a separate spinner for each tube and can be transported and stored in the racks. When using the CAROUSEL 99/5 you can even use them for open shop applications with single tube submission.

#### Caps with codes?

Labeled caps are a gain in convenience even for systems without a code reader. Since the caps have a human readable unique number, you will never mix them up. For systems with a camera for code reading the advantage is even bigger: Tube diameter check and tube identification is performed by the SAM-PLEJET firmware.

Figure 18.1. A 1.7mm Cap with a Number and a Matrix Code

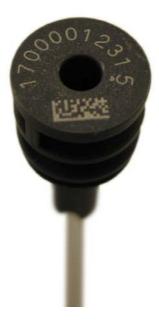

## Where to get consumables

18.4

Please contact your local BRUKER representative to get consumables or check the BRUKER web store.

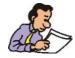

Check the BRUKER store for shuttles, tubes and caps: www.store.bruker-biospin.com

18.5

# Remarks on the Hardware List

Table 18.1. Remarks on Hardware

| Topic    | Remark                                                                                                    |
|----------|----------------------------------------------------------------------------------------------------|
| Pictures | The pictures shows the hardware at the date of release of this manual.  Older or newer Hardware may look different.                                            |
|          | Everything labelled with this sign has a matrix code on it and can be read with the camera of the SAMPLEJET.                                                   |
|          | Tubes labelled with a rack are delivered in these racks.                                                                                                    |
| 1)       | This indicates operating modes, which can only be used with the CAROU-SEL 99/5.                                                                                |
| 2)       | This is the guaranteed insertion depth. Depending on tolerances the range could be wider. Try to exceed the range and check for warnings on the web interface. |
| ECL      | The ECL (engineering change level) indicates the version of a hardware.                                                                                        |

**Users Manual Version 5.0 BRUKER BIOSPIN** 129 (185) 1mm Parts 18.6

Table 18.2. 1mm Parts for the SAMPLEJET

| Part                | Attribute                     | Value                        |
|---------------------|-------------------------------|------------------------------|
| 1mm Shuttle         | Part Number                   | Z107648                      |
|                     | Label color                   | Black (none for ECL < 01.00) |
|                     | Diameter                      | 1mm                          |
|                     | Clamping the tube             | No                           |
|                     | Rotatable                     | No                           |
|                     | Transportable                 | Yes (no for ECL < 01.00)     |
|                     | Max. temperature              | 150°C (80° for ECL < 01.00)  |
|                     | For operating modes           | 1mm Shuttle / Manual         |
|                     | For probehead diameter        | 1mm only                     |
|                     | Insertion depth (short tubes) | Defined by the probehead     |
| 1mm Tubes with Caps | Part Number                   | Z107503 (96 pcs. in a rack)  |
|                     | Diameter                      | 1mm                          |
| •                   | Tube length                   | appr. 4"                     |
|                     | Cap color                     | Black                        |
|                     | Cap removable from tube       | No                           |
|                     | Cap reusable                  | No                           |
|                     | Cap with hole                 | Yes                          |
|                     | Cap label                     | None                         |
|                     | For operating modes           | 1mm Shuttle / Manual         |
|                     |                               |                              |

Table 18.2. 1mm Parts for the SAMPLEJET

| Part            | Attribute               | Value                       |
|-----------------|-------------------------|-----------------------------|
| Tubes with Caps | Part Number             | Z107504 (96 pcs. in a rack) |
|                 | Diameter                | 1mm                         |
|                 | Tube length             | appr. 4"                    |
|                 | Cap color               | Black                       |
|                 | Cap removable from tube | No                          |
|                 | Cap reusable            | No                          |
|                 | Cap with hole           | Yes                         |
|                 | Cap label               | Matrix code and number      |
|                 | For operating modes     | 1mm Shuttle / Manual        |
|                 |                         |                             |

1.7mm Parts 18.7

Table 18.3. 1.7mm Parts for the SAMPLEJET

| Part                  | Attribute                     | Value                       |
|-----------------------|-------------------------------|-----------------------------|
| 1.7mm Shuttle         | Part Number                   | Z106558                     |
|                       | Label color                   | Gray                        |
|                       | Diameter                      | 1.7mm                       |
|                       | Clamping the tube             | No                          |
|                       | Rotatable                     | No                          |
|                       | Transportable                 | Yes                         |
|                       | Max. temperature              | 150°C (80° for ECL < 01.00) |
|                       | For operating modes           | 1.7mm Shuttle / Manual      |
|                       | For probehead diameter        | 1,7mm only                  |
|                       | Insertion depth (short tubes) | Defined by the probehead    |
| 1.7mm Tubes with Caps | Part Number                   | Z106463 (96 pcs. in a rack) |
|                       | Diameter                      | 1.7mm                       |
|                       | Tube length                   | appr. 4"                    |
|                       | Cap color                     | Gray                        |
|                       | Cap removable from tube       | No                          |
|                       | Cap reusable                  | No                          |
|                       | Cap with hole                 | Yes                         |
|                       | Cap label                     | None                        |
|                       | For operating modes           | 1.7mm Shuttle / Manual      |
|                       |                               |                             |

Table 18.3. 1.7mm Parts for the SAMPLEJET

| Part                  | Attribute               | Value                       |
|-----------------------|-------------------------|-----------------------------|
| 1.7mm Tubes with Caps | Part Number             | Z106462 (96 pcs. in a rack) |
|                       | Diameter                | 1.7mm                       |
|                       | Tube length             | appr. 4"                    |
|                       | Cap color               | Gray                        |
|                       | Cap removable from tube | No                          |
|                       | Cap reusable            | No                          |
|                       | Cap with hole           | Yes                         |
|                       | Cap label               | Matrix code and number      |
|                       | For Operating Modes     | 1.7mm Shuttle / Manual      |
|                       |                         |                             |

3mm Parts 18.8

Table 18.4. 3mm Parts for the SAMPLEJET

| Part                | Attribute                     | Value                        |
|---------------------|-------------------------------|------------------------------|
| 3mm Shuttle         | Part Number                   | Z105909                      |
|                     | Label color                   | Green (none for ECL < 01.00) |
|                     | Diameter                      | 3mm                          |
|                     | Clamping the tube             | Yes                          |
|                     | Rotatable                     | Yes                          |
|                     | Transportable                 | Yes                          |
|                     | Max. temperature              | 150°C (50°C for ECL < 02.00) |
|                     | For operating modes           | 3mm Shuttle / Manual         |
|                     | For probehead diameter        | >= 3mm                       |
|                     | Insertion depth (short tubes) | 11 to 20mm <sup>2)</sup>     |
| 3mm Tubes with Caps | Part Number                   | Z112271 (96 pcs. in a rack)  |
|                     | Diameter                      | 3mm                          |
| 46                  | Tube length                   | appr. 4"                     |
|                     | Cap color                     | Green                        |
|                     | Cap removable from tube       | Yes                          |
|                     | Cap reusable                  | No                           |
|                     | Cap with hole                 | Yes                          |
|                     | Cap label                     | None                         |
|                     | For operating modes           | 3mm Shuttle / Manual         |
|                     |                               |                              |

Table 18.4. 3mm Parts for the SAMPLEJET

| Part                | Attribute               | Value                       |
|---------------------|-------------------------|-----------------------------|
| 3mm Tubes with Caps | Part Number             | Z112272 (96 pcs. in a rack) |
|                     | Diameter                | 3mm                         |
|                     | Tube length             | appr. 4"                    |
|                     | Cap color               | Green                       |
|                     | Cap removable from tube | Yes                         |
|                     | Cap reusable            | No                          |
|                     | Cap with hole           | Yes                         |
|                     | Cap label               | Matrix code and number      |
|                     | For operating modes     | 3mm Shuttle / Manual        |
|                     |                         |                             |
| 3mm Tubes and Caps  | Part Number             | Z117723 (100 pcs. each)     |
|                     | Diameter                | 3mm                         |
|                     | Tube length             | appr. 4"                    |
|                     | Cap color               | Green                       |
|                     | Cap removable from tube | Yes                         |
|                     | Cap reusable            | No                          |
| 8                   | Cap with hole           | Yes                         |
|                     | Cap label               | None                        |
|                     | For operating modes     | 3mm Shuttle / Manual        |
|                     |                         |                             |
| 3mm Tubes and Caps  | Part Number             | Z117724 (100 pcs. each)     |
|                     | Diameter                | 3mm                         |
|                     | Tube length             | appr. 4"                    |
|                     | Cap color               | Green                       |
|                     | Cap removable from tube | Yes                         |
|                     | Cap reusable            | No                          |
|                     | Cap with hole           | Yes                         |
| *                   | Cap label               | Matrix code and number      |
|                     | For operating modes     | 3mm Shuttle / Manual        |
|                     |                         |                             |

Table 18.4. 3mm Parts for the SAMPLEJET

| Part               | Attribute               | Value                                        |
|--------------------|-------------------------|----------------------------------------------|
| 3mm Tubes and Caps | Part Number             | Z116388 (100 pcs. each)                      |
|                    | Diameter                | 3mm                                          |
|                    | Tube length             | 7"                                           |
| <b>\</b>           | Cap color               | Green                                        |
| 1.                 | Cap removable from tube | Yes                                          |
|                    | Cap reusable            | No                                           |
|                    | Cap with hole           | Yes                                          |
| \$                 | Cap label               | None                                         |
|                    | For operating modes     | 3mm Shuttle <sup>1)</sup> / Spinner / Manual |
|                    |                         |                                              |
| 3mm Tubes and Caps | Part Number             | Z117559 (100 pcs. each)                      |
| ^                  | Diameter                | 3mm                                          |
|                    | Tube length             | 7"                                           |
| <b>\</b>           | Cap color               | Green                                        |
| 1.                 | Cap removable from tube | Yes                                          |
|                    | Cap reusable            | No                                           |
|                    | Cap with hole           | Yes                                          |
| \$                 | Cap label               | Matrix code and number                       |
|                    | For operating modes     | 3mm Shuttle <sup>1)</sup> / Spinner / Manual |
|                    |                         |                                              |
| 3mm Caps           | Part Number             | Z107474 (100 pcs.)                           |
|                    | Glass diameter          | 3mm <sup>+0.05</sup> / <sub>-0.05</sub>      |
|                    | Used for                | Standard 7" tubes                            |
|                    | Cap color               | Green                                        |
|                    | Cap removable from tube | Yes                                          |
|                    | Cap reusable            | No                                           |
|                    | Cap with hole           | No                                           |
|                    | Cap label               | None                                         |
|                    | For operating modes     | 3mm Shuttle / Spinner / Manual               |
|                    |                         |                                              |

Table 18.4. 3mm Parts for the SAMPLEJET

| Part        | Attribute               | Value                                   |
|-------------|-------------------------|-----------------------------------------|
| 3mm Caps    | Part Number             | Z107163 (100 pcs.)                      |
|             | Glass diameter          | 3mm <sup>+0.05</sup> / <sub>-0.05</sub> |
|             | Used for                | Standard 7" tubes                       |
|             | Cap color               | Green                                   |
|             | Cap removable from tube | Yes                                     |
|             | Cap reusable            | No                                      |
|             | Cap with hole           | No                                      |
|             | Cap label               | Matrix code and number                  |
|             | For operating modes     | 3mm Shuttle / Spinner / Manual          |
|             |                         |                                         |
| 3mm Spinner | Part Number             | Z45665                                  |
|             | Label color             | -                                       |
|             | Diameter                | 3mm                                     |
|             | Clamping the tube       | Yes                                     |
|             | Rotatable               | Yes                                     |
|             | Transportable           | No                                      |
|             | Max. temperature        | 80°C                                    |
|             | For operating modes     | Spinner / Manual                        |
| 3mm Spinner | Part Number             | Z45666                                  |
|             | Label color             | -                                       |
| de          | Diameter                | 3mm                                     |
|             | Clamping the tube       | Yes                                     |
|             | Rotatable               | Yes                                     |
|             | Transportable           | No                                      |
|             | Max. temperature        | 120°C                                   |
|             | For operating modes     | Spinner / Manual                        |

5mm Parts 18.9

Table 18.5. 5mm Parts for the SAMPLEJET

| Part                | Attribute                     | Value                         |
|---------------------|-------------------------------|-------------------------------|
| 5mm Shuttle         | Part Number                   | Z105515                       |
| _                   | Label color                   | Violet (none for ECL < 01.00) |
|                     | Diameter                      | 5mm                           |
|                     | Clamping the tube             | Yes                           |
|                     | Rotatable                     | Yes                           |
|                     | Transportable                 | Yes                           |
|                     | Max. temperature              | 150°C (50°C for ECL < 02.00)  |
|                     | For operating modes           | 5mm Shuttle / Manual          |
|                     | For probehead diameter        | >= 5mm                        |
|                     | Insertion depth (short tubes) | 11 to 20mm <sup>2)</sup>      |
| 5mm Tubes with Caps | Part Number                   | Z105684 (96 pcs. in a rack)   |
|                     | Diameter                      | 5mm                           |
| 4                   | Tube length                   | appr. 4"                      |
|                     | Cap color                     | Violet                        |
|                     | Cap removable from tube       | Yes                           |
|                     | Cap reusable                  | No                            |
|                     | Cap with hole                 | Yes                           |
|                     | Cap label                     | None                          |
|                     | For operating modes           | 5mm Shuttle / Manual          |
|                     |                               |                               |

Table 18.5. 5mm Parts for the SAMPLEJET

| Part                | Attribute               | Value                       |
|---------------------|-------------------------|-----------------------------|
| 5mm Tubes with Caps | Part Number             | Z112273 (96 pcs. in a rack) |
|                     | Diameter                | 5mm                         |
|                     | Tube length             | appr. 4"                    |
|                     | Cap color               | Violet                      |
|                     | Cap removable from tube | Yes                         |
|                     | Cap reusable            | No                          |
|                     | Cap with hole           | Yes                         |
|                     | Cap label               | Matrix code and number      |
|                     | For operating modes     | 5mm Shuttle / Manual        |
|                     |                         |                             |
| 5mm Tubes and Caps  | Part Number             | Z114254 (100 pcs. each)     |
|                     | Diameter                | 5mm                         |
|                     | Tube length             | appr. 4"                    |
|                     | Cap color               | Violet                      |
|                     | Cap removable from tube | Yes                         |
|                     | Cap reusable            | No                          |
| E                   | Cap with hole           | Yes                         |
|                     | Cap label               | None                        |
|                     | For operating modes     | 5mm Shuttle / Manual        |
|                     |                         |                             |
| 5mm Tubes and Caps  | Part Number             | Z117777 (100 pcs. each)     |
|                     | Diameter                | 5mm                         |
|                     | Tube length             | appr. 4"                    |
|                     | Cap color               | Violet                      |
|                     | Cap removable from tube | Yes                         |
|                     | Cap reusable            | No                          |
|                     | Cap with hole           | Yes                         |
|                     | Cap label               | Matrix code and number      |
|                     | For operating modes     | 5mm Shuttle / Manual        |
|                     |                         |                             |

Table 18.5. 5mm Parts for the SAMPLEJET

| Part               | Attribute               | Value                                        |
|--------------------|-------------------------|----------------------------------------------|
| 5mm Tubes and Caps | Part Number             | Z107374 (100 pcs. each)                      |
|                    | Diameter                | 5mm                                          |
|                    | Tube length             | 7"                                           |
| <b>\</b>           | Cap color               | Violet                                       |
| <b>-</b>           | Cap removable from tube | Yes                                          |
|                    | Cap reusable            | No                                           |
| 8                  | Cap with hole           | No                                           |
|                    | Cap label               | None                                         |
| No.                | For operating modes     | 5mm Shuttle <sup>1)</sup> / Spinner / Manual |
|                    |                         |                                              |
| 5mm Tubes and Caps | Part Number             | Z107373 (100 pcs. each)                      |
|                    | Diameter                | 5mm                                          |
|                    | Tube length             | 7"                                           |
|                    | Cap color               | Violet                                       |
| <b>_</b>           | Cap removable from tube | Yes                                          |
|                    | Cap reusable            | No                                           |
| 2                  | Cap with hole           | No                                           |
|                    | Cap label               | Matrix code and number                       |
|                    | For operating modes     | 5mm Shuttle <sup>1)</sup> / Spinner / Manual |
|                    |                         |                                              |
| 5mm Caps           | Part Number             | Z105683 (100 pcs.)                           |
|                    | Glass diameter          | 5mm <sup>+0.05</sup> / <sub>-0.15</sub>      |
|                    | Used for                | Standard 7" tubes                            |
|                    | Cap color               | Violet                                       |
|                    | Cap removable from tube | Yes                                          |
| <b>***</b>         | Cap reusable            | No                                           |
|                    | Cap with hole           | No                                           |
|                    | Cap label               | None                                         |
|                    | For operating modes     | 5mm Shuttle / Spinner / Manual               |
|                    |                         |                                              |

Table 18.5. 5mm Parts for the SAMPLEJET

| Part        | Attribute               | Value                                   |
|-------------|-------------------------|-----------------------------------------|
| 5mm Caps    | Part Number             | Z106779 (100 pcs.)                      |
|             | Glass diameter          | 5mm <sup>+0.05</sup> / <sub>-0.15</sub> |
|             | Used for                | Standard 7" tubes                       |
| Berry       | Cap color               | Violet                                  |
|             | Cap removable from tube | Yes                                     |
|             | Cap reusable            | No                                      |
|             | Cap with hole           | No                                      |
|             | Cap label               | Matrix code and number                  |
|             | For operating modes     | 5mm Shuttle / Spinner / Manual          |
|             |                         |                                         |
| 5mm Spinner | Part Number             | Z42516                                  |
|             | Label color             | -                                       |
| COL         | Diameter                | 5mm                                     |
|             | Clamping the tube       | Yes                                     |
|             | Rotatable               | Yes                                     |
|             | Transportable           | No                                      |
|             | Max. temperature        | 80°C                                    |
|             | For operating modes     | Spinner / Manual                        |
| 5mm Spinner | Part Number             | H00177                                  |
|             | Label color             | -                                       |
|             | Diameter                | 5mm                                     |
|             | Clamping the tube       | Yes                                     |
|             | Rotatable               | Yes                                     |
|             | Transportable           | No                                      |
|             | Max. temperature        | 120°C                                   |
|             | For operating modes     | Spinner / Manual                        |

# **Supplies and Accessories**

Table 18.5. 5mm Parts for the SAMPLEJET

| Part        | Attribute           | Value            |
|-------------|---------------------|------------------|
| 5mm Spinner | Part Number         | H00804           |
|             | Label color         | -                |
|             | Diameter            | 5mm              |
|             | Clamping the tube   | Yes              |
|             | Rotatable           | Yes              |
|             | Transportable       | No               |
|             | Max. temperature    | 177°C            |
|             | For operating modes | Spinner / Manual |

# Sealed Reference Tubes

18.10

Table 18.6. Reference Tubes Parts for the SAMPLEJET

| Part                | Attribute               | Value                                        |
|---------------------|-------------------------|----------------------------------------------|
| Reference Tubes Cap | Part Number             | Z130278                                      |
|                     | Glass diameter          | 5mm and 3mm                                  |
|                     | Used for                | Sealed reference samples                     |
|                     | Cap color               | Black                                        |
|                     | Cap removable from tube | Yes                                          |
|                     | Cap reusable            | Yes                                          |
|                     | Cap with hole           | Yes                                          |
|                     | For operating modes     | 3mm Shuttle / 5mm Shuttle / Spinner / Manual |

Table 18.7. Reference Tubes Parts for the SAMPLEJET

| Part              | Attribute       | Value                         |
|-------------------|-----------------|-------------------------------|
| Cap sealing balls | Part Number     | Z72497 (100 pcs.)             |
|                   | Diameter        | 2.5mm                         |
|                   | Color           | White                         |
|                   | Used as sealing | All SAMPLEJET caps with holes |
|                   | Used as marker  | All SAMPLEJET caps            |
|                   |                 |                               |
|                   |                 |                               |
|                   |                 |                               |

Spare Parts 18.12

Table 18.8. Spare Parts for the SAMPLEJET

| Part   | Attribute        | Value                 |
|--------|------------------|-----------------------|
| Pincer | Part Number      | Z106364 (3 pcs.)      |
|        | Included O-rings | 10 pcs.               |
|        | Color            | Black (formerly blue) |
| H      |                  |                       |

Limitations 18.13

Table 18.9. Limitations on the SAMPLEJET

| Part                     | Attribute          | Value                                                                                                    |
|--------------------------|--------------------|----------------------------------------------------------------------------------------------------|
| Standard Caps            | Limitation !       | Manual mode only.                                                                                                    |
|                          | Description        | These are not SAMPLEJET caps. Only the SAMPLEJET caps have the right geometry to guarantee successful sample transport with the SAMPLEJET. |
| EI B                     | For Operating Mode | Manual                                                                                                    |
| Replica Caps             | Limitation !       | Manual mode only.                                                                                                    |
|                          | Description        | Only the Bruker SAMPLEJET caps have the right geometry to guarantee successful sample transport with the SAMPLEJET.                        |
|                          | For Operating Mode | Manual                                                                                                    |
|                          |                    |                                                                                                    |
| 1mm Shuttle for BACS     | Limitation !       | Manual mode only.                                                                                                    |
|                          | Description        | This is a 1mm carrier designed for the BACS sample changer. You can not use them as a 1mm shuttle for the SAMPLEJET.                       |
|                          | For Operating Mode | Manual                                                                                                    |
|                          |                    |                                                                                                    |
| Spinner for Shaped Tubes | Limitation!        | Manual mode only.                                                                                                    |
|                          | Description        | Since there are no SAMPLEJET caps available for shaped tubes, this spinner cannot be used.                                                 |
|                          | For Operating Mode | Manual                                                                                                    |
|                          |                    |                                                                                                    |

Table 18.9. Limitations on the SAMPLEJET

| Part           | Attribute          | Value                                                                                                    |
|----------------|--------------------|----------------------------------------------------------------------------------------------------|
| Match System   | Limitation !       | Manual mode only.                                                                                                    |
|                | Description        | Match spinners and samples should not be used in the "spinner" mode of the SAMPLEJET.                                                                              |
|                | For Operating Mode | Manual                                                                                                    |
|                |                    |                                                                                                    |
| Older Spinners | Limitation !       | Manual mode only. Not recommended.                                                                                                    |
|                | Description        | Older spinners without a yellow mark must not be used in the "spinner" mode of the SAMPLEJET. It is possible to use them in the "manual" mode but not recommended. |
|                | For Operating Mode | Manual                                                                                                    |

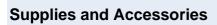

## **Printout Section**

What is this Chapter about?

19.1

The next pages contain drawings, forms and guidance for the daily usage of a SAMPLEJET. Print or copy these pages and place them in a noticeable spot in your lab if required. There is a page per topic.

Diameter Setup 19.2

These are the settings from the "User Settings" page on the web interface for shuttle homes and diameters.

#### Shuttle homes

If a shuttle is not used, it will be stored in its home position

Table 19.1. The home positions of the shuttles

| Shuttle       | Openshop-Ring | Parking | Slot number |
|---------------|---------------|---------|-------------|
| 1mm Shuttle   |               |         |             |
| 1.7mm Shuttle |               |         |             |
| 3mm Shuttle   |               |         |             |
| 5mm Shuttle   |               |         |             |

#### Diameters

These are the chosen diameters for each of the storages.

Table 19.2. The diameter setup of the storage

| Storage       | Rack-96, short 1mm to 5mm-Samples mixed | Rack-96, short 1mm-Samples only | Rack-96, short 1.7mm-Samples only | Rack-96, short 3mm-Samples only | Rack-96, short 5mm-Samples only | Rack-96, waste for CAROUSEL 99/5 | 1mm to 5mm-Samples mixed | 1mm-Samples only | 1.7mm-Samples only | 3mm-Samples only | 5mm-Samples only |
|---------------|-----------------------------------------|---------------------------------|-----------------------------------|---------------------------------|---------------------------------|----------------------------------|--------------------------|------------------|--------------------|------------------|------------------|
| Rack 1        |                                         |                                 |                                   |                                 |                                 |                                  |                          |                  |                    |                  |                  |
| Rack 2        |                                         |                                 |                                   |                                 |                                 |                                  |                          |                  |                    |                  |                  |
| Rack 3        |                                         |                                 |                                   |                                 |                                 |                                  |                          |                  |                    |                  |                  |
| Rack 4        |                                         |                                 |                                   |                                 |                                 |                                  |                          |                  |                    |                  |                  |
| Rack 5        |                                         |                                 |                                   |                                 |                                 |                                  |                          |                  |                    |                  |                  |
| Openshop-Ring |                                         |                                 |                                   |                                 |                                 |                                  |                          |                  |                    |                  |                  |

Rack Enumerations 19.3

Figure 19.1. A1,B1...H1 and Jump to A2

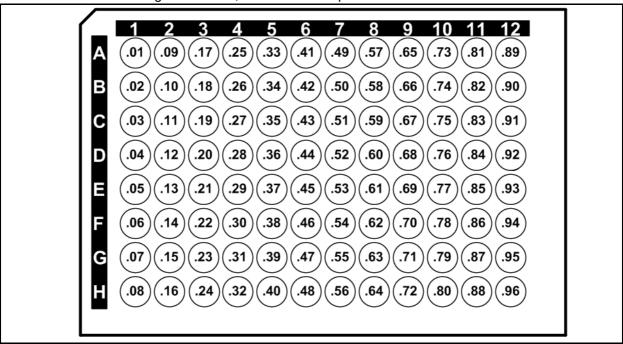

Figure 19.2. A1,A2...A12 and Jump to B1

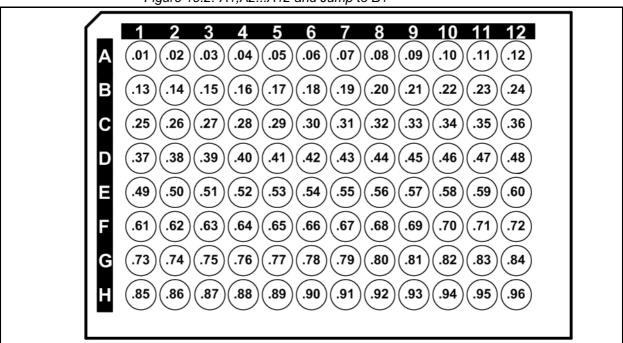

The leading dots are wildcard characters for the number of the rack.

Figure 19.3. H1,G1...A1 and Jump to H2

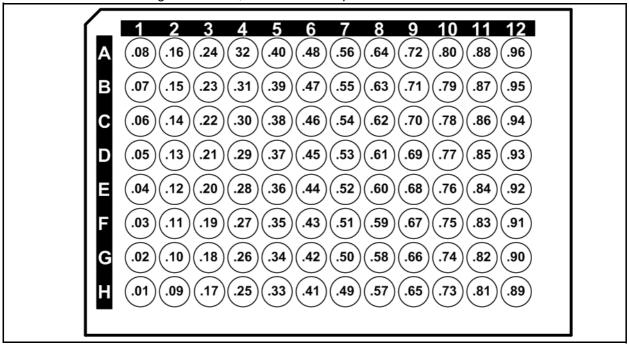

Figure 19.4. H1,H2...H12 and Jump to G1

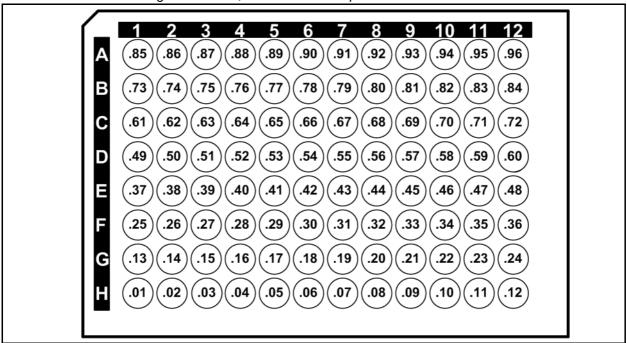

The leading dots are wildcard characters for the number of the rack.

6 .89 .81 .73 .65 .57 .49 .41 .33 .25 .17 .09` .90 .82 .74 .66 .58 .50 .42 .34 .26 .18 .10 .02 .91 .83 .75 .67 .59 .51 .43 .35 .27 .19 .11 .03 .76 .68 .60 .52 .20 .12 .92 .84 .44 .36 .28 .04 .53 .93 .85 .77 .69 .61 .45 .37 .29 .21 .13 .05 .86 .78 .70 .62 .54 .46 .38 .30 .22 .14 .06 .94 .95 .87 .79 .71 .63 .55 .47 .39 .31 .23 .15 .07 .96 .88 .80 .72 .64 .56 .48 .40 .32 .24 .16 .08

Figure 19.5. A12,B12...H12 and Jump to A11

Figure 19.6. A12,A11...A1 and Jump to B12

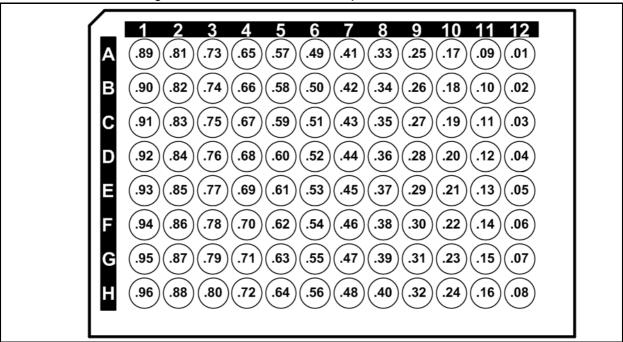

The leading dots are wildcard characters for the number of the rack.

Users Manual Version 5.0 BRUKER BIOSPIN 151 (185)

Figure 19.7. H12,G12...A1 and Jump to H11

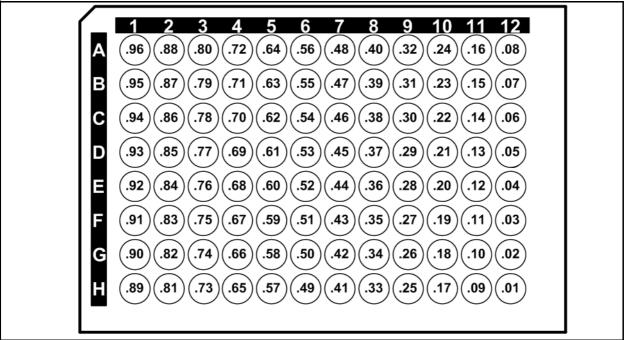

Figure 19.8. H12,H11...H1 and Jump to G12

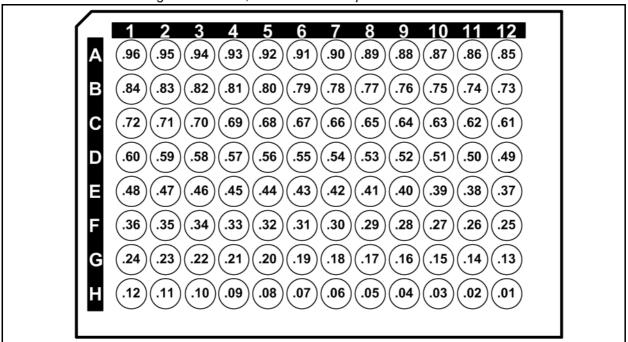

The leading dots are wildcard characters for the number of the rack.

Content of a Rack 19.4

Table 19.3. General information

| Rack no.: (1) (2) (3) (4) (5)     | Date: | Who: |
|-----------------------------------|-------|------|
| Rack id.:                         |       |      |
| Sample diameter:(1) (1.7) (3) (5) |       |      |

Table 19.4. Samples in the rack

| No. | SAMPLE | No. | SAMPLE | No. | SAMPLE |
|-----|--------|-----|--------|-----|--------|
| 1   |        | 33  |        | 65  |        |
| 2   |        | 34  |        | 66  |        |
| 3   |        | 35  |        | 67  |        |
| 4   |        | 36  |        | 68  |        |
| 5   |        | 37  |        | 69  |        |
| 6   |        | 38  |        | 70  |        |
| 7   |        | 39  |        | 71  |        |
| 8   |        | 40  |        | 72  |        |
| 9   |        | 41  |        | 73  |        |
| 10  |        | 42  |        | 74  |        |
| 11  |        | 43  |        | 75  |        |
| 12  |        | 44  |        | 76  |        |
| 13  |        | 45  |        | 77  |        |
| 14  |        | 46  |        | 78  |        |
| 15  |        | 47  |        | 79  |        |
| 16  |        | 48  |        | 80  |        |
| 17  |        | 49  |        | 81  |        |
| 18  |        | 50  |        | 82  |        |
| 19  |        | 51  |        | 83  |        |
| 20  |        | 52  |        | 84  |        |
| 21  |        | 53  |        | 85  |        |
| 22  |        | 54  |        | 86  |        |
| 23  |        | 55  |        | 87  |        |
| 24  |        | 56  |        | 88  |        |
| 25  |        | 57  |        | 89  |        |
| 26  |        | 58  |        | 90  |        |
| 27  |        | 59  |        | 91  |        |
| 28  |        | 60  |        | 92  |        |
| 29  |        | 61  |        | 93  |        |
| 30  |        | 62  |        | 94  |        |
| 31  |        | 63  |        | 95  |        |
| 32  |        | 64  |        | 96  |        |

#### Loading a Rack Using the Display

19.5

- 1. Navigate to the main menu and press the "Load Rack" button.
- 2. Select the rack to be exchanged, it will then move to the front.

Figure 19.9. Change rack

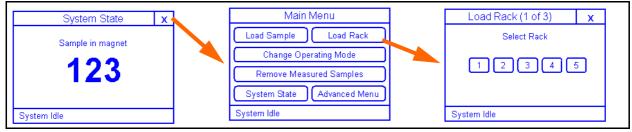

- 3. Open the front door and remove the old rack (if there is one).
- 4. Insert the new rack and close the front door. (The rack will only fit in one direction.)
- 5. Press "Done"

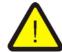

The SAMPLEJET may start moving after 60 seconds inactivity.

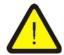

Check that the rack is not covered and that it stands flatly on the rotary tray.

Figure 19.10.Points to check

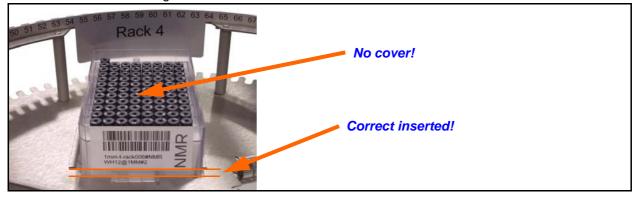

19.6

- 1. Open the front door.
- 2. Press a button on the REMOTE CONTROL to rotate the rack to the front.

Figure 19.11.The REMOTE CONTROL

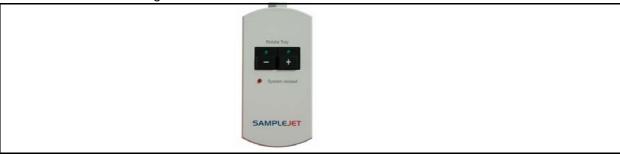

- 3. Remove the old rack (if there is one).
- 4. Insert the new rack. (The rack will only fit in one direction.)
- 5. Close the front door.

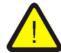

The SAMPLEJET may start moving after 60 seconds inactivity.

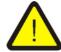

Check that the rack is not covered and that it stands flatly on the rotary tray.

Figure 19.12. Points to check.

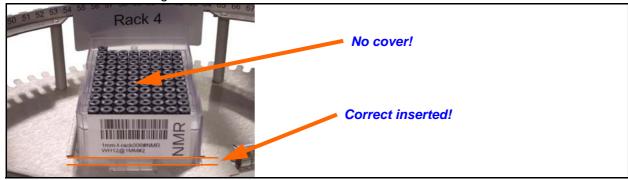

#### Loading a Sample Using the Display

19.7

- 1. Navigate to the main menu and press the "Load Sample" button.
- 2. Select the sample to be exchanged, it will then move to the front.

Figure 19.13. Change sample

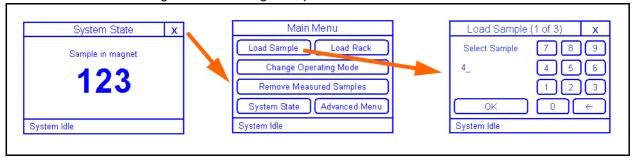

- 3. Open the front door.
- 4. Insert the new sample.
- 5. Close the front door.
- 6. Press "Done"

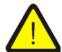

The SAMPLEJET may start moving after 60 seconds inactivity.

- 1. Open the front door.
- 2. Press a button on the REMOTE CONTROL to rotate the sample to the front. Figure 19.14.The REMOTE CONTROL

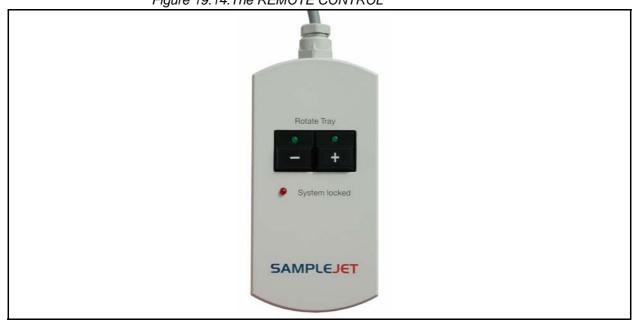

- 3. Insert the sample
- 4. Close the front door.

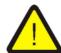

The SAMPLEJET may start moving after 60 seconds inactivity.

#### Changing the Operation Mode

19.9

1. Navigate to the main menu and press the "Change Operating Mode" button.

Figure 19.15. Change operating mode

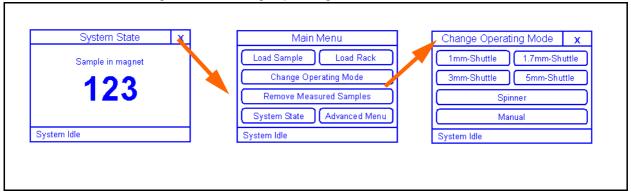

- 2. Select the desired mode.
- 3. Folow the instructions on the Display

- 1. Navigate to the main menu and press the "Remove Measured Samples" button.
- 2. Open the front door.
- 3. Remove the samples as displayed. They will be moved to the front door.

Figure 19.16.Removing Measured Samples

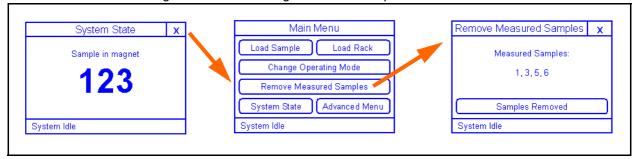

- 4. Close the front door.
- 5. Press "Samples Removed"
- 6. If other samples needs to be removed repeat from step 2.
- 7. Press "Done"

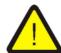

The SAMPLEJET may start moving after 60 seconds inactivity.

#### **Printout Section**

## Repair procedure

#### Information regarding repairs

20.1

If a SAMPLEJET ever has to be sent to BRUKER BIOSPIN for repairs or a BRUK-ER BIOSPIN engineer has to do any service work on the device, please take note of the following.

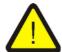

The customer has to accept and sign a photocopy of the <u>"Safety and Repair Declaration \*"</u> form on <u>page 162</u> or a newer version of the BRUKER form ZFQS0083, before any service work can be carried out on the SAMPLEJET.

#### Safety and Repair Declaration \*

20.2

This safety and repair declaration is applicable for:

- NMR probes
- Shim systems
- Sample handling systems

Bruker's analytical instruments may be exposed to hazardous substances when used by customers. Whenever a customer returns a system or its components to Bruker, e.g. for repair, upgrade, loan returns, exchange, etc., **the customer accepts the following obligation**:

It is the explicit responsibility of the customer to make sure that the returned products are absolutely free of any hazardous substances. In case of omission to do so, Bruker will hold the customer liable for any resulting personal injuries and/or damages, caused to Bruker employees and/or to other persons exposed to the hazardous substances. The customer is liable for all damage caused to Bruker, e.g. with the cleaning up of hazardous substances, decontamination, security measures, etc. The customer is also liable for any other (direct and/or indirect) damages that may be caused to Bruker by the hazardous substances.

#### **□ I ACCEPT THIS OBLIGATION**

The completed and signed form has to be attached to the returned product. Otherwise, customer returns for the above mentioned products cannot be processed.

The safety & repair declaration form has to be signed by a Bruker service engineer if the system was never operated by the customer (e.g. prior to completion of the installation).

| PRODUCT PART NO.                      | : | SERIAL NO. | : |
|---------------------------------------|---|------------|---|
| FAULT DESCRIPTION (reason for return) | : |            |   |
| DATE FAILURE OCCURED                  | : |            |   |
| SYSTEM ORDER NO. /<br>DISPATCH NO.    | : |            |   |

The customer/signatory confirms that the returned product is absolutely free of any hazardous substances (e.g. toxic, corrosive, explosive, biologically dangerous or radioactive).

| Signature:  COMPANY/INSTITUTE  NAME  MAILING ADDRESS  CITY/POSTAL CODE  COUNTRY  PHONE NO. | nte: |
|--------------------------------------------------------------------------------------------|------|
|--------------------------------------------------------------------------------------------|------|

<sup>\* (</sup>This form is a corrected copy of the original ZFQS0083 form, version 02)

### Technical Data

Shipping 21.1

The SAMPLEJET is packed in a single cardboard box on a standard euro-pallet. Tilt and impact indicator stickers can be located on the sides of the box.

Table 21.1. Shipping

| Data                       | Value       | Unit |
|----------------------------|-------------|------|
| Length                     | 120         | cm   |
| Width                      | 80          | cm   |
| Height                     | 120         | cm   |
| Weight (standard delivery) | approx. 100 | kg   |

#### Supply on Operation

21.2

The SAMPLEJET requires electricity and compressed air or nitrogen.

Table 21.2. Supply on operation

| Data                                    | Value        | Unit                    |
|-----------------------------------------|--------------|-------------------------|
| Electrical power active                 | approx. 50   | W                       |
| Pressure                                | 6-8          | bar                     |
| Minimum gas flow                        | 100          | I/min <sup>1), 2)</sup> |
| Gas consumption 1mm and 1.7mm Rack Mode | approx. 4.4  | l/cycle 1)              |
| Gas consumption 3mm and 5mm Rack Mode   | approx. 4.8  | l/cycle 1)              |
| Gas consumption Openshop Mode           | approx. 21.4 | I/cycle 1)              |

1) Standard conditions for gas: 20°C, 101.3kPa, 65%rH

(ANR norm liters after ISO R558 2.3 and ISO R554 2.2)

2) Work pressure = supply pressure -1bar

(Gas flow at work pressure after ISO 1217)

Figure 21.1. SAMPLEJET dimensions

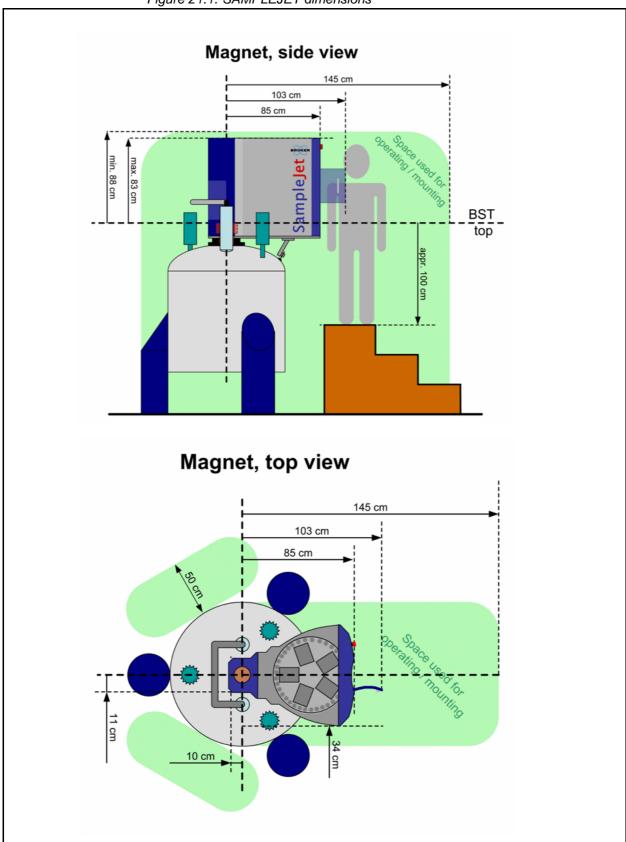

#### Display 21.4

There is a touchscreen on the front of the SAMPLEJET.

Table 21.3. The display

| Data       | Value         | Unit   |
|------------|---------------|--------|
| Colors     | white on blue | -      |
| Dimension  | 61 x 96       | mm     |
| Resolution | 128 x 240     | pixels |

Cycle Times 21.5

The time needed to exchange a Sample in the magnet depends on the operating mode, the magnet and the selected safety checks. These are the minimum cycle times at 100% axes speed.

Table 21.4. Cycle times

| Operating Mode          | Value      | Unit |
|-------------------------|------------|------|
| 1mm and 1.7mm Rack Mode | approx. 30 | s    |
| 3mm and 5mm Rack Mode   | approx. 35 | s    |
| Openshop Mode           | approx. 40 | s    |

#### **Temperature Limitations**

21.6

Do not exceed these temperature limits.

Table 21.5. Temperature limitations

| Data                                                               | Value                                                                              | Unit |
|--------------------------------------------------------------------|------------------------------------------------------------------------------------|------|
| Ambient temperature.                                               | Read the limitations in<br>"Site Planning for AVANCE Systems, 300-700 MHz, Z31276" | -    |
| Max. temperature for shuttles.                                     | See <u>"Supplies and Accessories"</u><br>on page 129                               | -    |
| Max .temperature for standard spinners. (OpenShop and Manual Mode) | Read the limitations in "Probes, User Manual, Z31339"                              | -    |
| Max. temperature of sample tubes.                                  | Limitations given by the shuttles / spinners                                       | -    |

Table 21.6. Insertion Depth

| Data                                                                   | Value                                                                        | Unit                |
|------------------------------------------------------------------------|------------------------------------------------------------------------------|---------------------|
| Absolute insertion depth tolerance                                     | +/-1                                                                         | mm                  |
| Relative insertion depth tolerance                                     | +/- 0.2                                                                      | mm                  |
| Insertion depth for tubes in unclamped shuttles                        | Defined by probe head                                                        | -                   |
| Min. insertion depth for tubes in clamped shuttles                     | Default from probe head -15                                                  | mm <sup>1) 2)</sup> |
| Max. insertion depth for tubes in clamped shuttles                     | Default from probe head +2                                                   | mm <sup>1) 2)</sup> |
| Additional insertion depth limits for short tubes in clamped shuttles. | See shuttle specification in chapter  "Supplies and Accessories" on page 129 | -                   |

- 1) Below magnetic centre of system.
- 2) If range is not smaller specified for short tubes given by the shuttle.

Moving 21.8

The axis have the following parameters.

Table 21.7. Moving parts on the SAMPLEJET

| Data                                         | Value      | Unit               |
|----------------------------------------------|------------|--------------------|
| General absolute precision                   | <0.5       | mm                 |
| Max. moving speed X, Y and Z axes.           | 0.6        | m/s                |
| Max. rotating speed rotating tray.           | 1.2        | rad/s              |
| Max. acceleration X, Y und Z axes.           | 0.4        | m/s <sup>2</sup>   |
| Max. acceleration rotating tray.             | 0.6        | rad/s <sup>2</sup> |
| Nominal force X axis.                        | 19.6       | N                  |
| Nominal force Y axis.                        | 24.2       | N                  |
| Nominal force Z axis.                        | 39.2       | N                  |
| Nominal force rotating tray (biggest radius) | 30         | N                  |
| Force of moving part in gripper              | approx. 30 | N                  |
| Force of sliders in BST ADAPTER UNIVERSAL    | approx. 50 | N                  |
| Nominal power X axis.                        | 20         | W                  |
| Nominal power Y axis.                        | 30         | W                  |
| Nominal power Z axis.                        | 20         | W                  |
| Nominal power rotating tray                  | 6          | W                  |

Safety 21.9

These are the relevant safety specifications.

Table 21.8. Safety specifications

| Data                                             | Value                                                       | Unit |
|--------------------------------------------------|-------------------------------------------------------------|------|
| Min. strain on the SampleJet before magnet tilt. | 80                                                          | kg   |
| Axes behaviour on exception.                     | Axes position and current are permanently monitored.        | -    |
| Behaviour on broken sample tube.                 | Sample tubes checked on inserting and removing from magnet. | -    |
| Reaction time on emergency stop                  | <100                                                        | ms   |

These are the weights of the SAMPLEJET components.

Table 21.9. weight of components

| Data                  | Value      | Unit |
|-----------------------|------------|------|
| Premounted main part  | approx. 40 | kg   |
| Mounting hardware     | approx. 9  | kg   |
| CONTROL UNIT          | 6.2        | kg   |
| USC CASING            | approx. 13 | kg   |
| BST ADAPTER UNIVERSAL | 1.2        | kg   |

#### **Cooling Specifications**

21.11

This are the specifications for the cooling with the carousel 30/5 cooled.

Table 21.10. Cooling specifications

| Data                                            | Value                | Unit                     |
|-------------------------------------------------|----------------------|--------------------------|
| Nominal temperature                             | 279                  | К                        |
| Maximum temperature tolerance                   | +/- 1                | К                        |
| Read-out accuracy                               | 0.1                  | К                        |
| Temperature control                             | Each rack separately | -                        |
| Temperature read-out                            | Each rack separately | -                        |
| Maximum power consumption carousel              | 100                  | W                        |
| Maximum power consumption cooler                | 450                  | W                        |
| Compressed air consumption 1)                   | 40                   | I/min. <sup>2), 3)</sup> |
| Minimum compressed air pressure                 | 6-8                  | Bar                      |
| Maximum temperature of compressed air dew point | 233                  | К                        |

- 1) After the N2 separator if in use.
- 2) Standard conditions for gas: 20°C, 101.3kPa, 65%rH

(ANR norm liters after ISO R558 2.3 and ISO R554 2.2)

3) Work pressure = supply pressure -1bar

(Gas flow at work pressure after ISO 1217)

This are the specifications for the parking section of the extension unit.

Table 21.11. Parking specifications

| Description                                                  | Value | Unit  |
|--------------------------------------------------------------|-------|-------|
| Parking slots for long tubes with spinners or empty shuttles | 6     | Slots |
| Parking slots for future use                                 | 11    | Slots |

This are the specifications for the heating section of the extension unit.

Table 21.12. Heater specifications

| Description                                                       | Value                | Unit  |
|-------------------------------------------------------------------|----------------------|-------|
| Heating slots for short sample tubes with a diameter of 1 to 5 mm | 8                    | Slots |
| Configurable target temperature                                   | 293 to 324           | K     |
| Effective temperature                                             | Room to 324          | K     |
| Absolute temperature tolerance                                    | Max. +/- 1           | K     |
| Relative temperature tolerance                                    | Max. +/- 0.25        | K     |
| Read-out accuracy                                                 | 0.07                 | K     |
| Automatic overheating protection                                  | 343 +/- 3            | K     |
| Temperature indicated as stable, "H" on display not blinking.     | Temp. offset < = 0.5 | К     |
| Tubes automatically allocated in the preheating (configurable)    | 0 - 8                | Tubes |
| Minimum conditioning time (configurable)                          | 0 - 5                | min.  |

#### Console Requirements for Special Features

21.13

Some features of the SAMPLEJET are dependent on the NMR console hardware and firmware.

.

Table 21.13. Console requirements for special feature

| Description                                                    | Value                                                                                        | Unit |
|----------------------------------------------------------------|----------------------------------------------------------------------------------------------|------|
| Requirements for lift state synchronisation with BSMS.         | ECLB Hardware (all versions)<br>ELCB Firmware version 130627                                 | -    |
| Requirements for VT gas flow reduction during sample insertion | ECLB Hardware (all versions)<br>BSVT Hardware (all versions)<br>ELCB Firmware version 130627 | -    |

# Bruker Biospin Contact

General Questions 22.1

Submit your inquiries regarding SAMPLEJET sales and service to your local BRUKER BIOSPIN representative. Use the following address to acquire further information.

#### **Contact for Sales Information**

22.2

For further technical assistance, please do not hesitate to contact us directly at:

BRUKER BIOSPIN AG SAMPLEJET Info Industriestrasse 26 8117 Fällanden Switzerland

Phone:[+41] 44 825 98 80

E-mail: samplejet-info@bruker.ch

#### Contact for Additional Technical Assistance

22.3

For further technical assistance, please do not hesitate to contact us directly at:

BRUKER BIOSPIN AG SAMPLEJET Service Industriestrasse 26 8117 Fällanden Switzerland

Phone:[+41] 44 825 98 90

E-mail: samplejet-service@bruker.ch

FTP: ftp://ftp.bruker.ch/pub/NMR/download/SampleJet/

#### **Bruker Biospin Contact**

## **Figures**

| 1   | Introd                           | uction                             | 9    |
|-----|----------------------------------|------------------------------------|------|
| Fig | ure 1.1.<br>ure 1.2.<br>ure 1.3. | SAMPLEJET System                   |      |
| _   | ure 1.4.<br>ure 1.5.             | removed                            | . 11 |
| 2   | Safety                           |                                    | 13   |
| _   |                                  | Warning hazardous area             |      |
| 3   | Firmw                            | are Hints                          | 17   |
| 4   | First S                          | teps                               | 19   |
| 5   | Using                            | the SAMPLEJET                      | 21   |
| Fig | ure 5.1.                         | The simplified states as a diagram | . 21 |
| Fig | ure 5.2.                         | Navigating through the menu        | . 22 |
| Fig | ure 5.3.                         | The "System State" window          | . 22 |
| Fig | ure 5.4.                         | The display menu tree              | . 24 |
| Fig | ure 5.5.                         | The SAMPLEJET web page             | . 25 |
| _   | ure 5.6.                         | The web page menu tree             |      |
| _   | ure 5.7.                         | Transporting a shuttle             |      |
| _   | ure 5.8.                         | Transporting a shuttle             |      |
| _   | ure 5.9.                         | Clamped and unclamped shuttles     |      |
| _   |                                  | Racks and openshop ring            |      |
| _   |                                  | The countdowns before unlock       |      |
| _   |                                  | System Locked by User              |      |
| _   |                                  | The hidden buttons                 |      |
| _   |                                  | Loading samples                    |      |
| _   |                                  | Bring the desired tube to the door |      |
|     |                                  | Removing Samples                   |      |
| _   |                                  | Loading Racks                      |      |
| _   |                                  | Bring the desired rack to the door |      |
| _   |                                  | Remove the cover of the rack.      |      |
| _   |                                  | How to insert a rack correctly     |      |
| _   |                                  | The enumeration of the rack        |      |
| _   |                                  | An error message                   |      |
|     |                                  | The states of an error recovery    |      |
| Fig | ure 5.24.                        | Floating Shuttle in Error Recovery | . 42 |

| 6 Opera     | nting Modes                                                                                                    | 45 |
|-------------|----------------------------------------------------------------------------------------------------|----|
| Figure 6.1. | Limitation in the "spinner" mode                                                                                          | 47 |
| Figure 6.2. | The open sliders                                                                                                    |    |
| Figure 6.3. | The door on the back                                                                                                    |    |
| Figure 6.4. | Changing the operation mode on the display                                                                                | 49 |
| 7 User      | Settings                                                                                                    | 51 |
| Figure 7.1. | Cycle time vs. axes speed                                                                                                 | 55 |
| 8 Vision    | 1                                                                                                    | 57 |
| Figure 8.1. | The GRIPPER ARM / 2 for the VISION option                                                                                 |    |
| Figure 8.2. | Bar code and matrix code                                                                                                  |    |
| Figure 8.3. | A picture captured by the VISION                                                                                          | 60 |
| 9 Carou     | ısel 99/5                                                                                                    | 63 |
| Figure 9.1. | The CAROUSEL 99/5                                                                                                    | 63 |
| Figure 9.2. | The CAROUSEL 99/5 storage                                                                                                 | 64 |
| Figure 9.3. | A 1mm shuttle in the Shuttle Storage                                                                                      |    |
| Figure 9.4. | Hanging tubes on their caps into the grate                                                                                | 66 |
| 10 Cooli    | ng (option)                                                                                                    | 69 |
| Figure 10.1 | . The carousel 30/5 cooled                                                                                                | 69 |
| -           | . The heat exchanger                                                                                                    |    |
| _           | Carousel cooled top view                                                                                                  |    |
| -           | Open the cooler to switch on or off                                                                                       |    |
| -           | . The special tool                                                                                                    |    |
| 11 Carou    | ısel 47/5                                                                                                    | 75 |
|             | . The CAROUSEL 47/5                                                                                                    | _  |
| •           | The CAROUSEL 47/5 storage                                                                                                 |    |
| 12 Using    | Bruker NMR Software                                                                                                    | 77 |
| Figure 12.1 | . The SAMPLEJET storage overview in IconNMR                                                                               | 79 |
| 13 Exten    | sion (Option)                                                                                                    | 81 |
| Figure 13.1 | . The PREHEATING UNIT                                                                                                    | 81 |
| -           | . Shuttles in the parking                                                                                                 |    |
|             | . Setting the shuttles in the parking                                                                                     |    |
| _           | . The "Heater Commands"                                                                                                   |    |
| -           | Heater windows on the display                                                                                             |    |
| -           | . The "Basic Commands" page                                                                                               |    |
| _           | <ul> <li>Example 1: Short NMR time, starting at tune 101</li> <li>Example: Long NMR time, starting at tube 101</li> </ul> |    |
| -           | . Order of putting next tubes in the slots                                                                                |    |
| -           | O.Top view on the extension                                                                                               |    |
| _           |                                                                                                    |    |
| 14 Kemo     | te Control (Option)                                                                                                    | 93 |

|                                                                                              | The REMOTE CONTROL                                                                                                   |                                 |
|----------------------------------------------------------------------------------------------|----------------------------------------------------------------------------------------------------|---------------------------------|
| Figure 14.2.                                                                                 | Where to connect the REMOTE CONTROL                                                                                  | 94                              |
|                                                                                              | The pads                                                                                                    |                                 |
|                                                                                              | Using the REMOTE CONTROL                                                                                             |                                 |
| -                                                                                            | System locked by REMOTE CONTROL                                                                                      |                                 |
| Figure 14.6.                                                                                 | The standard sequence                                                                                                | 97                              |
| 15 Basic                                                                                     | Service                                                                                                    | 99                              |
| Figure 15.1.                                                                                 | Change O-Ring                                                                                                    | 99                              |
| Figure 15.2.                                                                                 | Replacing the pincer                                                                                                 | 100                             |
| -                                                                                            | Inserting the pincer                                                                                                 |                                 |
| Figure 15.4.                                                                                 | Filename nomenclature                                                                                                | 105                             |
| 16 Initial                                                                                   |                                                                                                    |                                 |
| Config                                                                                       | gurations                                                                                                    | 107                             |
| •                                                                                            | Hosts file                                                                                                    |                                 |
| -                                                                                            | Web server start up window                                                                                           |                                 |
| -                                                                                            | Log in web server window                                                                                             |                                 |
| •                                                                                            | Installed firmware version                                                                                           |                                 |
| •                                                                                            | TopSpin TTY window                                                                                                   |                                 |
| •                                                                                            | TopSpin BACS window                                                                                                  |                                 |
| -                                                                                            | Configuration Information after "cf"                                                                                 |                                 |
| -                                                                                            | IconNMR start window                                                                                                 |                                 |
| -                                                                                            | Selecting the automation device                                                                                      |                                 |
| -                                                                                            | .The number of sample holders                                                                                        |                                 |
| 17 Calibra                                                                                   | ation                                                                                                    | 119                             |
| Figure 17.1.                                                                                 | The lift bypass screws                                                                                               | 123                             |
|                                                                                              |                                                                                                    |                                 |
| • •                                                                                          | ies and Accessories                                                                                                  | 127                             |
| Figure 18.1.                                                                                 | A 1.7mm Cap with a Number and a Matrix Code                                                                          | 128                             |
| 19 Printo                                                                                    | ut Section                                                                                                    | 147                             |
| Figure 19.1.                                                                                 | A1,B1H1 and Jump to A2                                                                                               | 149                             |
| Figure 19.2.                                                                                 | A1,A2A12 and Jump to B1                                                                                              | 149                             |
|                                                                                              | H1,G1A1 and Jump to H2                                                                                               |                                 |
| -                                                                                            | H1,H2H12 and Jump to G1                                                                                              |                                 |
| -                                                                                            | A12,B12H12 and Jump to A11                                                                                           |                                 |
| -                                                                                            | A12,A11A1 and Jump to B12                                                                                            | 151                             |
|                                                                                              | ·                                                                                                    |                                 |
| -                                                                                            | H12,G12A1 and Jump to H11                                                                                            |                                 |
| Figure 19.8.                                                                                 | H12,G12A1 and Jump to H11H12,H11H1 and Jump to G12                                                                   | 152                             |
| Figure 19.8.<br>Figure 19.9.                                                                 | H12,G12A1 and Jump to H11H12,H11H1 and Jump to G12Change rack                                                        | 152<br>154                      |
| Figure 19.8.<br>Figure 19.9.<br>Figure 19.10                                                 | H12,G12A1 and Jump to H11                                                                                            | 152<br>154<br>154               |
| Figure 19.8.<br>Figure 19.9.<br>Figure 19.10<br>Figure 19.11                                 | H12,G12A1 and Jump to H11 H12,H11H1 and Jump to G12 Change rack Points to check The REMOTE CONTROL                   | 152<br>154<br>155               |
| Figure 19.8.<br>Figure 19.9.<br>Figure 19.10<br>Figure 19.11<br>Figure 19.12                 | H12,G12A1 and Jump to H11 H12,H11H1 and Jump to G12 Change rack Depoints to check The REMOTE CONTROL Points to check | 152<br>154<br>155<br>155        |
| Figure 19.8.<br>Figure 19.9.<br>Figure 19.10<br>Figure 19.11<br>Figure 19.12<br>Figure 19.13 | H12,G12A1 and Jump to H11 H12,H11H1 and Jump to G12 Change rack Points to check The REMOTE CONTROL                   | 152<br>154<br>155<br>155<br>156 |

#### **Figures**

| Figure 19.16.Removing Measured Samples | 159 |
|----------------------------------------|-----|
| 20 Repair procedure                    | 161 |
| 21 Technical Data                      | 163 |
| Figure 21.1. SAMPLEJET dimensions      | 164 |
| 22 Bruker Biospin Contact              | 171 |

## Index

| C                                   |
|-------------------------------------|
| Calibration119Carriers28Cleaning102 |
| D                                   |
| Display22                           |
| E                                   |
| Emergency Stop                      |
| F                                   |
| Firmware, loading                   |
| Н                                   |
| Hardware Offline                    |
| M                                   |
| Manual Mode                         |
| N                                   |
| Numbers                             |
| 0                                   |
| Overview                            |
| P                                   |
| Passwords                           |
| R                                   |

#### Index

#### S

| Safety                                             | 13  |
|----------------------------------------------------|-----|
| Safety and Repair Declaration<br>Sales Information | 162 |
| τ                                                  |     |
| Technical Assistance                               | 171 |
| W                                                  |     |
| Web Interface                                      | 25  |

178 (185)

## **Tables**

| 1   | Introdu            | ıction                                                                       | 9  |
|-----|--------------------|------------------------------------------------------------------------------|----|
| 2   | Safety             |                                                                              | 13 |
| 3   | Firmwa             | are Hints                                                                    | 17 |
| 4   | First S            | teps                                                                         | 19 |
| 5   | Using t            | the SAMPLEJET                                                                | 21 |
| Tab | le 5.1.            | Login table                                                                  | 26 |
|     | le 5.2.<br>le 5.3. | The defined colors The holder numbers                                        |    |
| 6   | Operat             | ing Modes                                                                    | 45 |
|     | le 6.1.<br>le 6.2. | Number of holders for tubes without spinners  Number of holders for spinners |    |
| 7   | User S             | ettings                                                                      | 51 |
| Tab | le 7.1.            | Automatically mode change restrictions                                       | 54 |
| 8   | Vision             |                                                                              | 57 |
| 9   | Carous             | sel 99/5                                                                     | 63 |
| Tab | le 9.1.            | The CAROUSEL 99/5 holder numbers                                             | 65 |
| 10  | Cooling            | g (option)                                                                   | 69 |
| 11  | Carous             | sel 47/5                                                                     | 75 |
| Tab | le 11.1.           | The holder numbers for a standard carousel                                   | 76 |
| 12  | Using I            | Bruker NMR Software                                                          | 77 |
| Tab | le 12.1.           | TOPSPIN Commands                                                             | 77 |
| Tab | le 12.2.           | IconNMR Features for SAMPLEJET                                               | 78 |
| 13  | Extens             | ion (Option)                                                                 | 81 |
| Tab | le 13.1.           | Heater indication                                                            | 85 |
|     | le 13.2.           | Heater states                                                                |    |
| Tab | le 13.3.           | Heater settings for example 1                                                | 88 |

| Table 13.4.  | Heater settings for example 2           | 89  |
|--------------|-----------------------------------------|-----|
| 14 Remote    | e Control (Option)                      | 93  |
| Table 14.1.  | The REMOTE CONTROL LEDs                 | 96  |
| 15 Basic S   | Service                                 | 99  |
| Table 15.1.  | The different types of logfiles         | 103 |
| 16 Initial   |                                         |     |
| Configu      | urations                                | 107 |
| Table 16.1.  | Where the hosts file are located        | 109 |
| Table 16.2.  | Supported SX commands                   | 113 |
| Table 16.3.  | Selecting the Automation Mode           | 114 |
| 17 Calibra   | tion                                    | 119 |
| Table 17.1.  | Basic Lift Analysis                     | 124 |
| 18 Supplie   | es and Accessories                      | 127 |
| Table 18.1.  | Remarks on Hardware                     | 129 |
| Table 18.2.  | 1mm Parts for the SAMPLEJET             |     |
| Table 18.3.  | 1.7mm Parts for the SAMPLEJET           | 132 |
| Table 18.4.  | 3mm Parts for the SAMPLEJET             | 134 |
| Table 18.5.  | 5mm Parts for the SAMPLEJET             |     |
| Table 18.6.  | Reference Tubes Parts for the SAMPLEJET |     |
| Table 18.7.  | Reference Tubes Parts for the SAMPLEJET |     |
| Table 18.8.  | Spare Parts for the SAMPLEJET           |     |
| Table 18.9.  | Limitations on the SAMPLEJET            | 144 |
| 19 Printou   | t Section                               | 147 |
| Table 19.1.  | The home positions of the shuttles      | 148 |
| Table 19.2.  | The diameter setup of the storage       | 148 |
| Table 19.3.  | General information                     | 153 |
| Table 19.4.  | Samples in the rack                     | 153 |
| 20 Repair    | procedure                               | 161 |
| 21 Technic   | cal Data                                | 163 |
| Table 21.1.  | Shipping                                | 163 |
| Table 21.2.  | Supply on operation                     |     |
| Table 21.3.  | The display                             |     |
| Table 21.4.  | Cycle times                             |     |
| Table 21.5.  | Temperature limitations                 | 165 |
| Table 21.6.  | Insertion Depth                         |     |
| Table 21.7.  | Moving parts on the SAMPLEJET           |     |
| Table 21.8.  | Safety specifications                   |     |
| Table 21.9.  | weight of components                    |     |
| Table 21.10. | Cooling specifications                  | 168 |

| 22 Bruker Biospin Contact |                                          |     |
|---------------------------|------------------------------------------|-----|
| Table 21.13.              | Console requirements for special feature | 170 |
| Table 21.12.              | Heater specifications                    | 169 |
| Table 21.11.              | Parking specifications                   | 169 |

**Tables** 

Notes:

# Bruker BioSpin, your solution partner

Bruker BioSpin provides a world class, market-leading range of analysis solutions for your life and materials science needs.

Our ongoing efforts and considerable investment in research and development illustrates our long-term commitment to technological innovation on behalf of our customers. With more than 40 years of experience meeting the professional scientific sector's needs across a range of disciplines, Bruker BioSpin has built an enviable rapport with the scientific community and various specialist fields through understanding specific demand, and providing attentive and responsive service.

Our solution-oriented approach enables us to work closely with you to further establish your specific needs and determine the relevant solution package from our comprehensive range, or even collaborate with you on new developments.

Bruker BioSpin Group

info@bruker-biospin.com www.bruker-biospin.com